# **MDCL-705i User Manual**

**June 2021, Version 1.0.0**

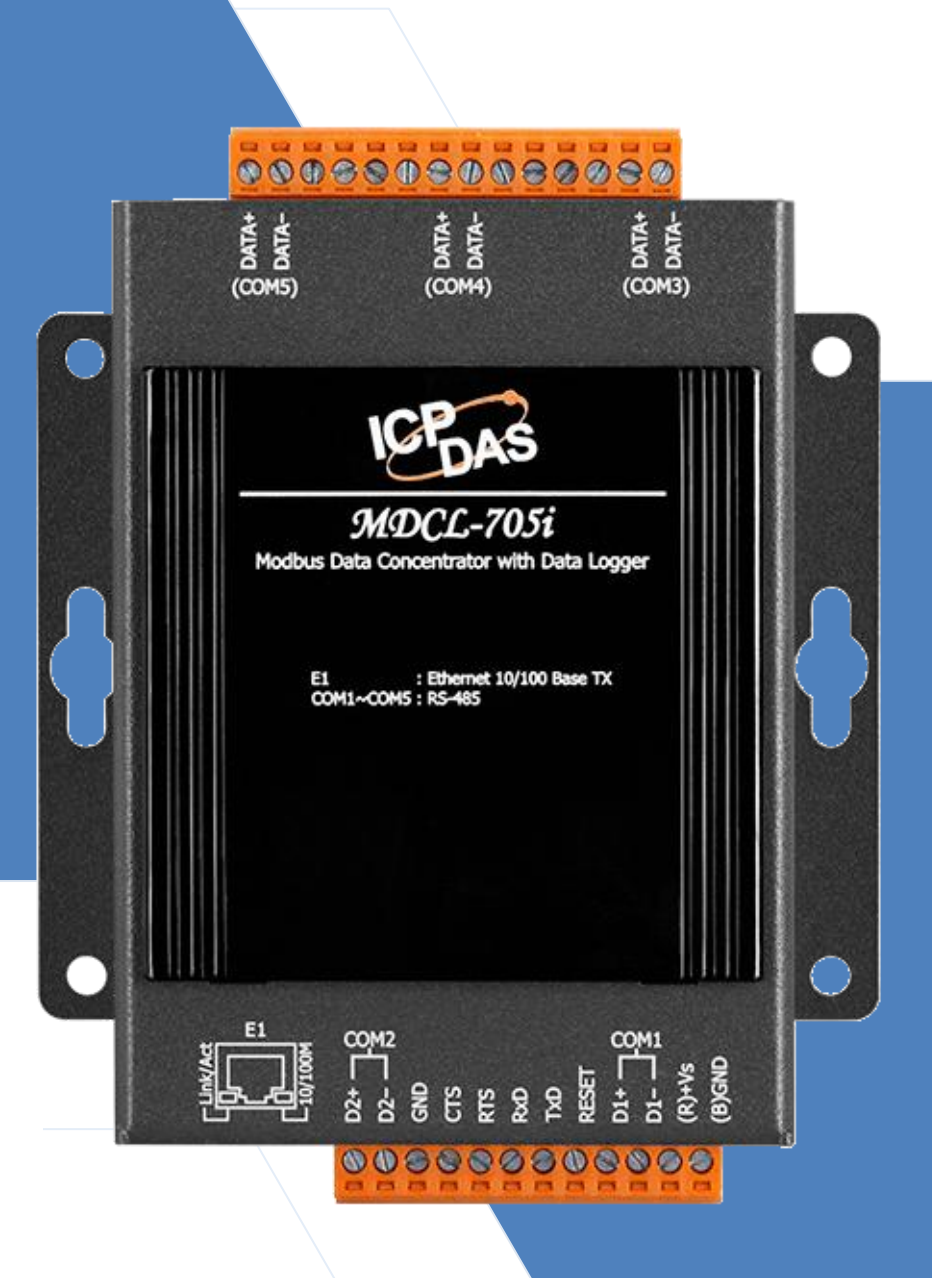

Written by Liam Lin Edited by Sunny Chiu

# **Warranty**

All products manufactured by ICP DAS are warranted against defective materials for a period of one year from the date of delivery to the original purchaser.

# **Warning**

ICP DAS assumes no liability for damages consequent to the use of this product. ICP DAS reserves the right to change this manual at any time without notice. The information furnished by ICP DAS is believed to be accurate and reliable. However, no responsibility is assumed by ICP DAS for its use, nor for any infringements of patents or other rights of third parties resulting from its use.

# **Copyright**

Copyright © 2021 by ICP DAS. All rights are reserved.

# **Contact Us**

If you have any questions, please feel free to contact us via email at:

[Service@icpdas.com](mailto:Service@icpdas.com)

# **Contents**

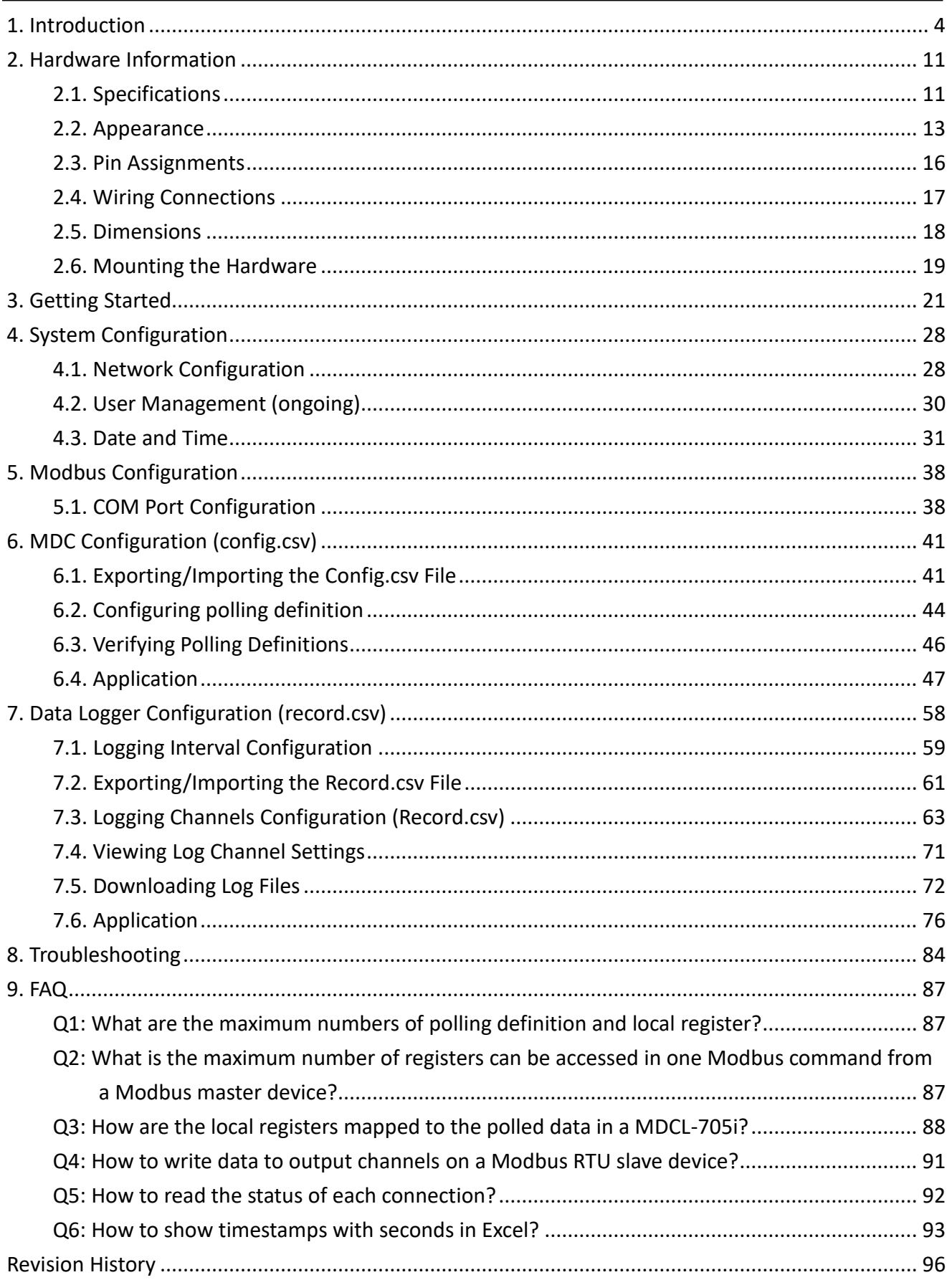

# <span id="page-3-0"></span>**1. Introduction**

The MDCL-705i module is a Modbus Data Concentrator with data logger function, which can concentrate data from several Modbus RTU slave devices through standard RS-485 interfaces, and allows Modbus TCP masters to read/write data via Ethernet/LAN. The Modbus master can use one Modbus command to get all data with the same type from various Modbus RTU slave devices via the concentrator. In other words, through the help of a MDCL module, the Modbus RTU slave devices can be accessed over Ethernet with better read and write performance.

Up to 250 Modbus RTU commands to read data from Modbus RTU slave devices can be performed in the MDCL module and up to 8 Modbus TCP masters can connect the module to get the polled data. The support for data logger allows users to pick-up up to 120 points for long-term logging. Users can download data log files (CSV file) from the web interface or transfer the files to FTP server for advanced analysis.

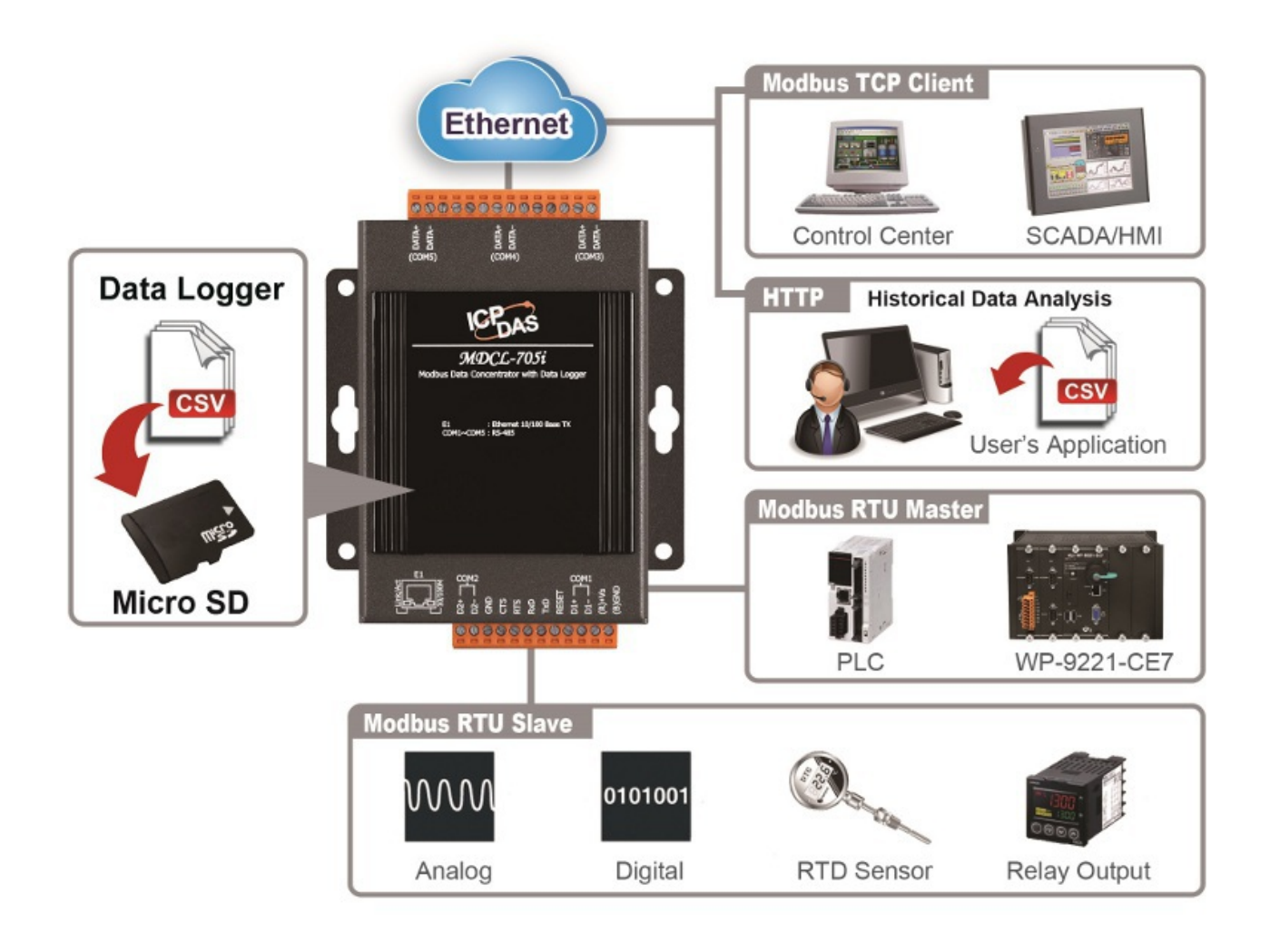

# **Features**

# **HTML5 web-based user interface**

HTML5 is the latest version of the HTML markup language. It is supported by most current browsers including Mozilla Firefox, Apple Safari, Google Chrome and so on.

For the reason, the Web-based user interface of the MDCL-705i is accessible from a wide variety of devices anywhere. Users can configure the module and monitor connection status of each polling definition through their smart phones, tablets or desktops without a line of code.

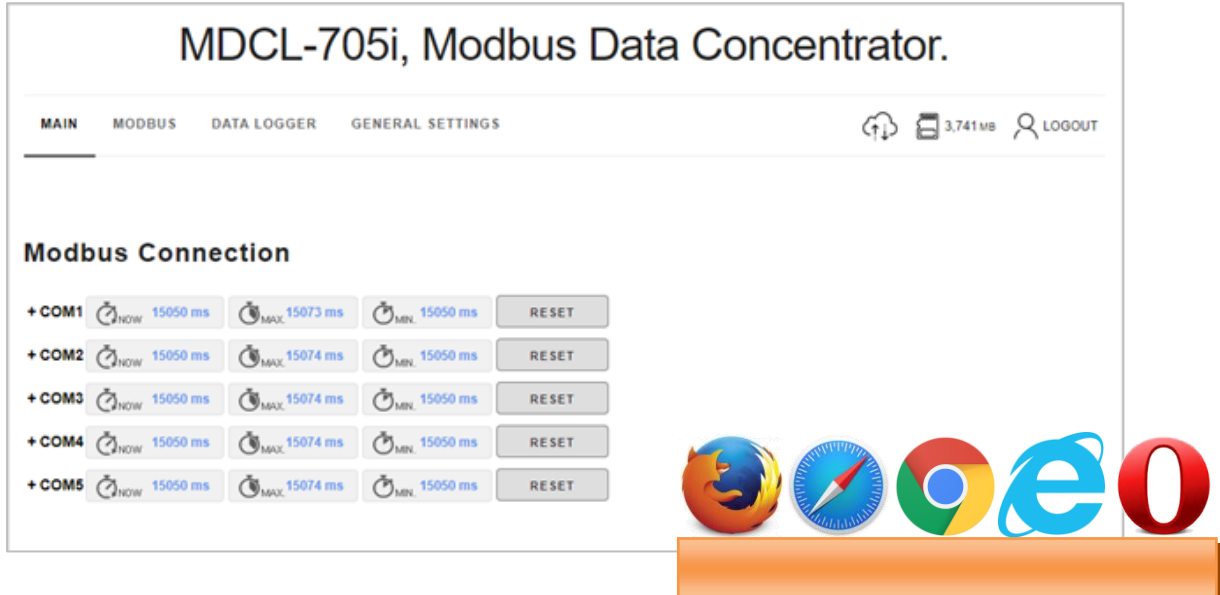

# **Great Capability of Shared Memory**

The MDCL-705i module can perform up to 250 polling definitions. And the internal shared memory has four tables to store the polled AI, AO, DI and DO data. Each table can store up to 9600 registers.

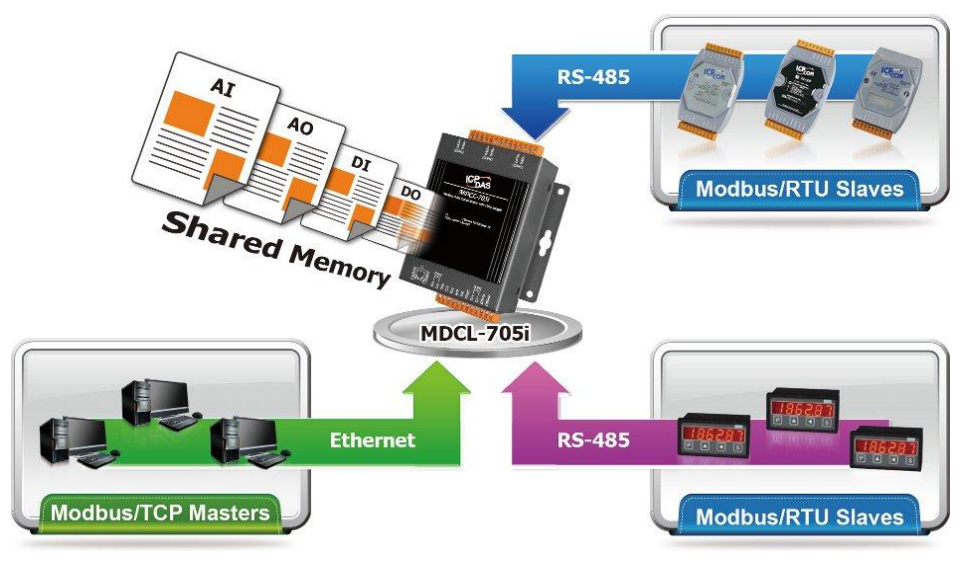

# **Editing CSV files to Ease Hard Work of Managing Definitions and Logs**

Editing and checking a lot of polling definitions or log channel settings is hard work and is easy to make mistakes. Using CSV files to manage so many configurations with Excel makes it easy; the CSV files can be imported or exported from the module via a simple mouse-click action.

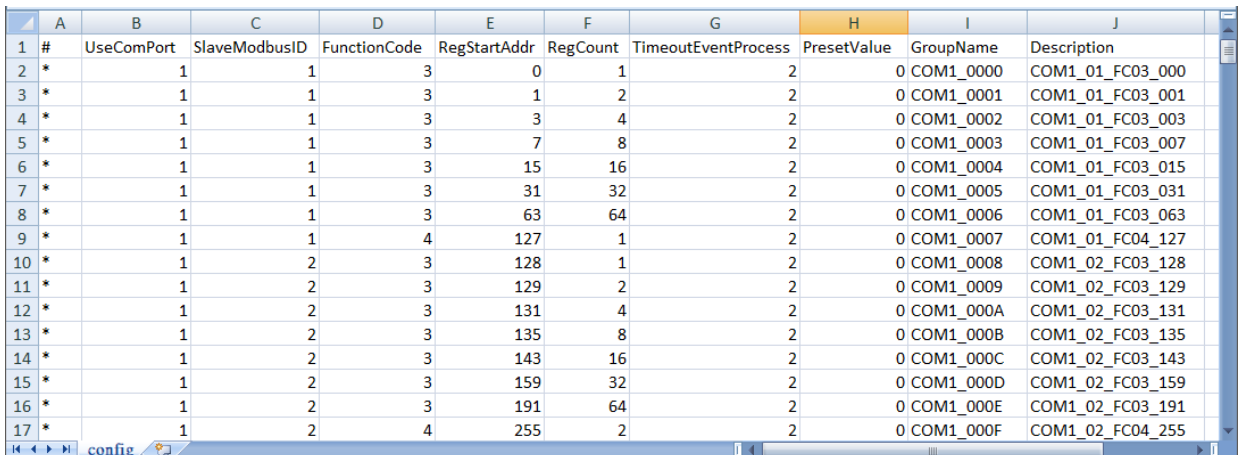

#### **Built-in definition validation**

One of the polling definitions may not be executed due to invalid parameters is given in the imported config.csv file. The MDCL module provides the function of validating and displaying invalid parameters with line information in config.csv file on its web interface.

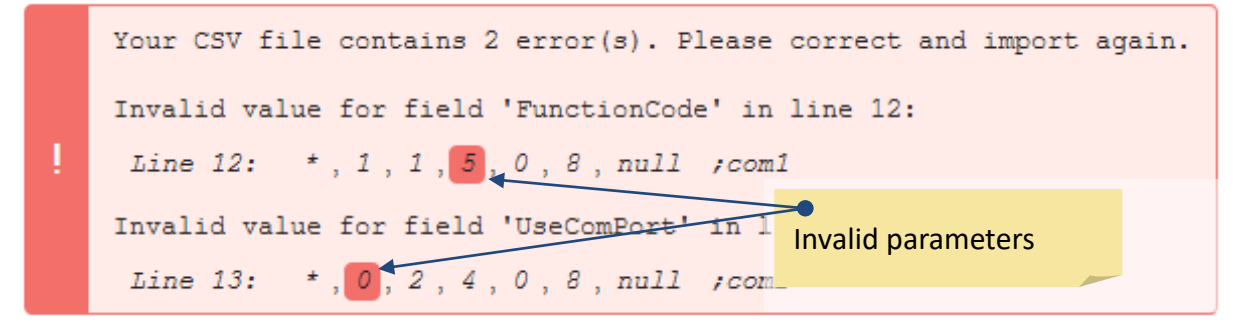

#### **Automatic data transfer via FTP** (ongoing)

The MDCL-705i can upload the data log files to an FTP server based on user's daily task schedule. Log files from different modules will be transferred to different folders on an FTP server; the name of every log file will contain its creation time and date.

### **Supports NTP client**

NTP stands for Network Time Protocol and it is a networking protocol for clock synchronization between computer systems. It is used to synchronize computer clock times in a network.

In order to ensure the data logged with correct timestamps, an NTP server can be set by IP address or name on the MDCL-705i to synchronize the date and time information based on the specified schedule.

### **Support for Modbus TCP master and Modus RTU master**

The MDCL-705i can be accessed by Modbus TCP Master and Modus RTU Master. Changing the mode for a COM port from Master to Slave allows a connected Modus RTU Master to read/write data from/to the Modbus RTU slave devices on the other COM ports.

# **Timestamp alignment**

In general, we have to synchronize log data from multiple sensor signals measured in different parts. They are likely to have slightly different sampling rates and clock times that require an offset. It is a hard and complex task to calculate and align the timestamp of log data from different instruments or locations. MDCL provides a very clever mechanism that allows users to quickly align the time and perform more sophisticated analyses.

# **1. Support NTP time synchronization.**

MDCL has a built-in Real Time Clock, and records data with timestamps. To increase the accuracy of system time in the RTC, MDCL can be configured to execute automatic time correction from the NTP server on the network, or manually set to synchronize its clock with the time of your local PC or an NTP server.

### **2. Generate filename with creation date and time.**

MDCL provides a consistent name format for log files that allows you to identify them. The file name begins with a "T" prefix followed by the creation date and time in MMDDHH format.

# **3. Shift log intervals based on clock times.**

The log interval in MDCL is ranged from 5 seconds to 6 hours, it records data every interval starting on the hour (00:00) where intervals are less than or equal to 1 hour; and beginning at midnight where intervals are more than 1 hour.

Besides the first entry, the data will be recorded at 00:00, 15:00, 30:00 and 45:00 every hour when the Logging Rate is set to a 15-minute interval.

If three MDCL modules are enabled to log data with different starting time, and the same Logging Rate setting of 15 minutes is applied, the entries will seem to be logged at the same time point, although they are recorded on different MDCL.

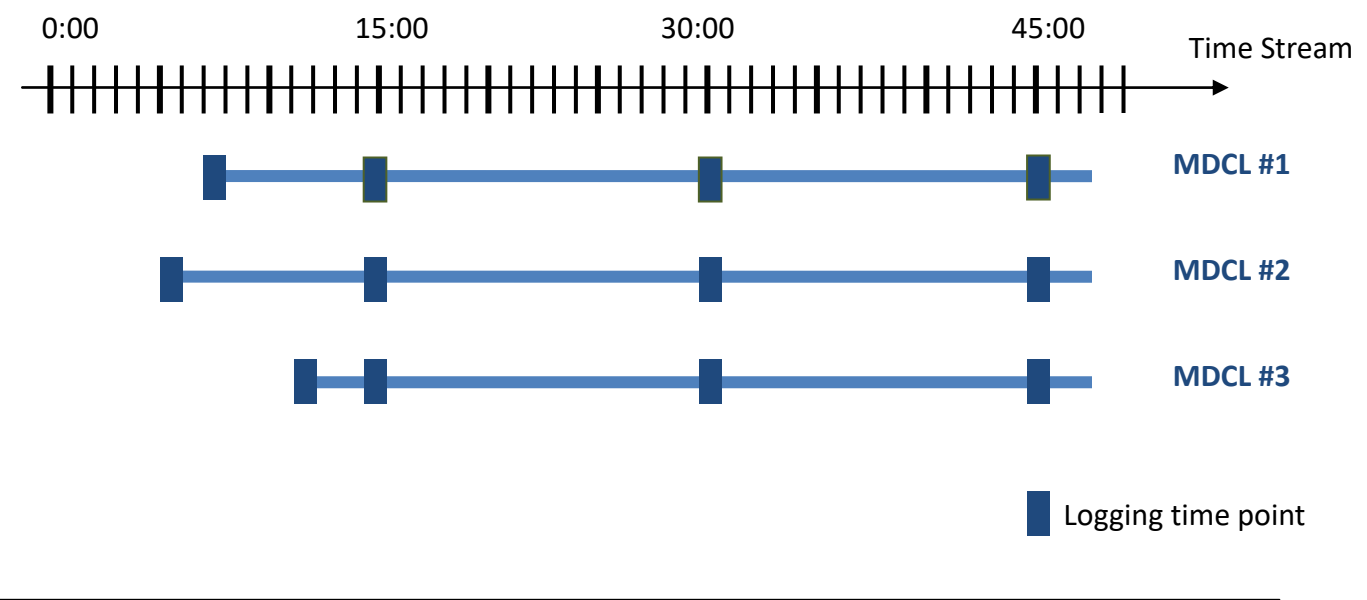

### **4. Create log file on the hour**.

The time interval for creating a new log file in MDCL is synchronized to 24 hour time. Depending on the setting of maximum logging period, a new log file would be created at every interval on the hour starting at midnight (00:00:00).

For instance, setting the maximum logging period to 6 hour means that new files would be create to record data at 00:00:00, 06:00:00, 12:00:00, 18:00:00, and repeat that schedule.

If three MDCL modules are enabled to log data with different starting time and the same Maximum Logging Period of 6 hour is applied, the log files will seem to start logging at the same time among these devices, except the first time.

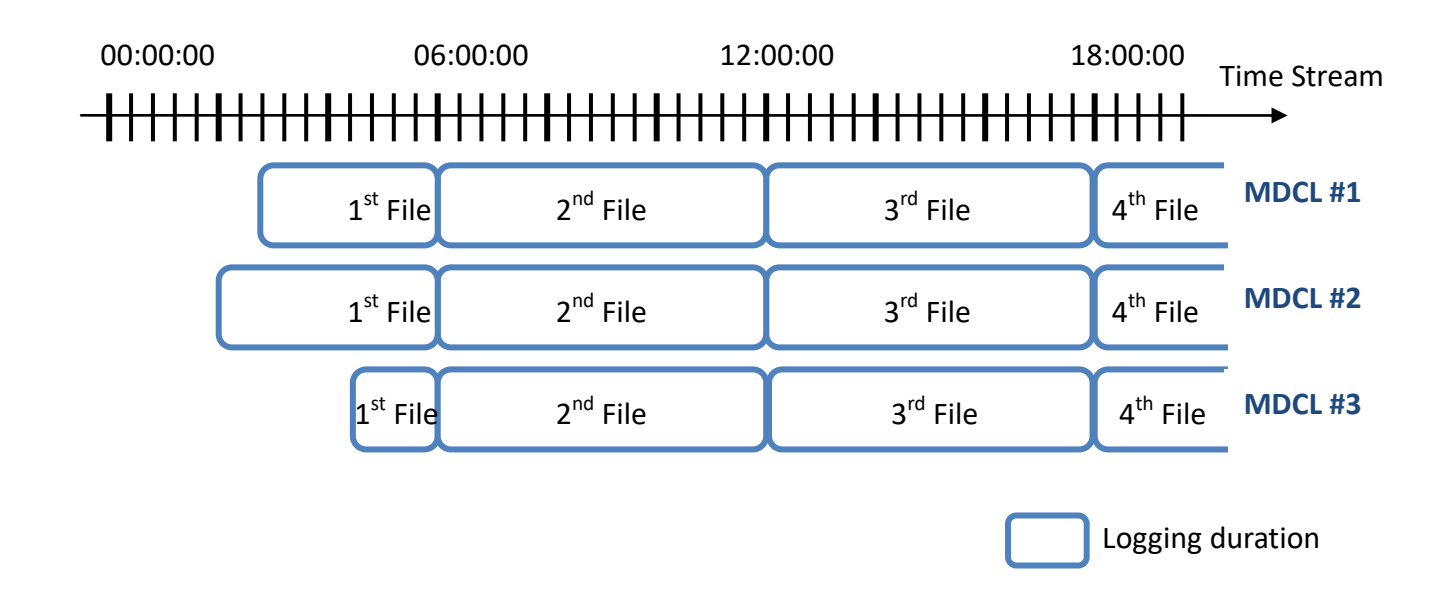

In conclusion, when you retrieve a large amount of files from multiple MDCL modules with the same Logging Rate and Maximum Logging Period settings, you can easily complete the data synchronization by modifying the prefix "T" in the file name based on where these files were collected from.

# **Flowchart of based configuration procedure**

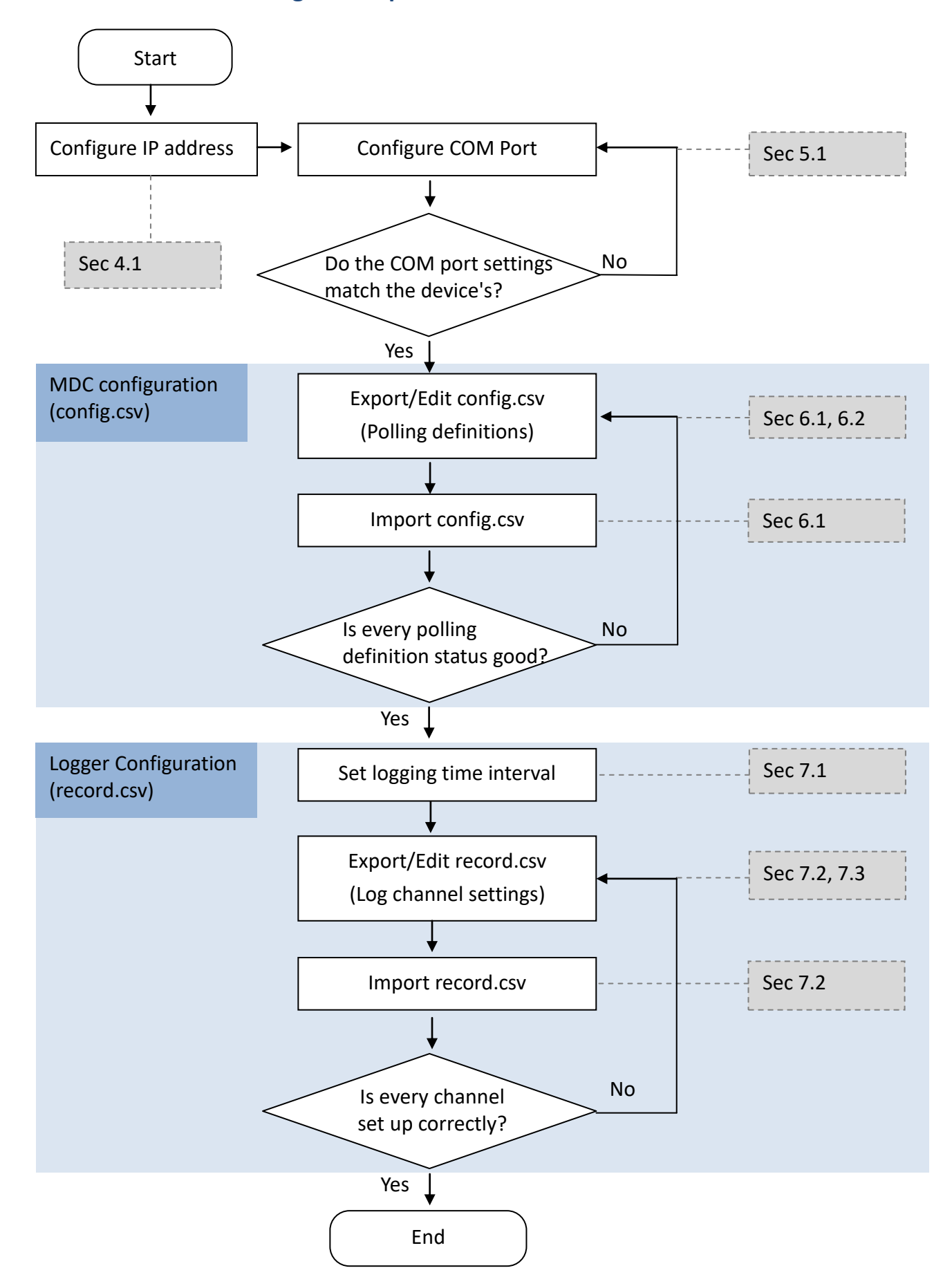

Copyright © 2021 ICP DAS Co., Ltd. All Rights Reserved. ∗ E-mail: service@icpdas.com - 10 -

# <span id="page-10-0"></span>**2. Hardware Information**

# <span id="page-10-1"></span>**2.1. Specifications**

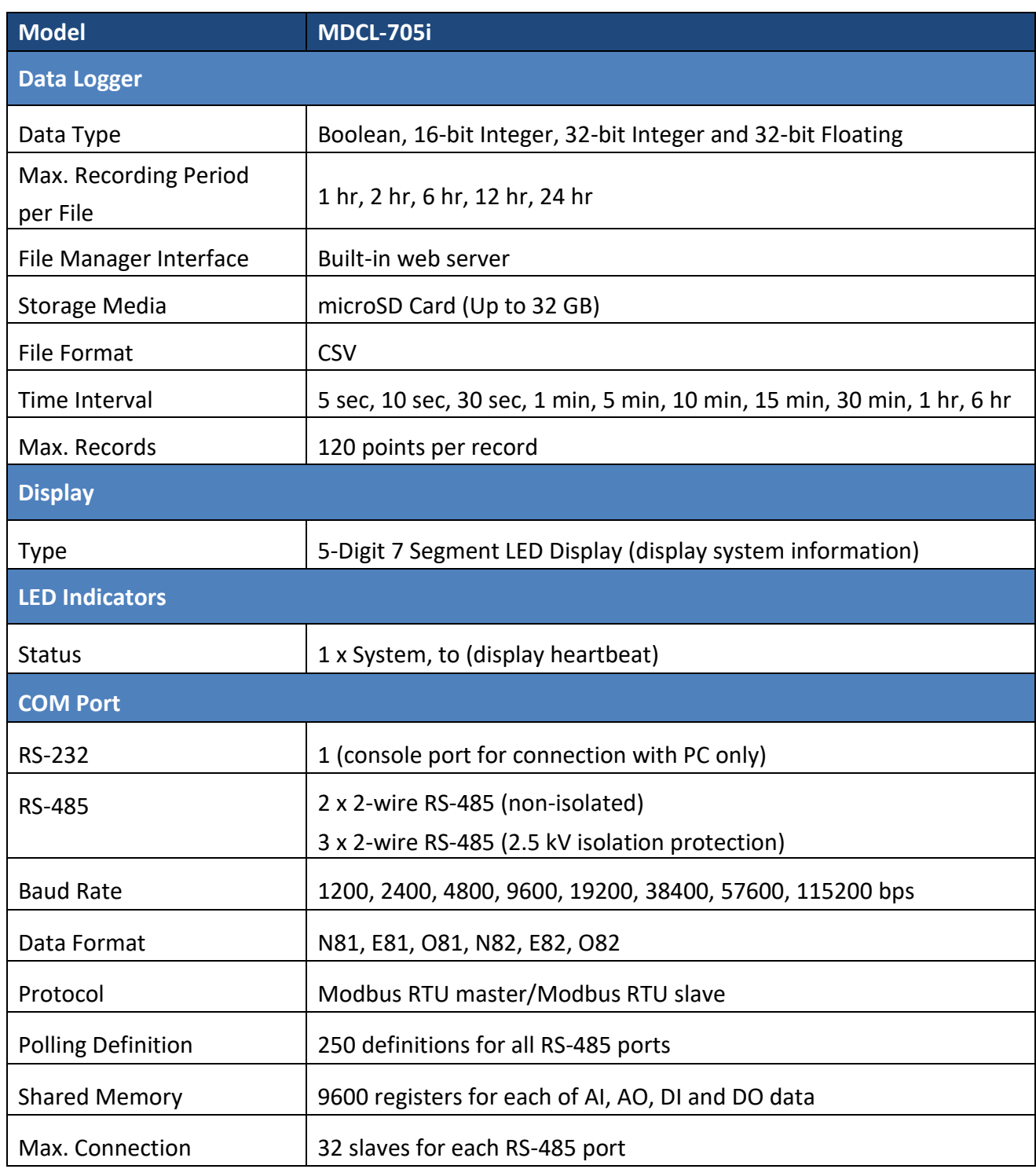

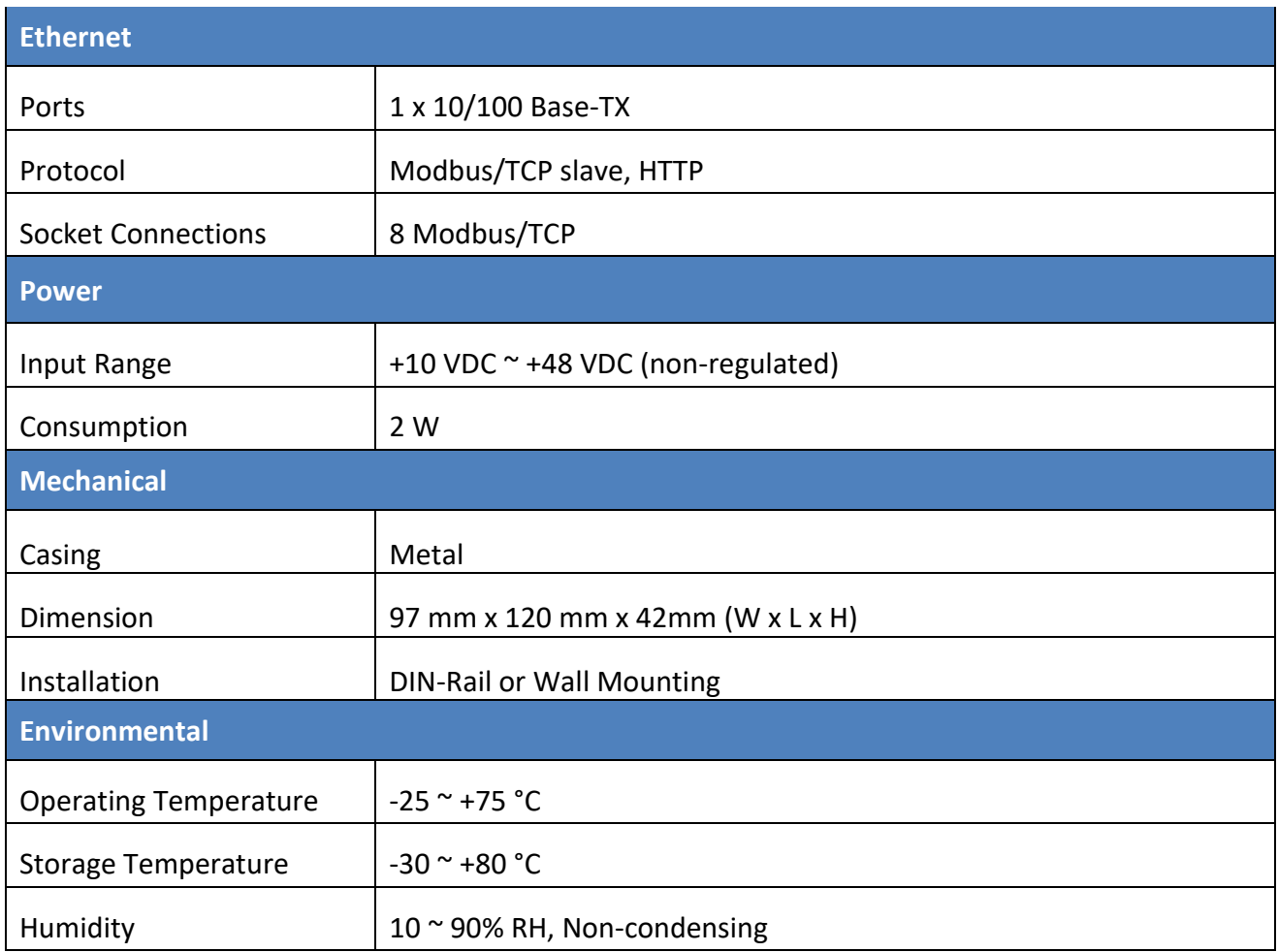

# <span id="page-12-0"></span>**2.2. Appearance**

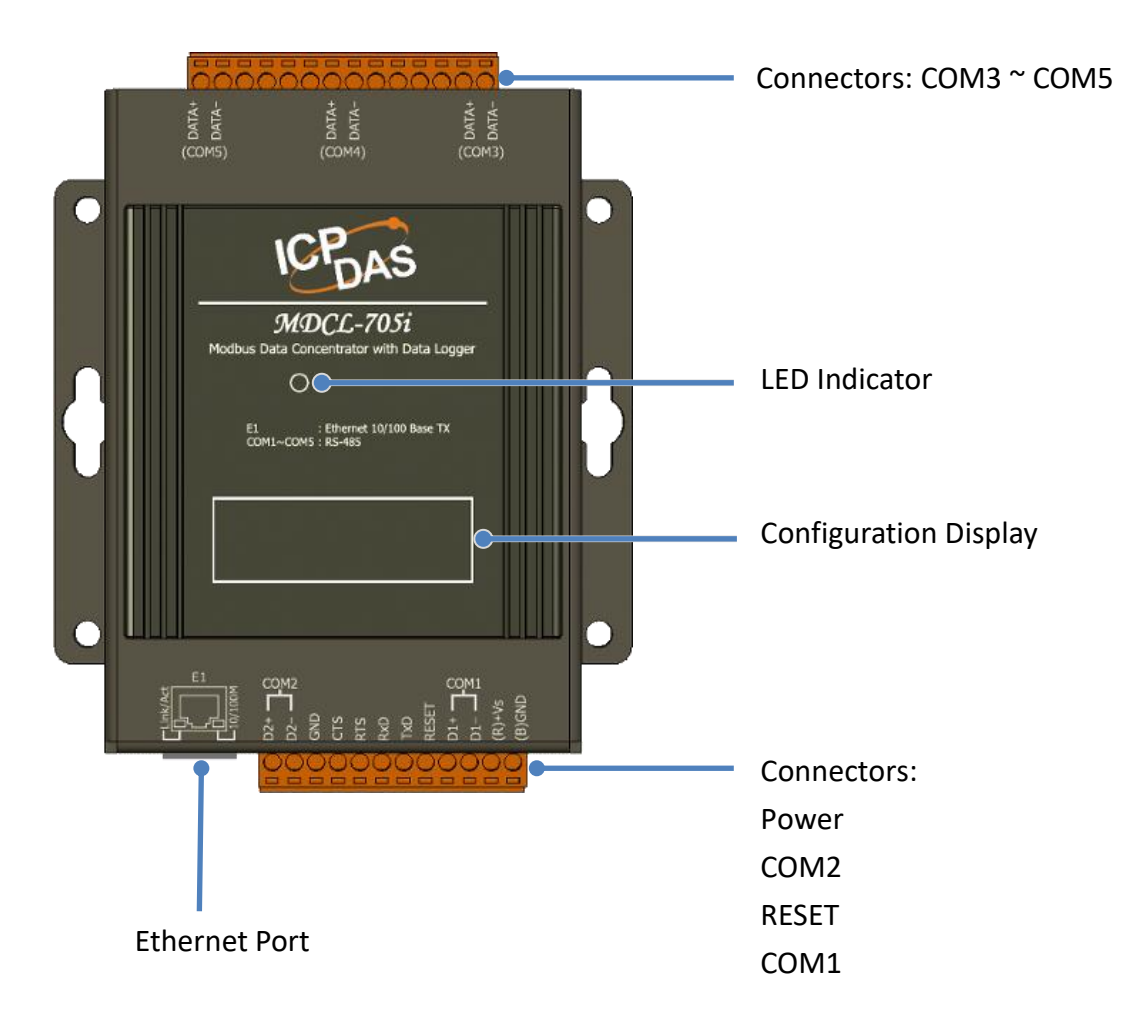

### **LED indicator**

The LED is used as a heartbeat indicator and slows to approximately one flash per second.

# **Ethernet Port**

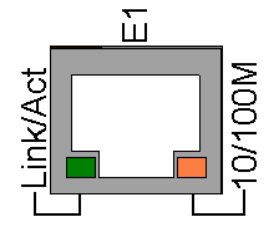

The MDCL-705i is equipped with a RJ45 port for Ethernet LAN connection. When 100BASE-TX is operating, the 10/100M LED is lit orange. When 10BASE-T is operating or the machine is not connected to the network, it is turned off. When an Ethernet link is detected and an Ethernet packet is received, the Link/Act LED is lit green.

# **Power Connector**

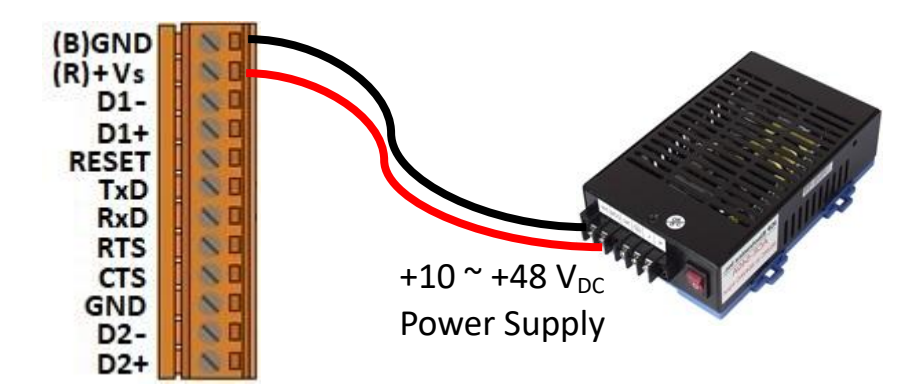

# **Configuration display**

MDCL-705i includes a 5-digit 7-Segment LED display to indicate configuration in the module as below:

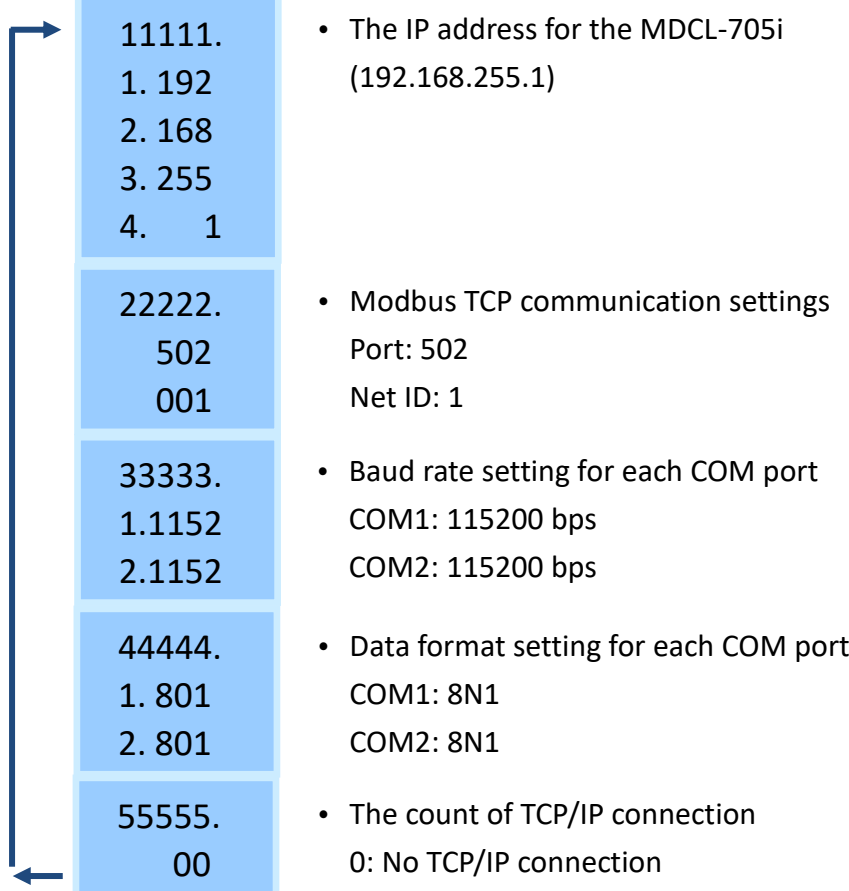

### **Reset**

Shorting the RESET pin to GND pin over 3 seconds can reset the IP/Subnet Mask/Gateway addresses to the factory default settings.

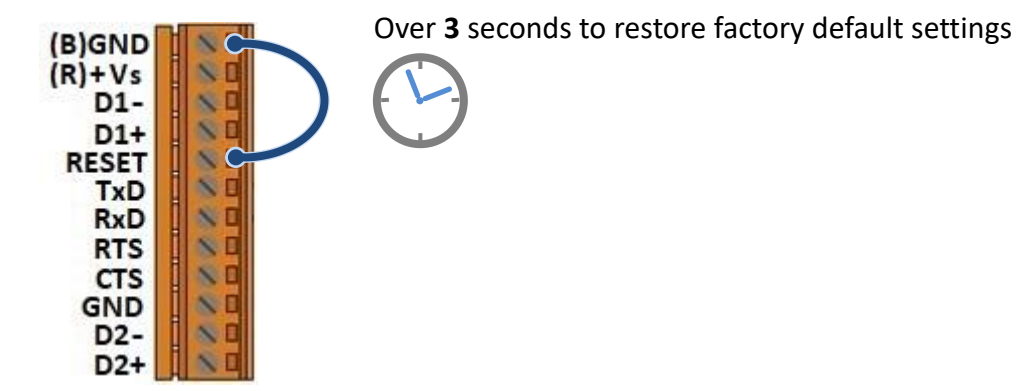

Copyright © 2021 ICP DAS Co., Ltd. All Rights Reserved. ∗ E-mail: service@icpdas.com - 15 -

# <span id="page-15-0"></span>**2.3. Pin Assignments**

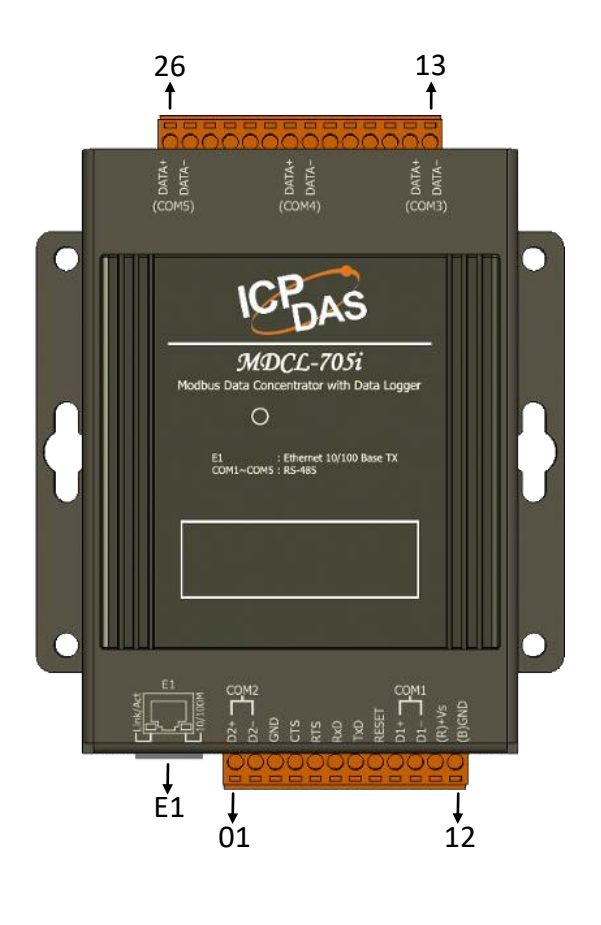

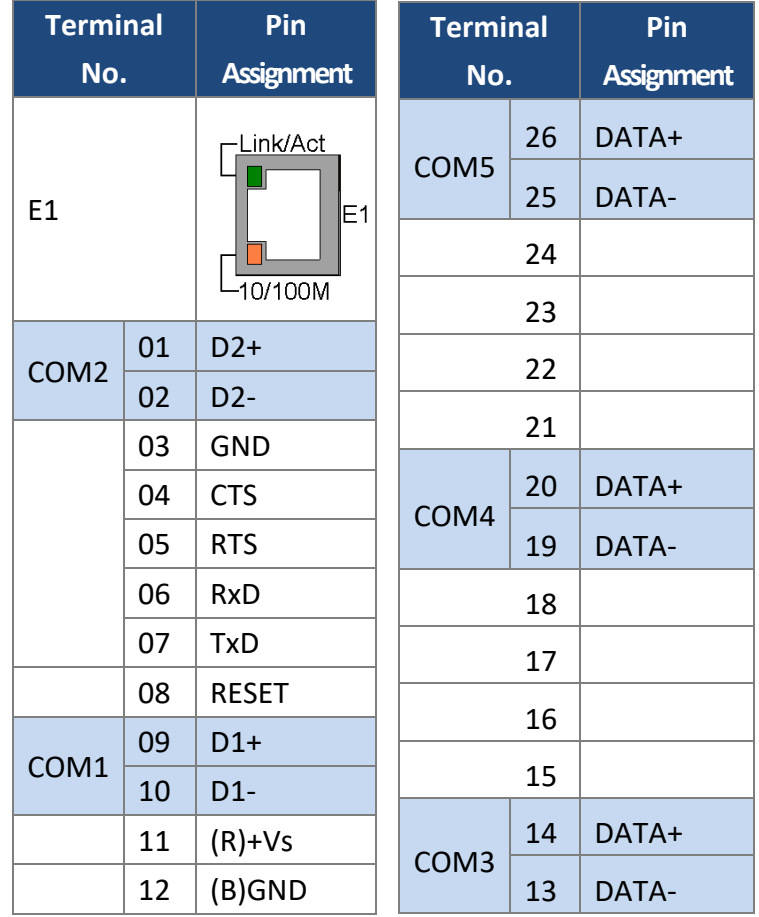

# <span id="page-16-0"></span>**2.4. Wiring Connections**

# **RS-232 wiring**

**3-wire Connection Wiring** (Console port for connection with PC only)

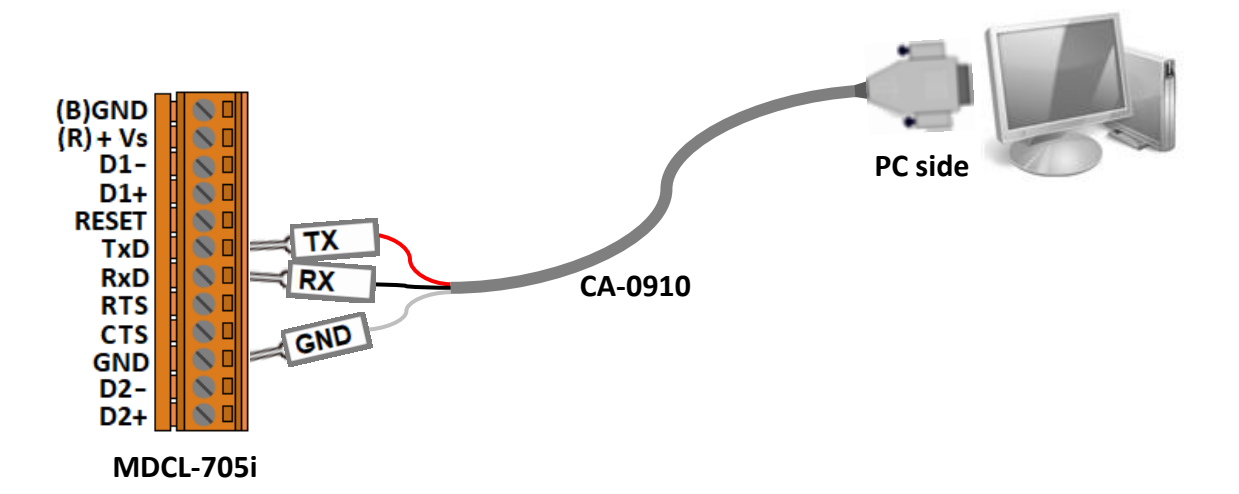

**RS-485 wiring**

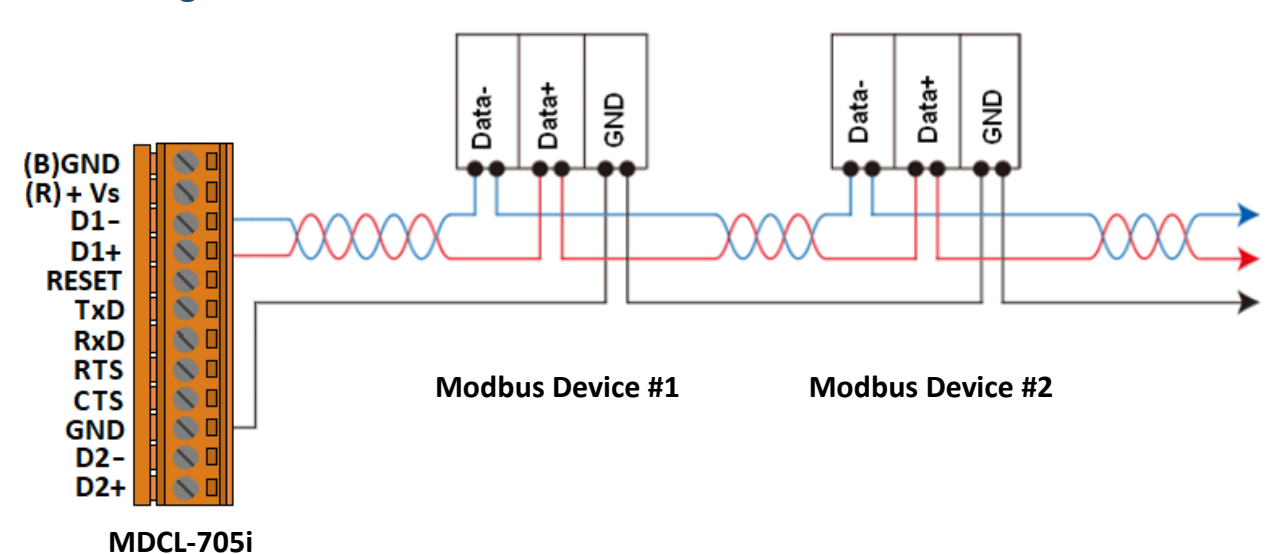

# <span id="page-17-0"></span>**2.5. Dimensions**

**Unit: mm**

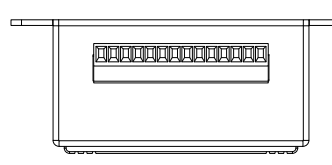

**Top View**

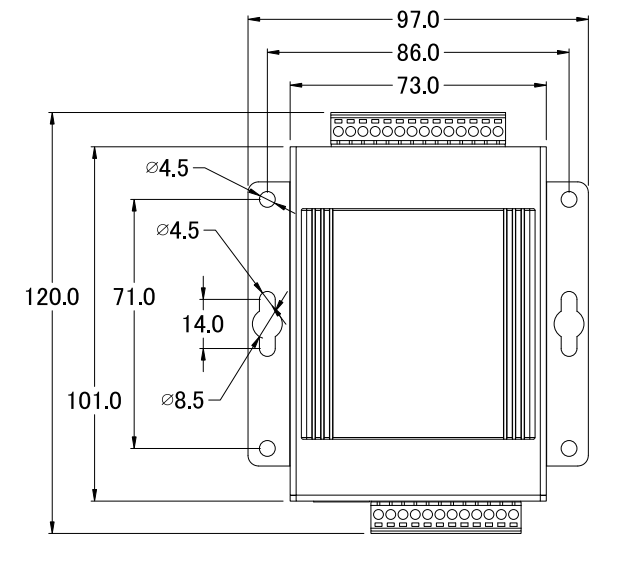

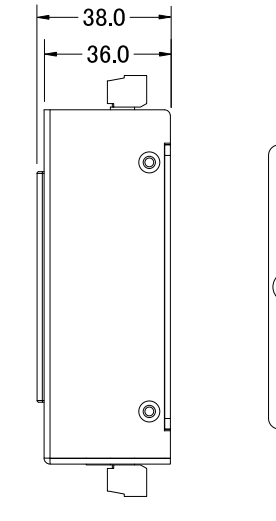

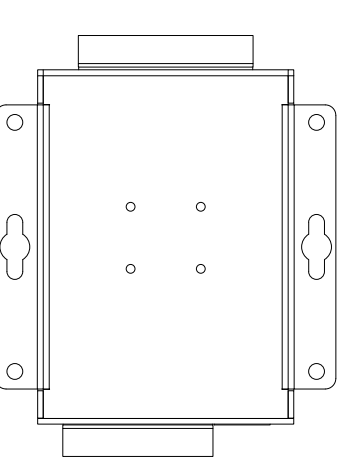

**Front View Right Side View**

**Rear View**

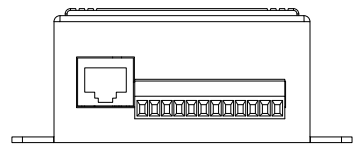

**Bottom View**

# <span id="page-18-0"></span>**2.6. Mounting the Hardware**

# **Wall/panel mounting**

Step 1: Install the four mounting screws into the 4 keyhole mounting holes.

Step 2: Fasten the screws securely.

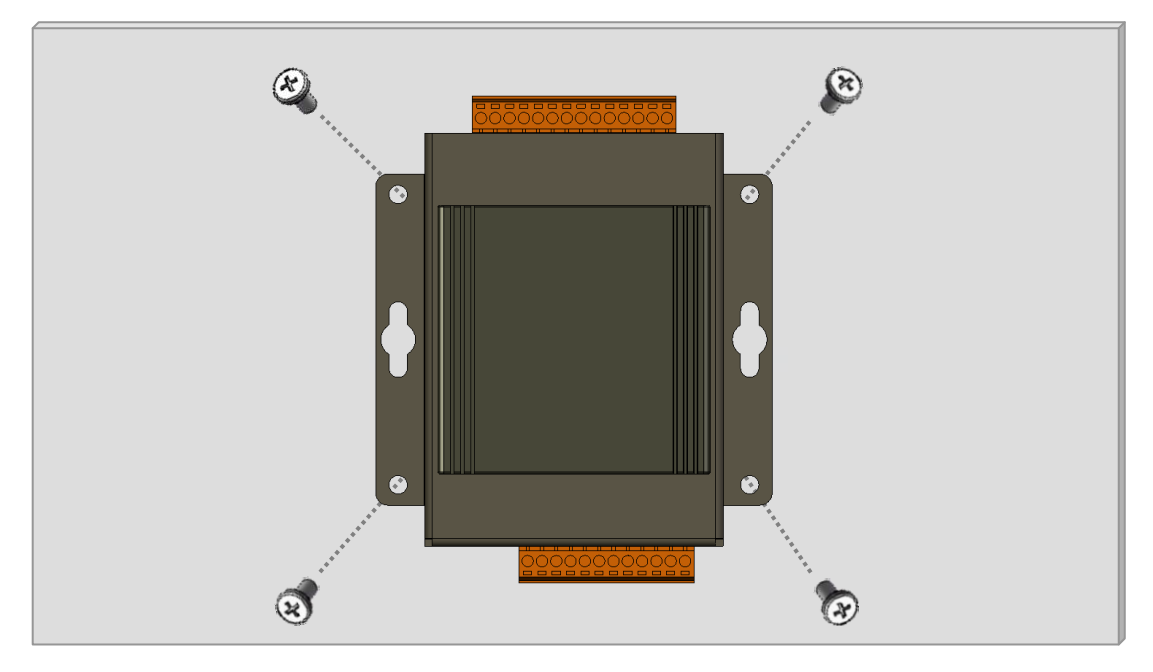

# **DIN Rail mounting**

Step 1: Align the screw holes of the DIN-rail clip with the holes on the back side of the module, and then fasten the screws securely.

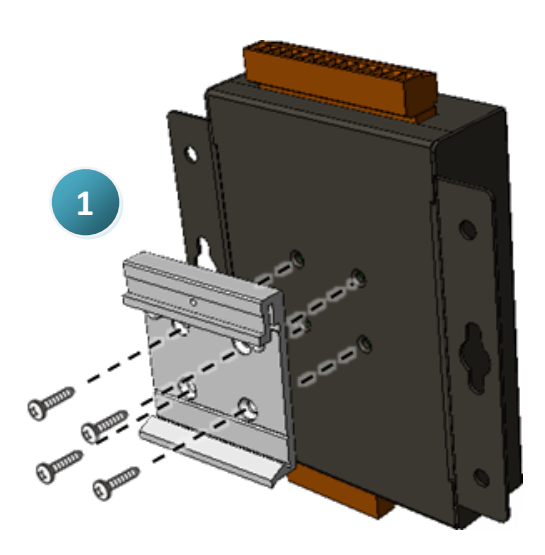

Step 2: Hook upper tab over upper flange of DIN rail. Step 3: Tilt the module toward DIN rail until it snaps securely to DIN rail

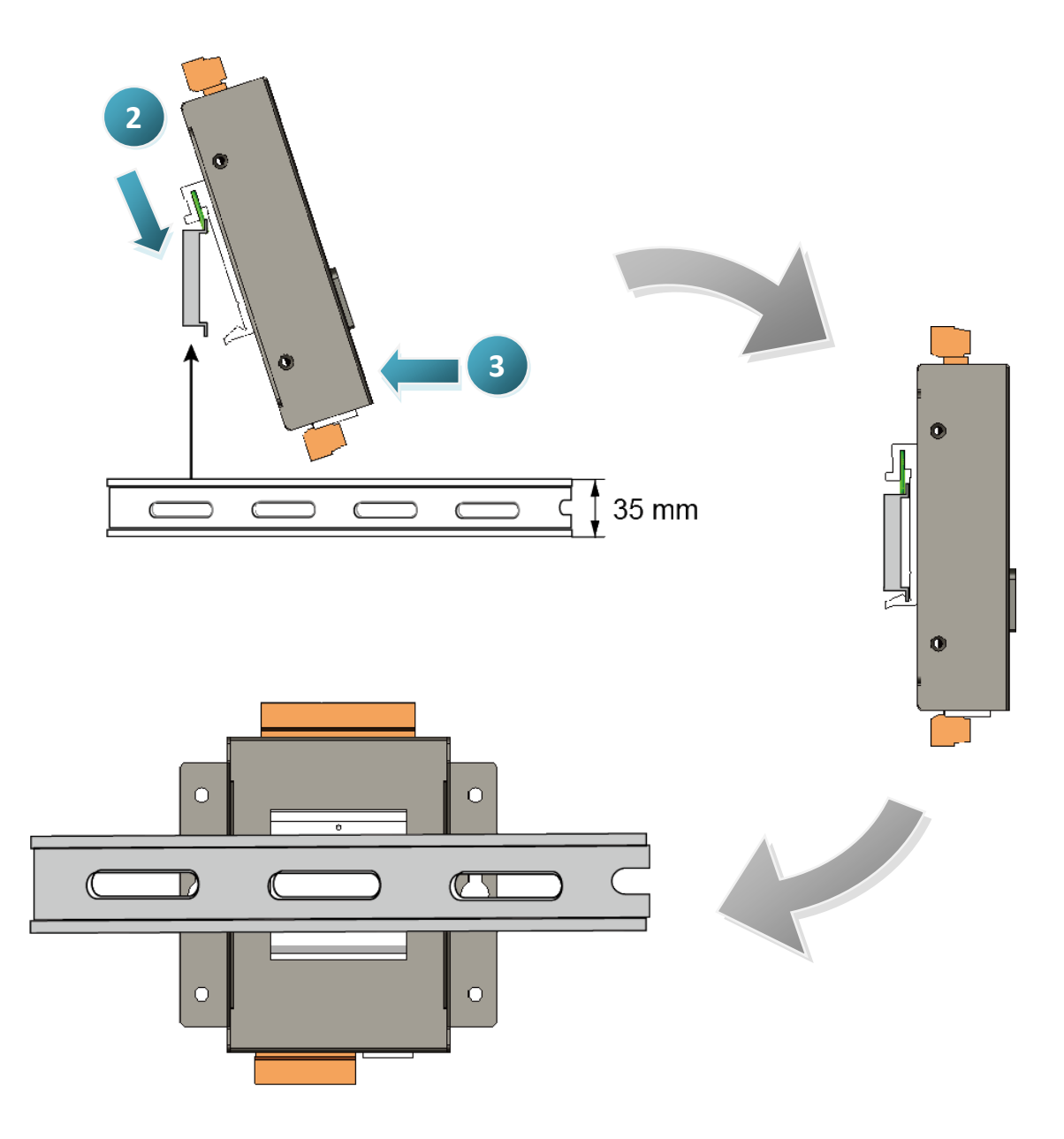

# <span id="page-20-0"></span>**3. Getting Started**

The MDCL-700 comes with a default IP address of 192.168.255.1; therefore, a valid IP address should be assigned for the module to join your network. Then you can configure the MDCL module from its web user interface.

# **The factory default settings**

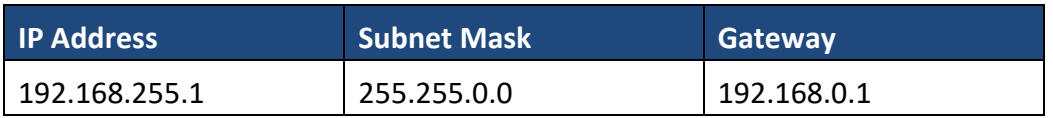

**STEP 1:** Connect the MDCL module to the same network as your computer and power on all the devices. You can also connect the module to PC directly with an Ethernet cable.

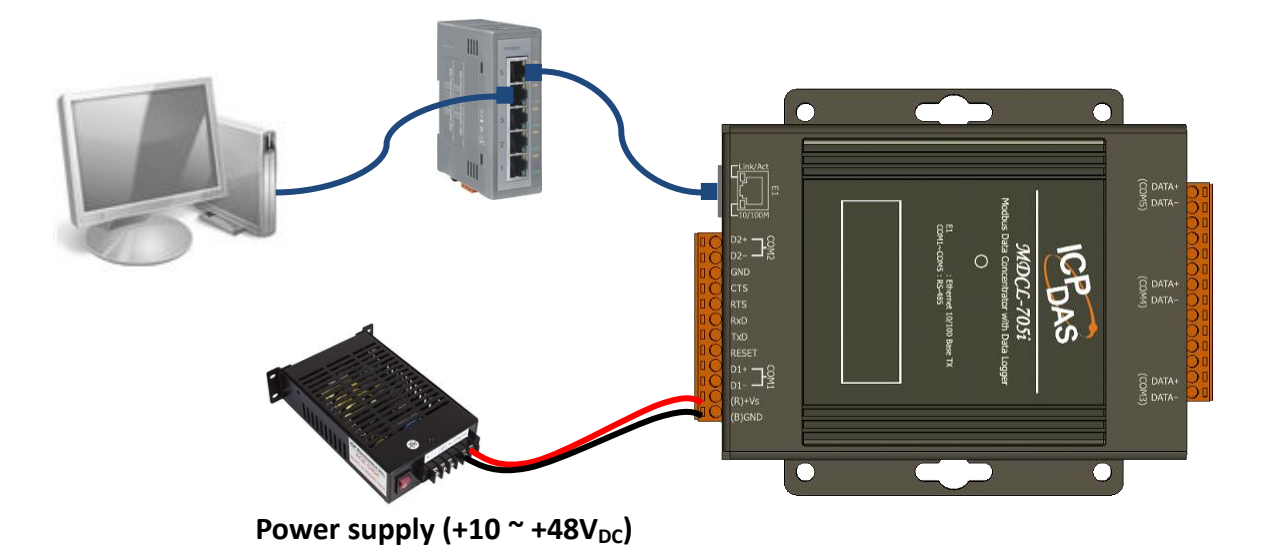

# **STEP 2:** Set the IP configuration on your computer.

If the MDCL module is new with using the default IP address of 192.168.255.1, your pc should pick up an IP address in the range of 192.168.255.2 to 192.168.255.253 that is not in use.

**NOTE:** Details on how to change the IP address on your computer depend upon the type architecture and operating system you are using. Use the Help and Support functionality on your computer and search for "IP Addressing".

**STEP 3:** Enter the IP address of the module into the web browser. (For example, http://192.168.255.1)

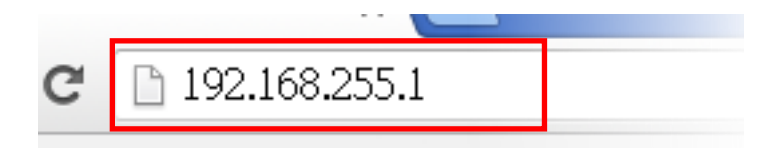

#### **STEP 4:** Create your account (for the first time login)

Upon initial login through the web interface, you will be prompted to create your user name and password as an administrator. Both user name and password must be at least four characters; they can be composed only of alphanumeric (A-Z, a-z, 0-9, case-sensitive) characters and dot (.), dash (-), underline  $(\_)$  and at  $(\emptyset)$  symbols.

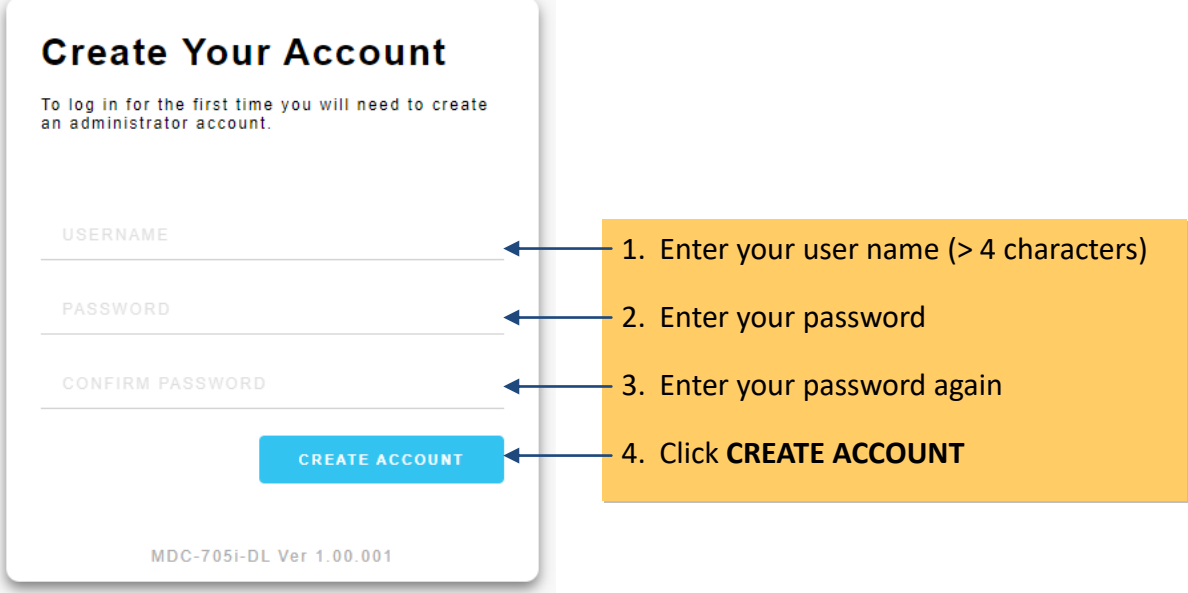

**STEP 5:** Enter your username and password to log in to the MDCL module.

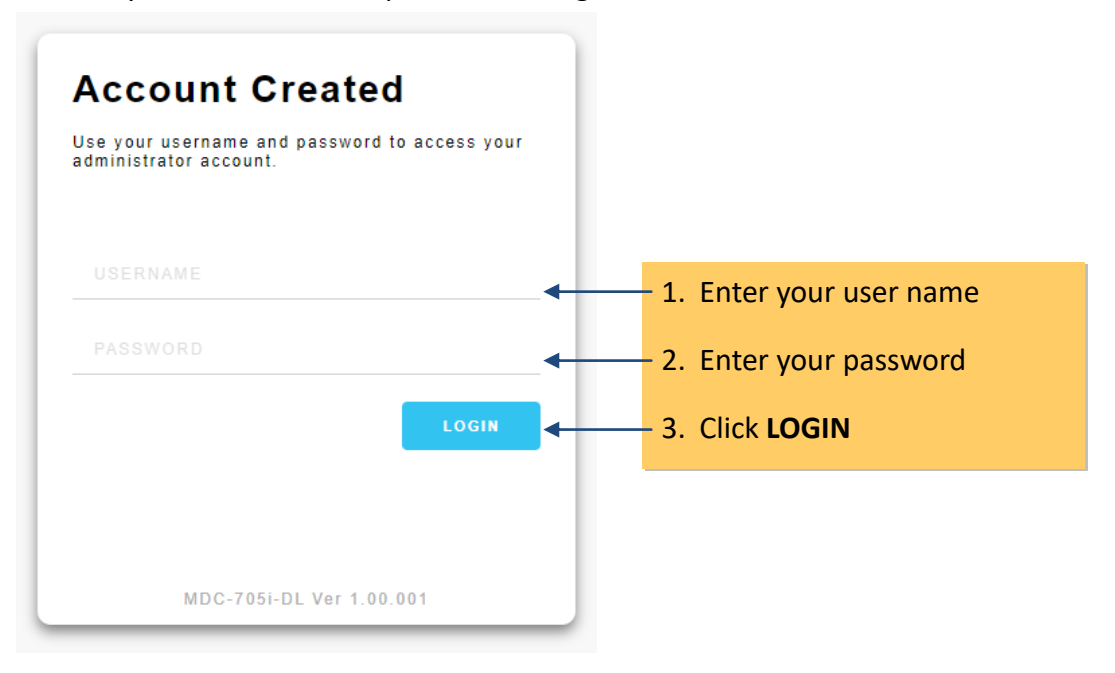

**STEP 6:** Confirm the connection status icon is open on the status bar.

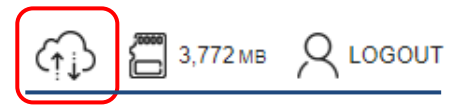

Denotes the connection between the computer and the MDC module is open.

Denotes the connection between the computer and the MDC module is failed.

**STEP 7:** Go to **GENERAL SETTINGS** and select **NETWORK SETTINGS** tab, enter valid IP/Subnet mask and Gateway addresses on the network for your MDCL module. Make sure that the IP address you pick is not currently in use by another device on the network.

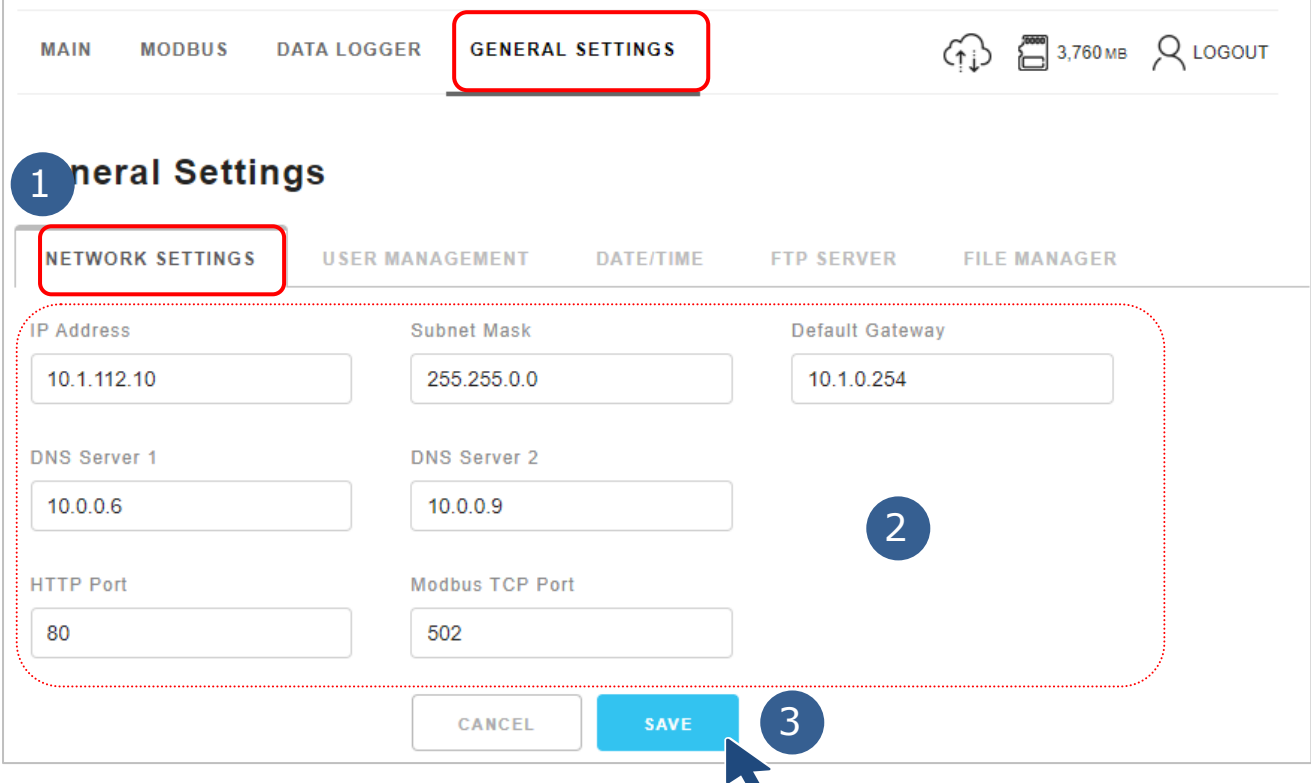

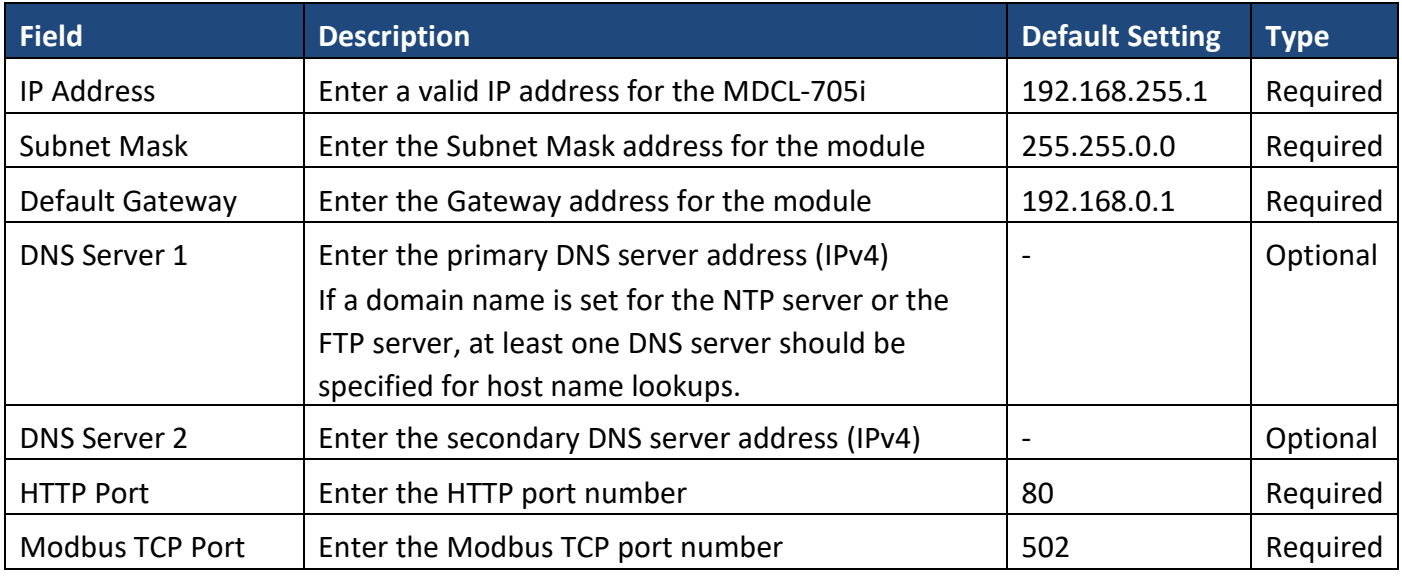

### **Save new changes**

Click **SAVE** to save new changes, a pop-up message opens for users to restart the module now or later.

- **Restart Now**: restart the modules immediately to take the changes in effect
- **Restart Later**: restart the modules later

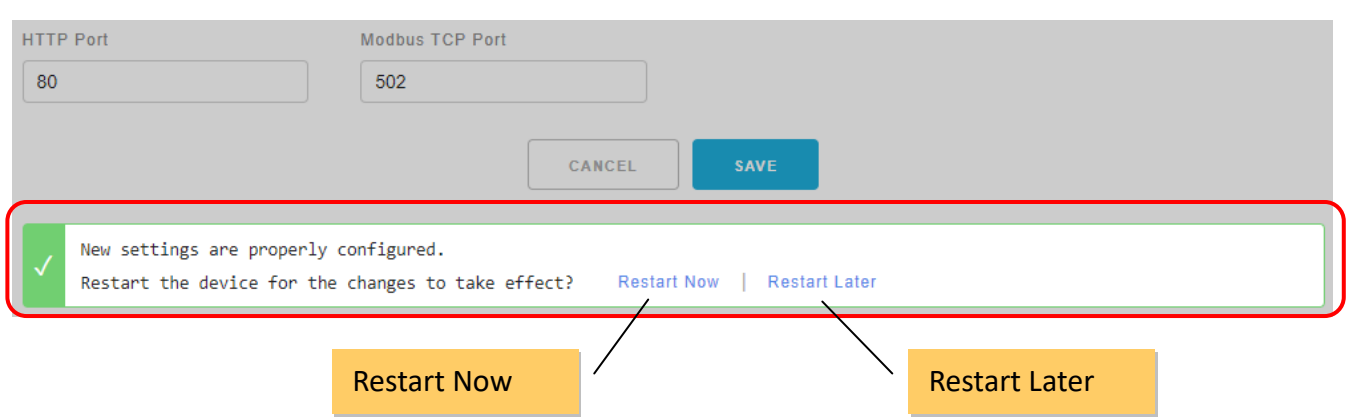

#### **Restart later**

If you click Restart Later, an icon with label **RESTART** will be added on the status bar for restart the module later. You can restart the module when your settings were completed.

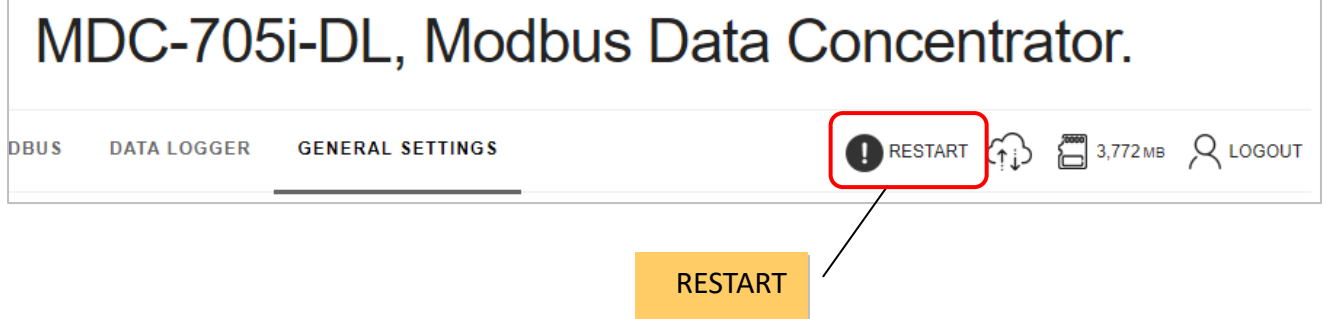

#### **Error message**

If an invalid setting is specified, an error message will pop-up after the **SAVE** button is clicked. The field in error will be highlighted with a red border, it may be caused due to an invalid value is set or a required field is left blank. You just need to enter valid setting and click SAVE again.

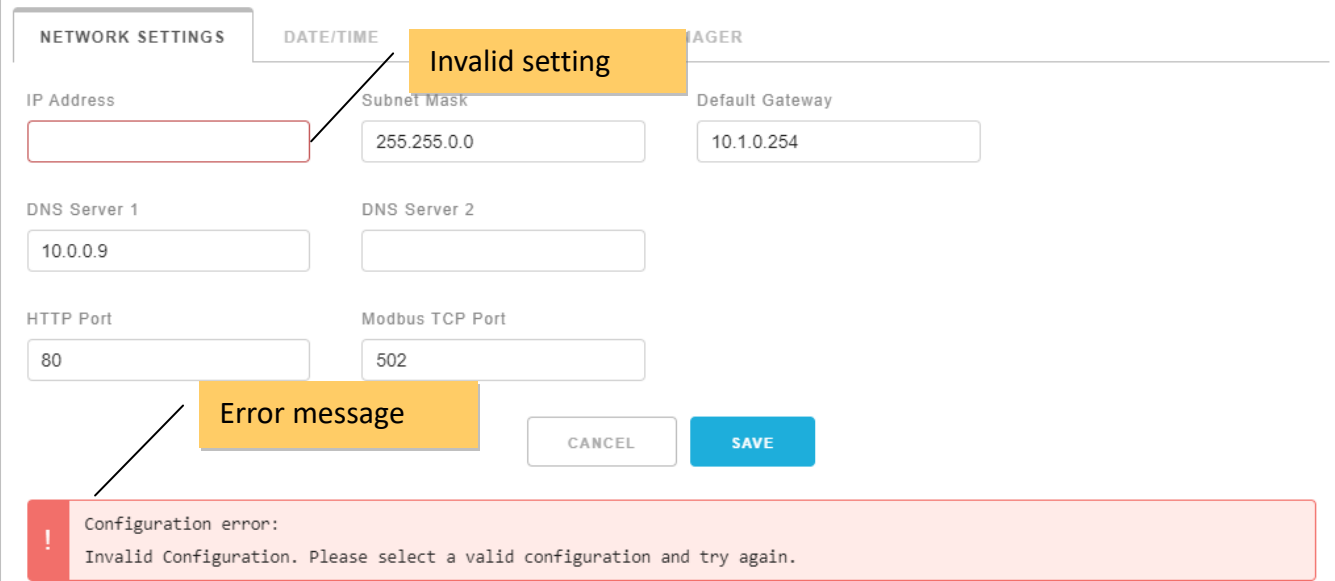

**STEP 8:** Log in to the MDCL web user interface

Restore the IP address on your computer, enter the new IP address for the MDCL module in the web browser and press Enter to open the web interface.

The MDCL web interface is mainly divided into the following parts:

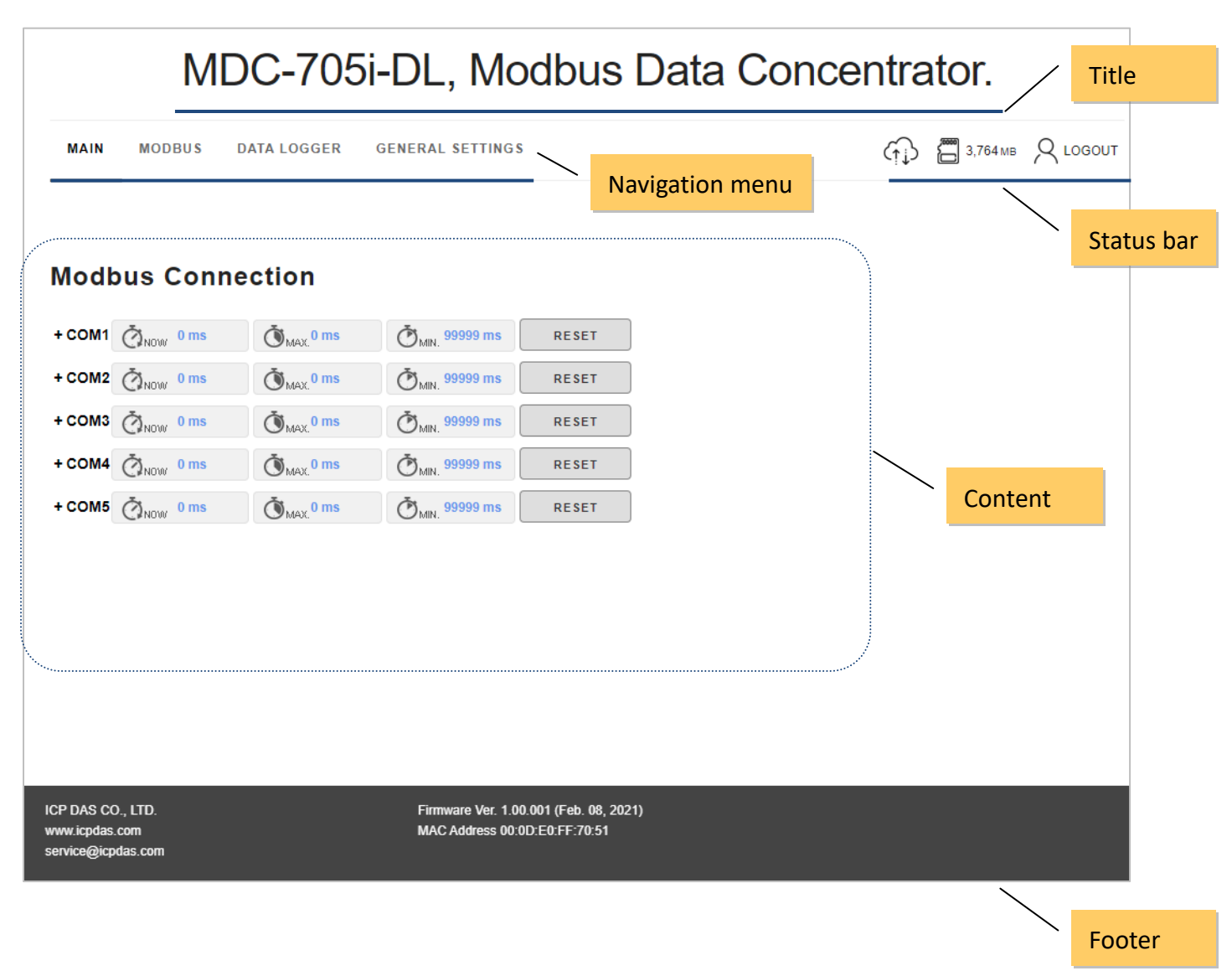

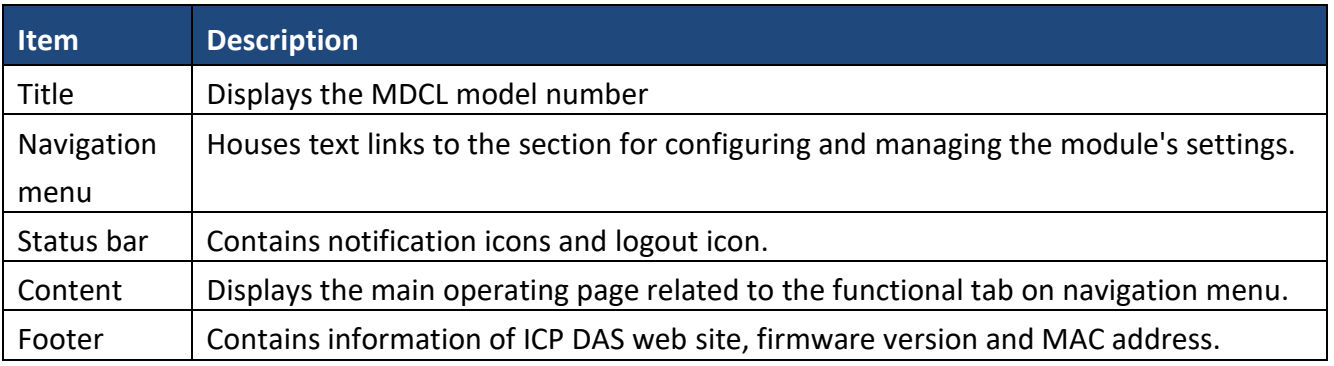

Copyright © 2021 ICP DAS Co., Ltd. All Rights Reserved. ∗ E-mail: service@icpdas.com - 26 -

# **Reset network settings to factory defaults**

The IP/Subnet mask/Gateway modified in a MDCL-700 can be reset to factory defaults by shorting the RESET pin to GND pin over 3 seconds. The LED display will show "RESET" as below and the IP address set previously will be cleared and returned to the factory default.

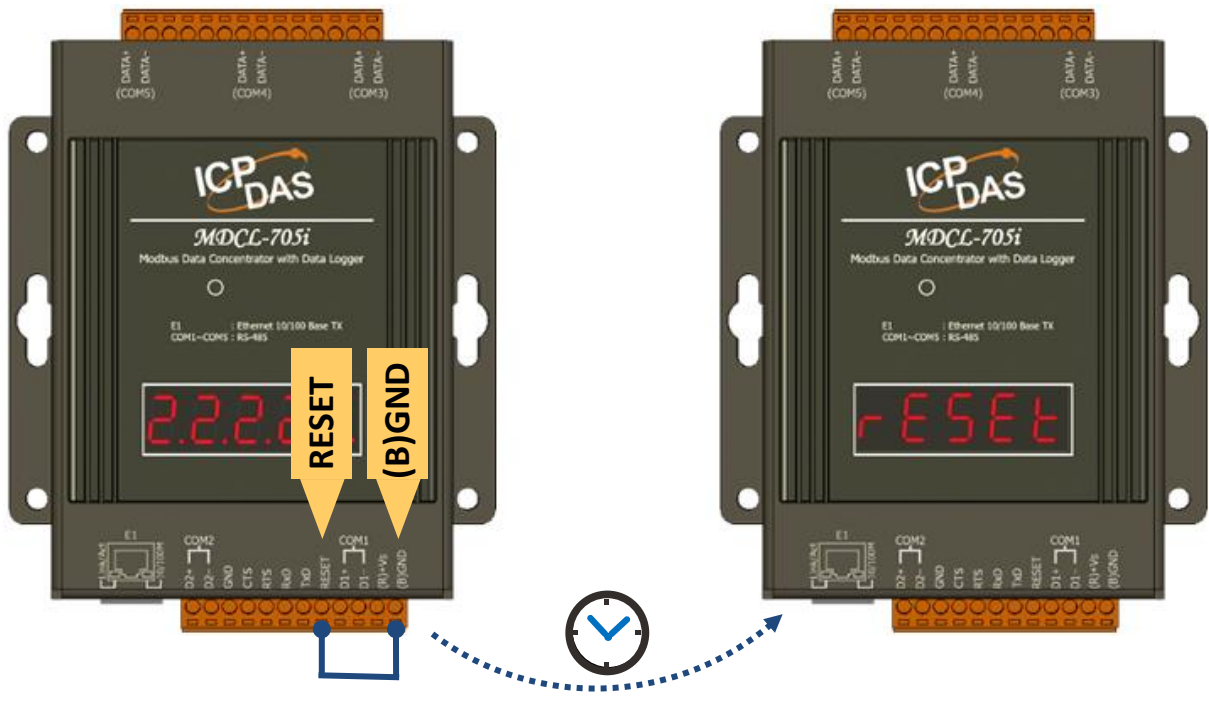

**3 seconds**

# <span id="page-27-0"></span>**4. System Configuration**

# <span id="page-27-1"></span>**4.1. Network Configuration**

STEP 1: Go to **GENERAL SETTINGS** and select **NETWORK SETTINGS** tab.

STEP 2: Enter valid IP/Subnet mask and Gateway addresses on the network.

# STEP 3: Click **SAVE** to save new changes.

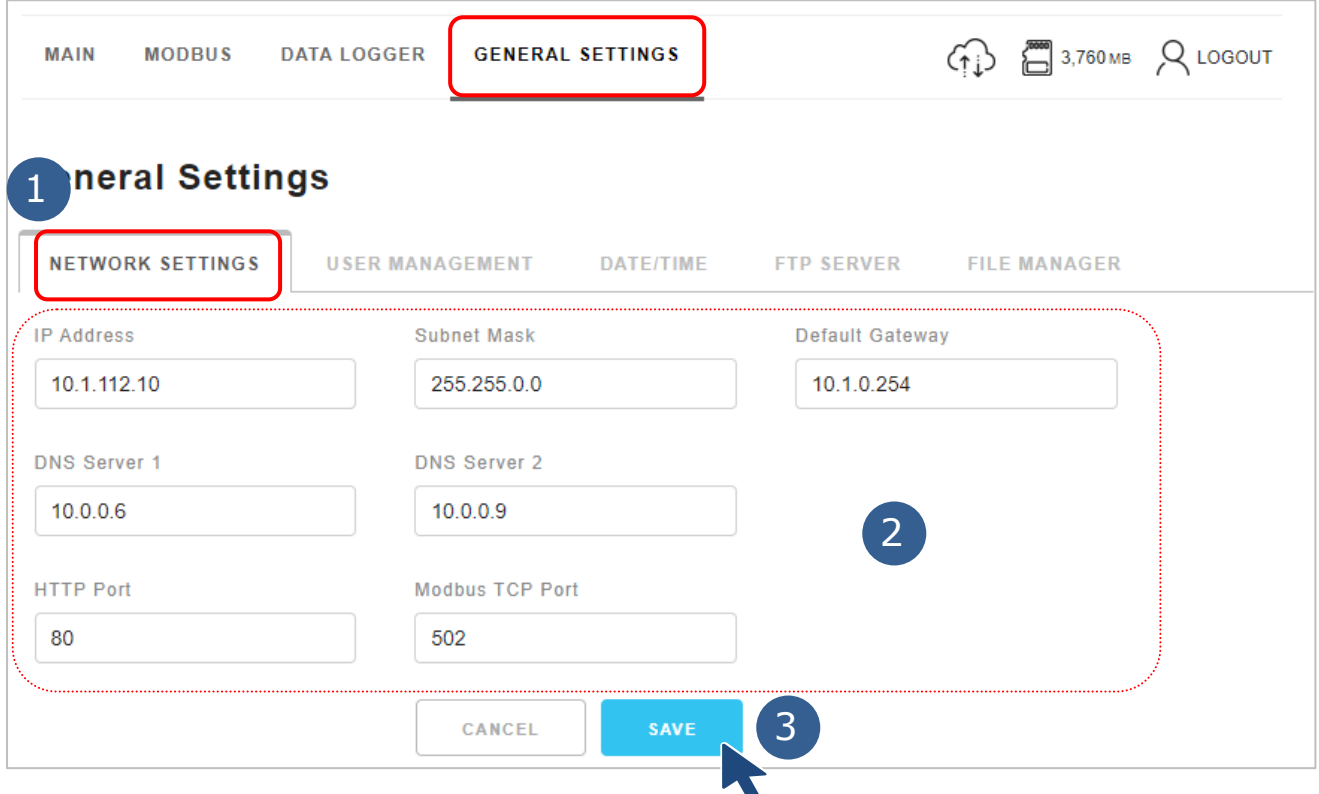

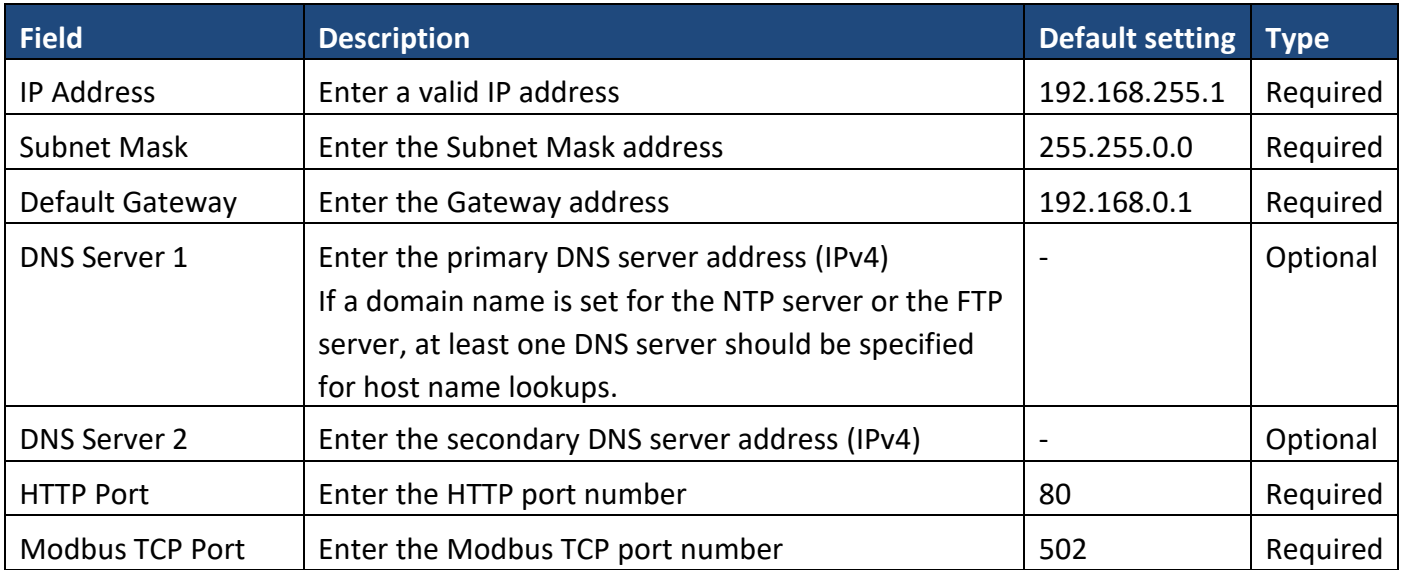

#### **Save new changes**

Click **SAVE** to save new changes, a pop-up message opens for users to restart the module now or later.

- **Restart Now**: restart the modules immediately to take the changes in effect
- **Restart Later**: restart the modules later

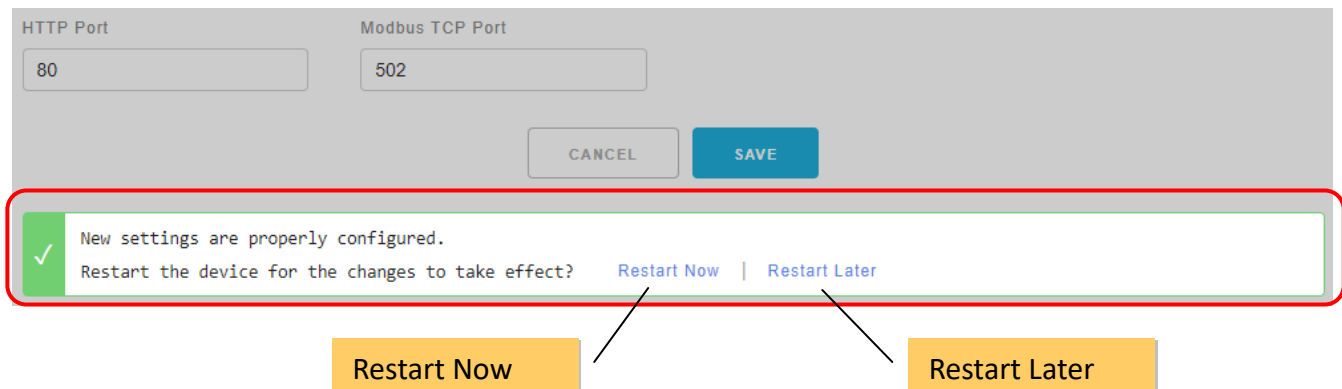

#### **Restart later**

If you click Restart Later, an icon with label **RESTART** will be added on the status bar for restart the module later. You can restart the module while your settings were completed.

# MDC-705i-DL, Modbus Data Concentrator.  $\sum_{1}^{3000}$  3,772 MB  $\sum$  LOGOUT **DBUS DATA LOGGER GENERAL SETTINGS** RESTART RESTART

#### **Error message**

If an invalid setting is specified, an error message will pop-up after the **SAVE** button is clicked. The field in error will be highlighted with a red border, it may be caused due to an invalid value is set or a required field is left blank. You just need to enter valid setting and click SAVE again.

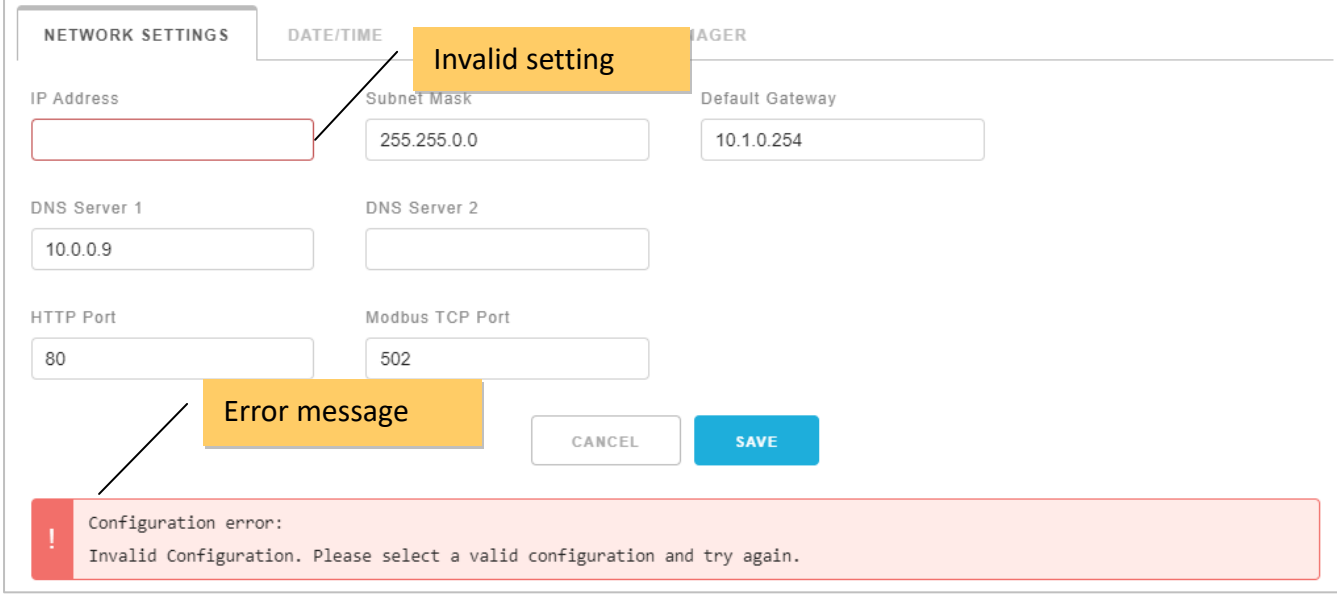

Copyright © 2021 ICP DAS Co., Ltd. All Rights Reserved. ∗ E-mail: service@icpdas.com - 29 -

# <span id="page-29-0"></span>**4.2. User Management** (ongoing)

In order to protect the module from accidental modification while deployed on site, the MDCL module allows you to create a view-only user without the ability to change settings; you can also limit the user's access to specific information only.

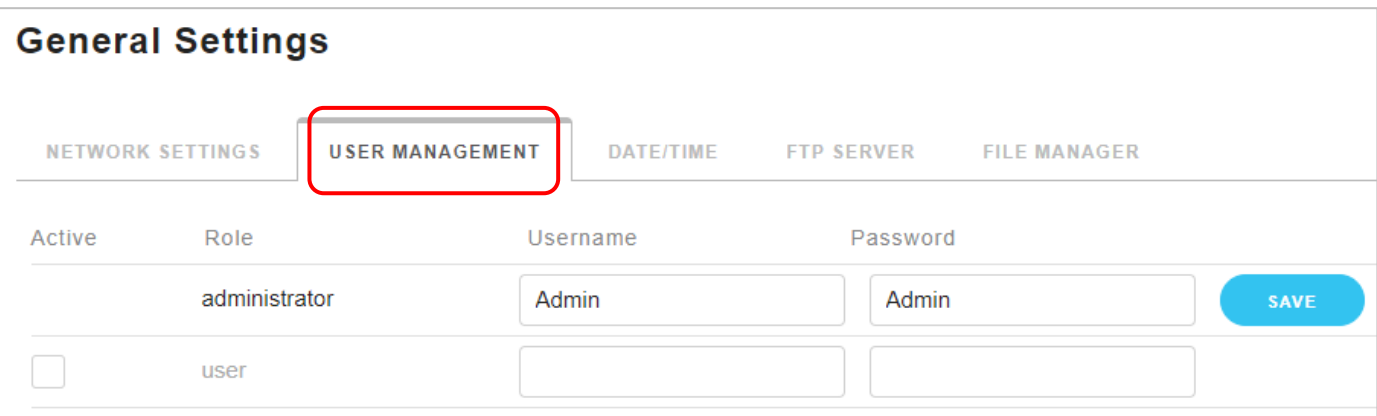

# <span id="page-30-0"></span>**4.3. Date and Time**

System Time, Time Zone and Network Time Server can be set on **GENERAL SETTINGS > DATE/TIME** page

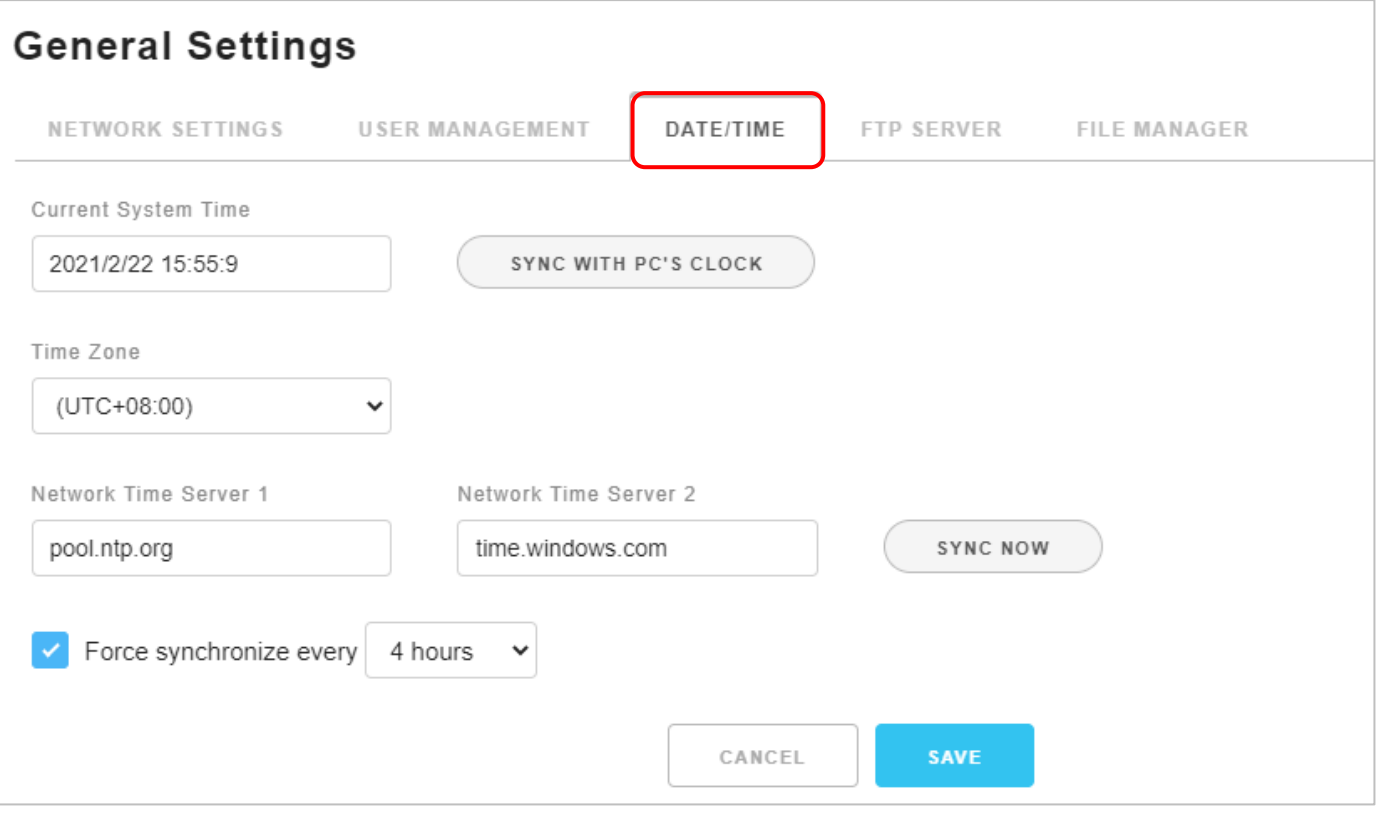

### **System time**

- **Current System Time**: displays the current system time on your MDCL-705i. The date and time information is used for accurate timestamps in a log file.
- **SYNC WITH PC's CLOCK**: click the button to synchronize the system time with the PC's clock.

#### **Time zone**

• Select the time zone from Time Zone dropdown menu.

### **Clock synchronization over network**

- **Network Time Server 1:** Enter the IP address or hostname of an NTP server (Required)
- **Network Time Server 2:** Enter the IP address or hostname of a redundant NTP server if needed. (Optional)
- **SYNC Now**: Click **SYNC NOW** to synchronize the system clock with NTP servers immediately.
- Auto time correction: tick on the checkbox of **Force synchronize** and select the update interval for time synchronization scheduler on the drop down menu.

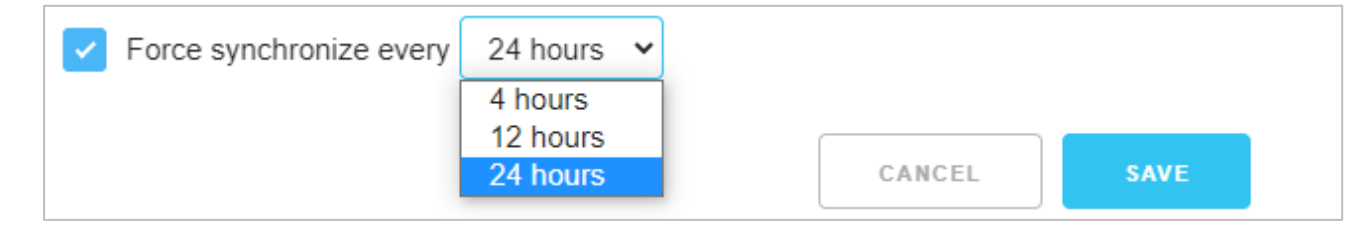

#### **Save new changes**

Click **SAVE** to save new changes, a pop-up message opens for users to restart the module now or later.

- **Restart Now**: restart the modules immediately to take the changes in effect
- **Restart Later**: restart the modules later

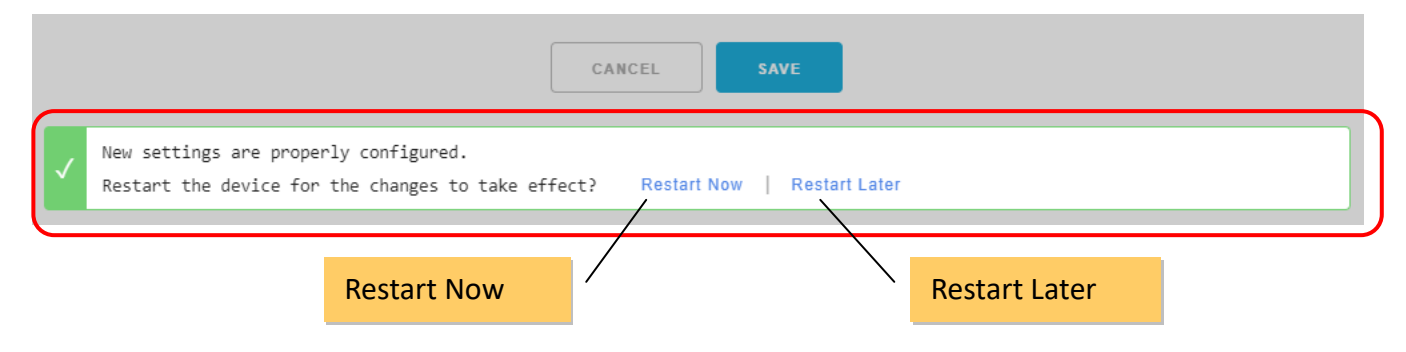

#### **Restart later**

If you click Restart Later, an icon with label **RESTART** will be added on the status bar for restart the module later. You can restart the module when your settings were completed.

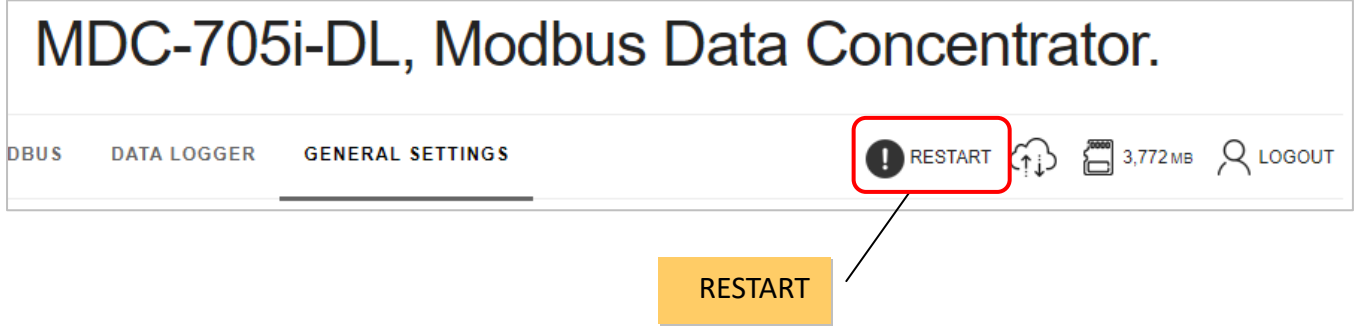

#### **Error message**

If **Network Time Server 1** is left blank, an error message will pop-up after the **SAVE** button is clicked. The field will be highlighted with a red border. Enter a valid setting and click SAVE again to fix it.

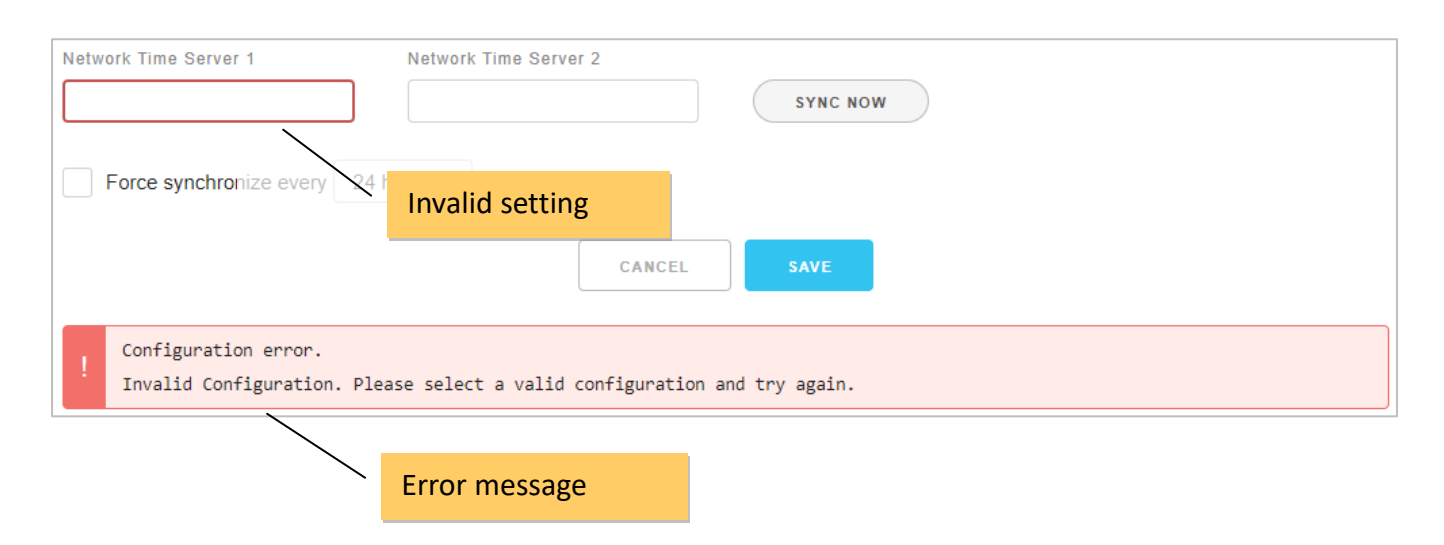

# **4.4. FTP Server Configuration** (ongoing)

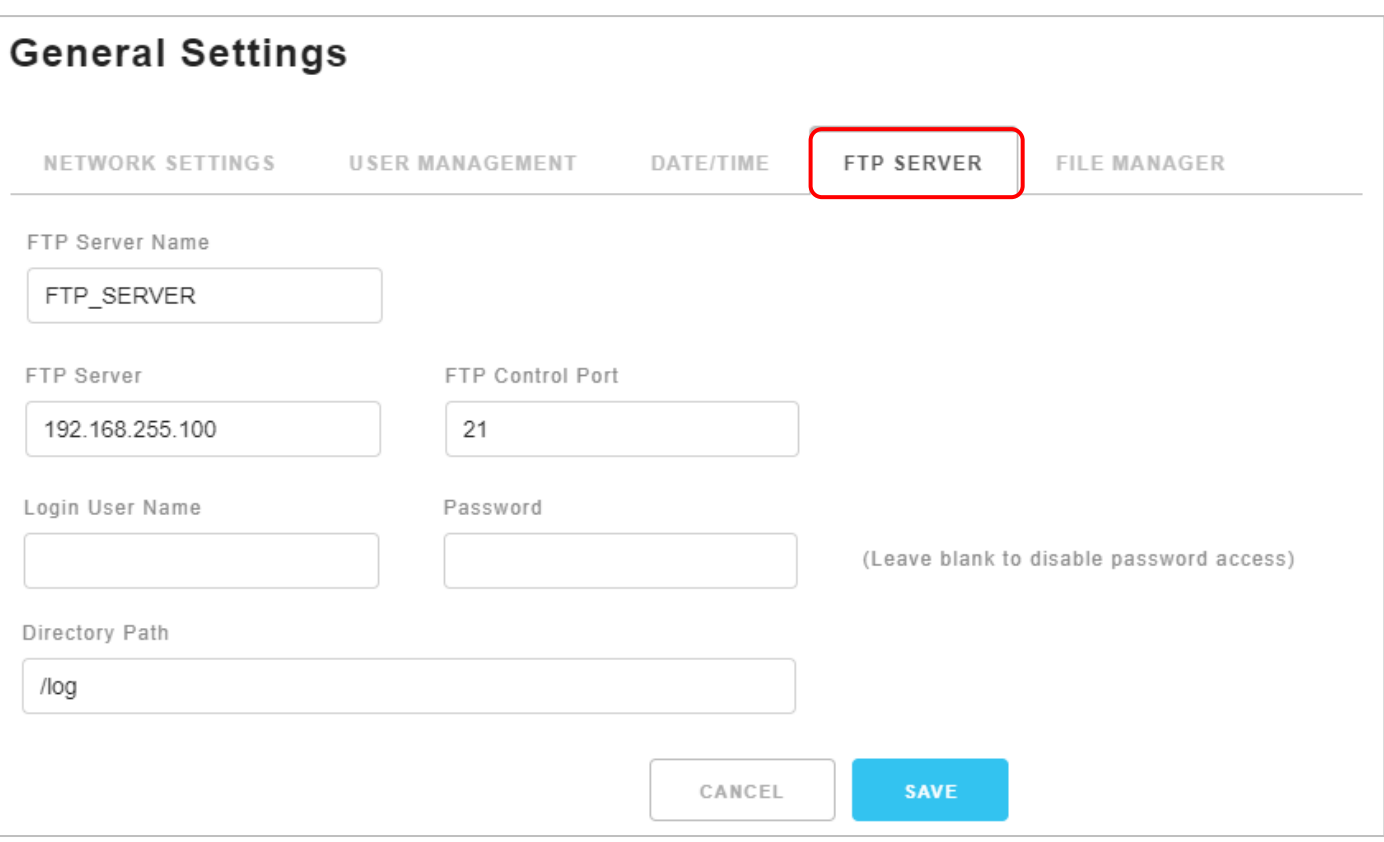

On **GENERAL SETTINGS > FTP SERVER** page, you can set a remote FTP server including the directory to where the log files will be updated periodically.

### **FTP server settings**

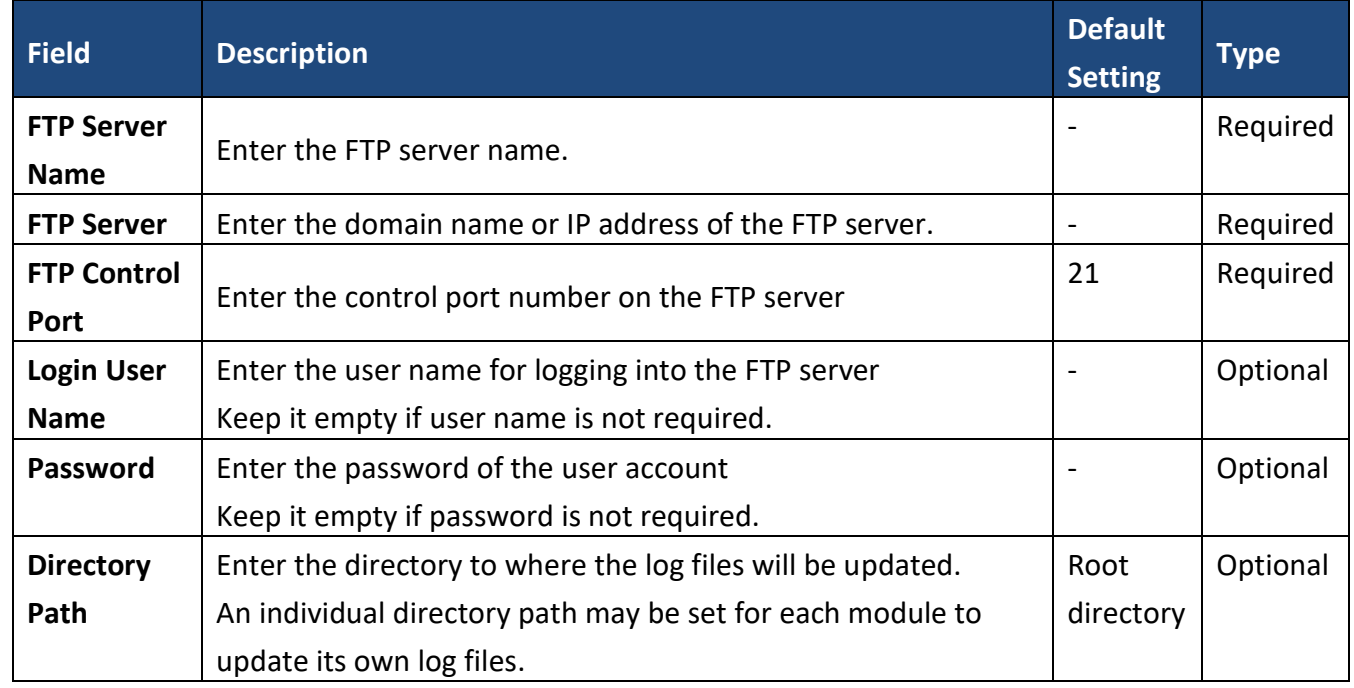

#### **Save new changes**

Click **SAVE** to save new changes, a pop-up message opens for users to restart the module now or later.

- **Restart Now**: restart the modules immediately to take the changes in effect
- **Restart Later**: restart the modules later

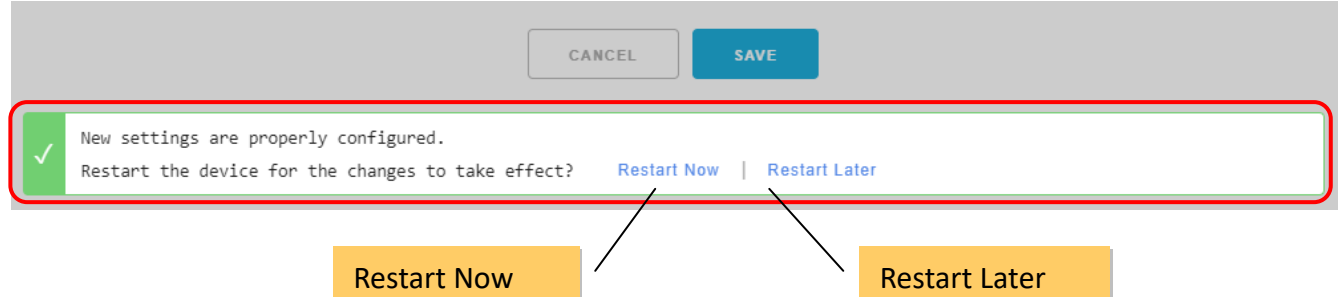

#### **Restart later**

If you click Restart Later, an icon with label **RESTART** will be added on the status bar for restart the module later. You can restart the module when your settings were completed.

# MDC-705i-DL, Modbus Data Concentrator. RESTART (1) 3,772MB Q LOGOUT **DBUS DATA LOGGER GENERAL SETTINGS**

#### **Error message**

If an invalid setting is specified, an error message will pop-up after the **SAVE** button is clicked. The field in error will be highlighted with a red border, it may be caused due to an invalid value is set or a required field is left blank. You just need to enter valid setting and click SAVE again to fix it.

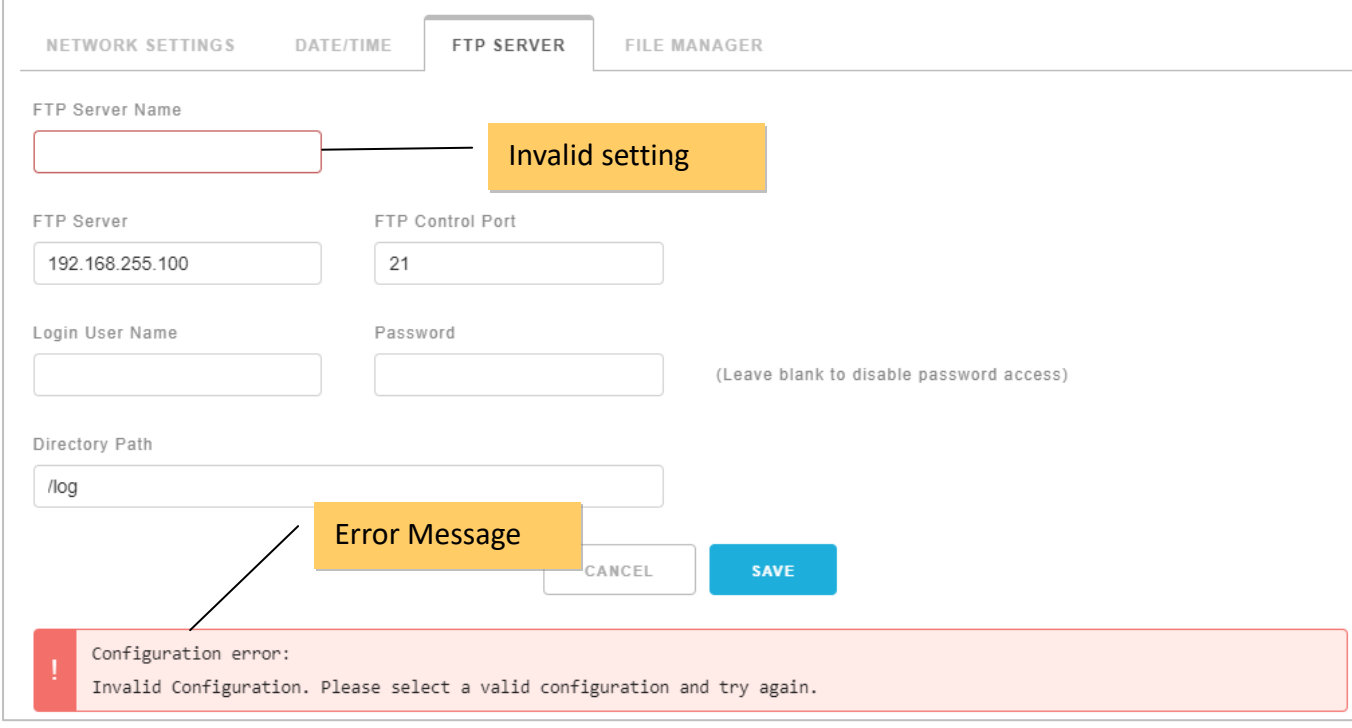

Copyright © 2021 ICP DAS Co., Ltd. All Rights Reserved. ∗ E-mail: service@icpdas.com - 34 -

# **4.5. File Manager (for Log Files)**

From the **GENERAL SETTINGS > FILE MANAGER** page, you can search log files by date, and download or delete them by clicking on the corresponding icons in the log file list.

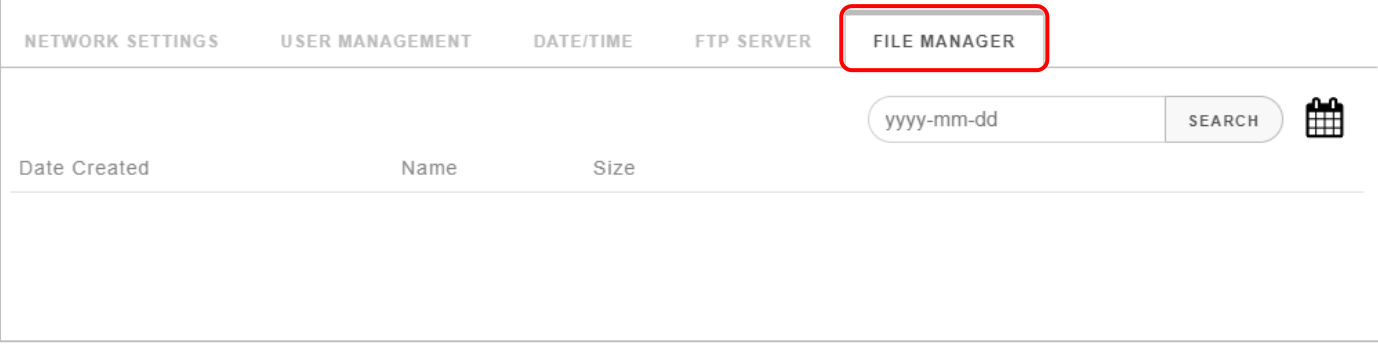

## **Specify a record created date for the search**

Enter Date in the format yyyy-mm-dd, or

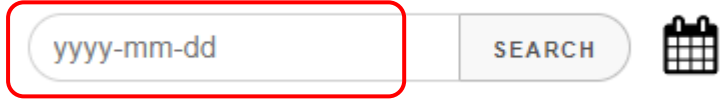

 Click the calendar icon to select the date of the log files that you would like to search. Take 2021/01/12 as an example:

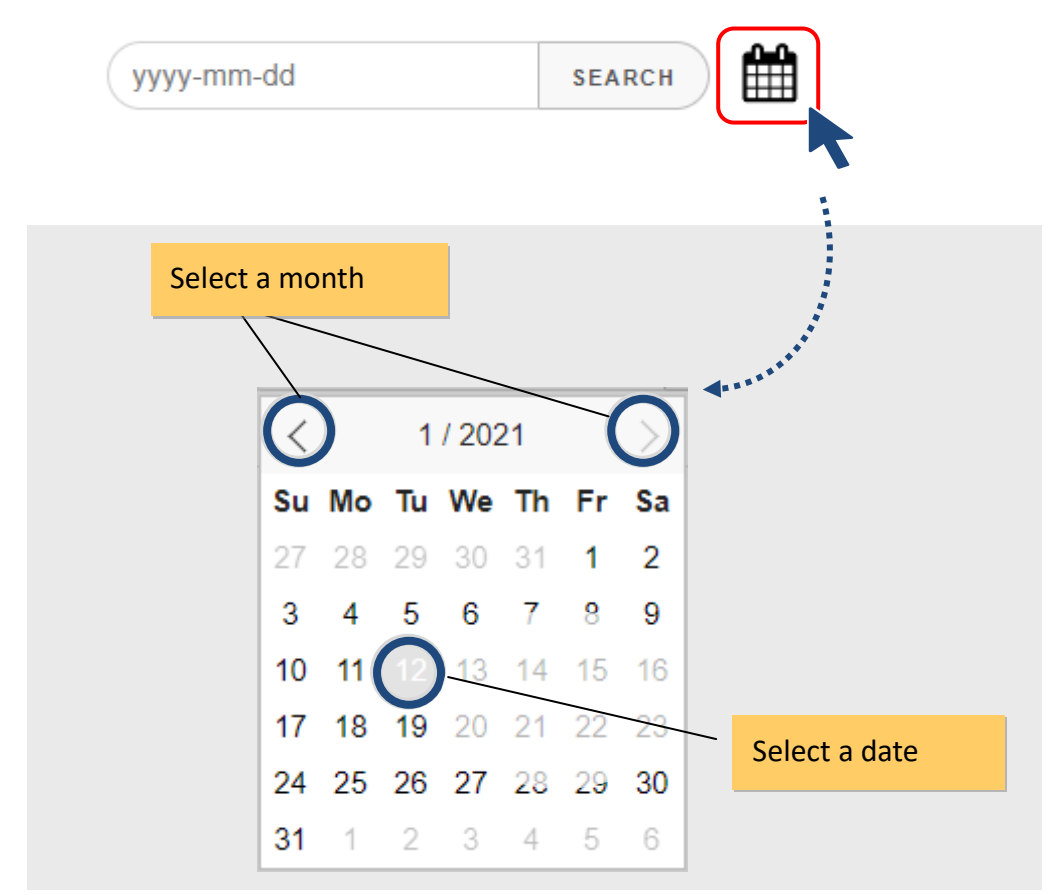

# **Search log files**

 Confirm the date for search and then click **SEARCH**, the search result will be displayed on the page (as the chart below shows).

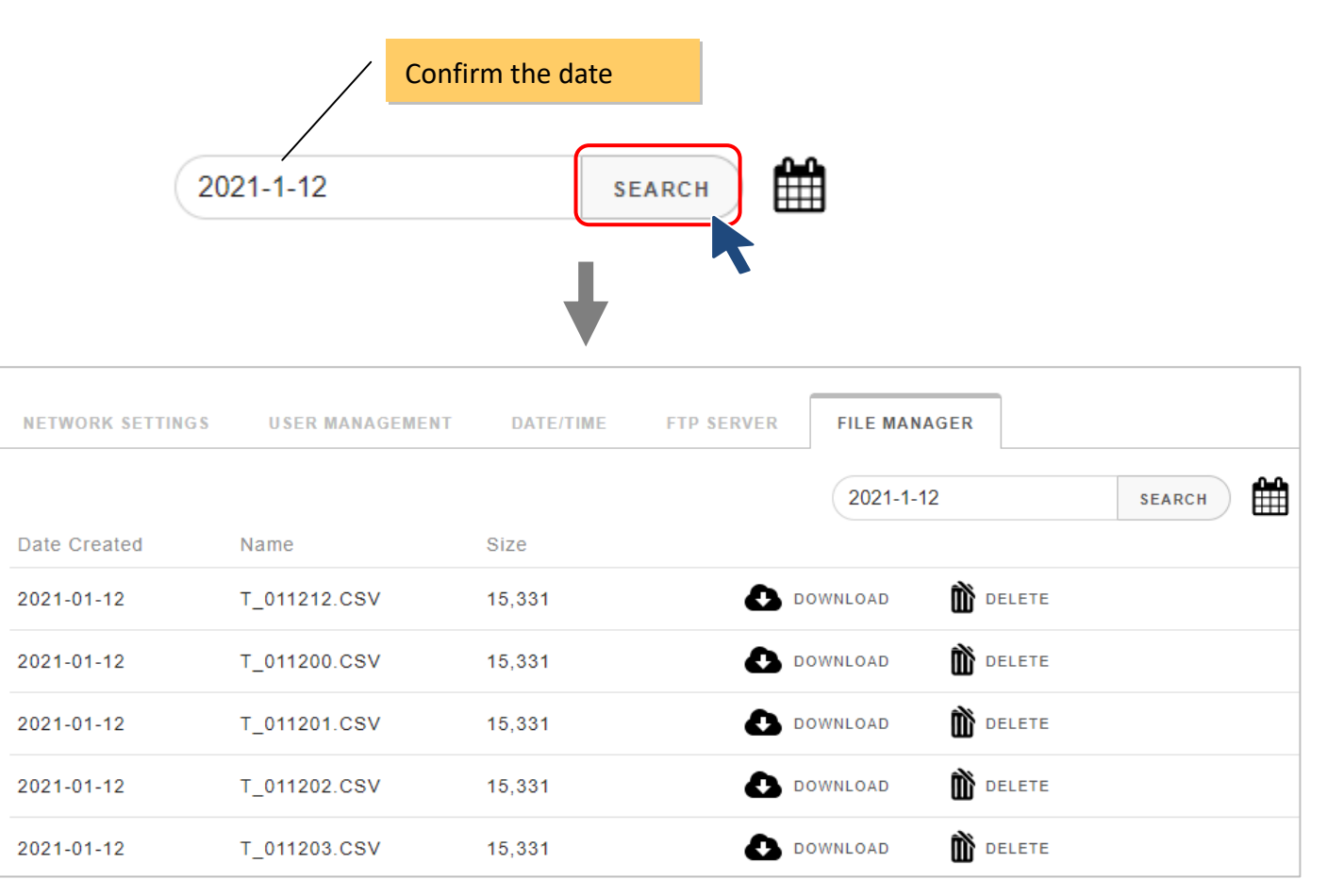

### **Download file**

Click the DOWNLOAD icon for a file to download it

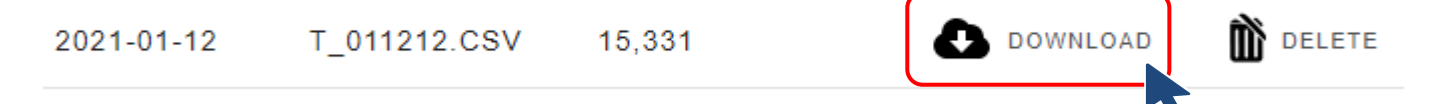

 Get the file in the default download directory of web browser. Downloading the data does not delete it from the MDCL.

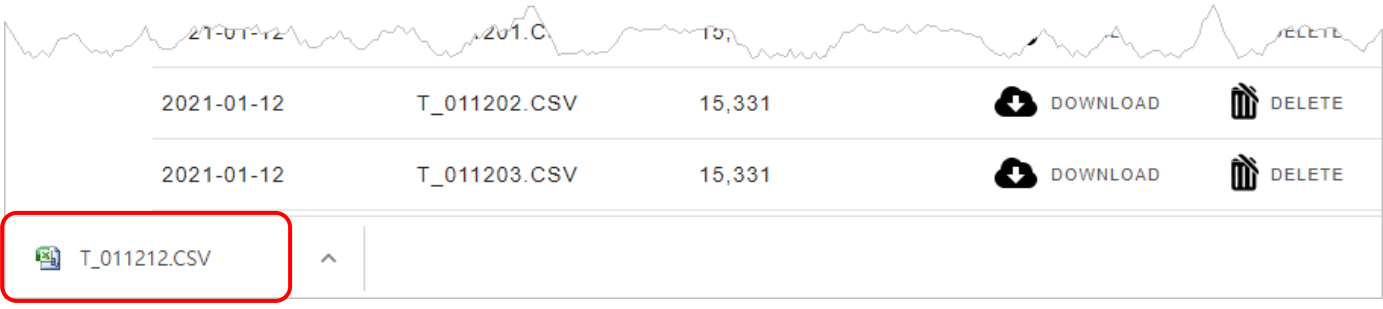
## **Delete file**

Click the **DELETE** icon for a file to delete it

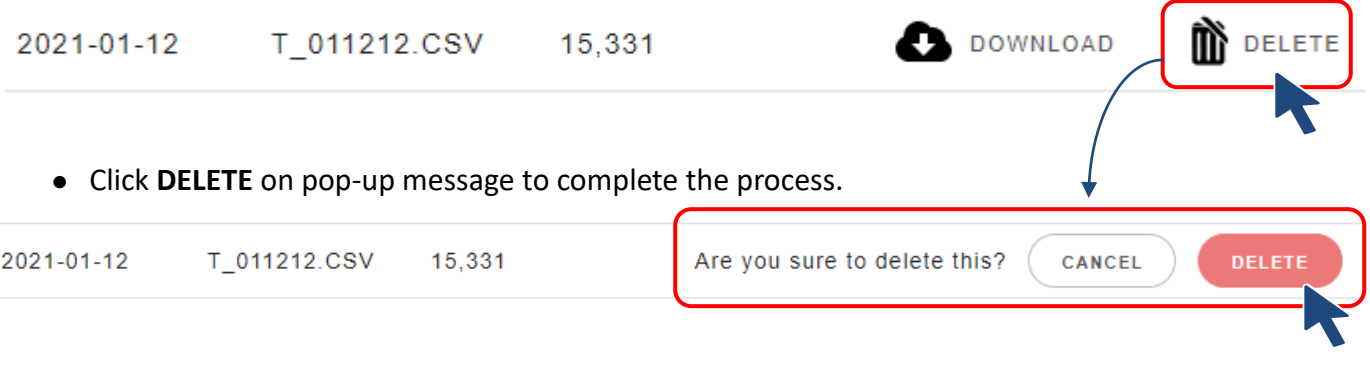

# **5. Modbus Configuration**

# **5.1. COM Port Configuration**

The COM port configuration is used to configure the parameters for Modbus communication connection between MDCL and Modbus RTU slave devices. The configuration interface is provided on **MODBUS** page.

- STEP 1: Select **MODBUS** from the navigation menu, and drop down the page to COM port section.
- STEP 2: Click on the COM port tab.
- STEP 3: Set communication parameters for each port.
- STEP 4: Click **SAVE** to save new changes.

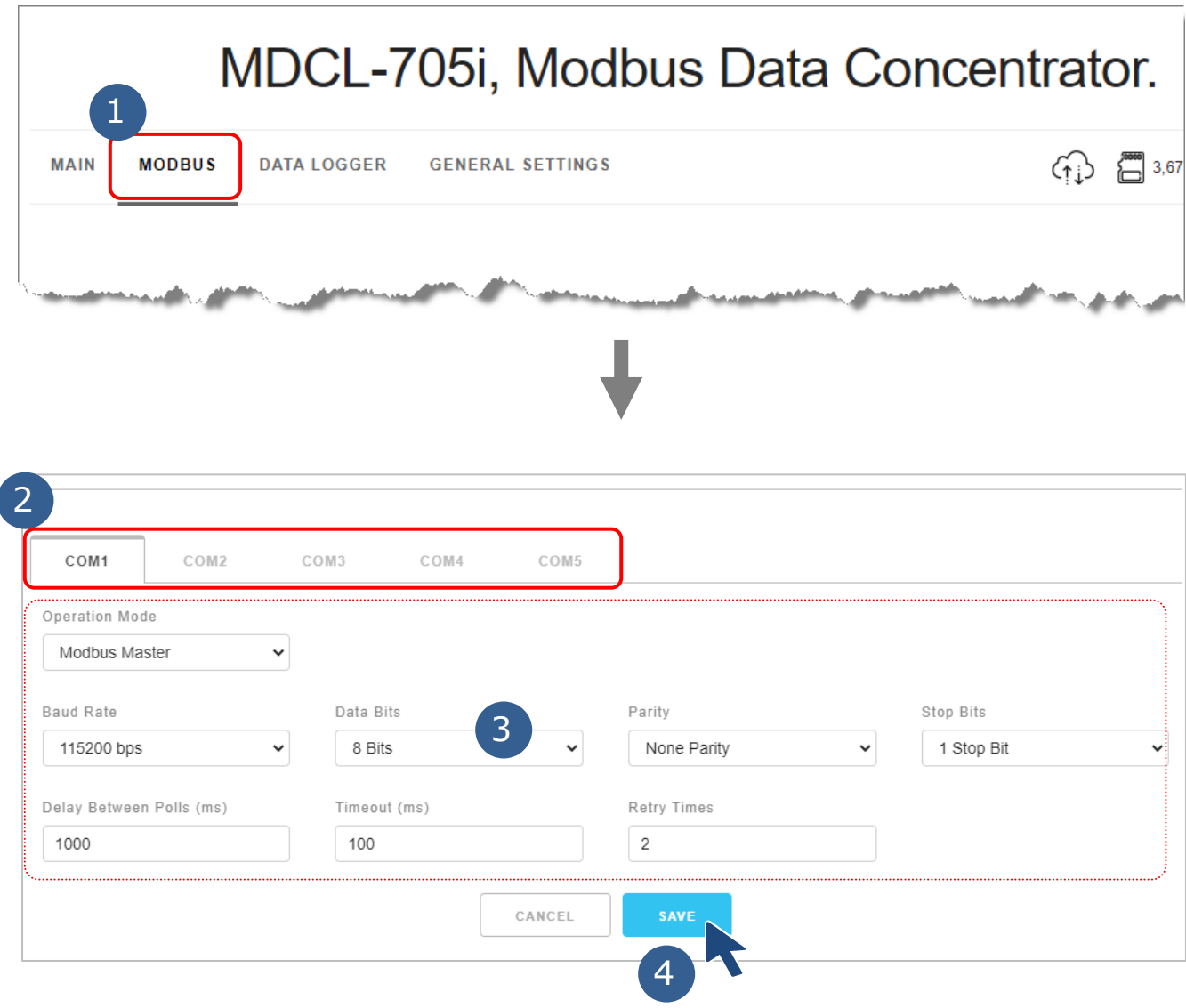

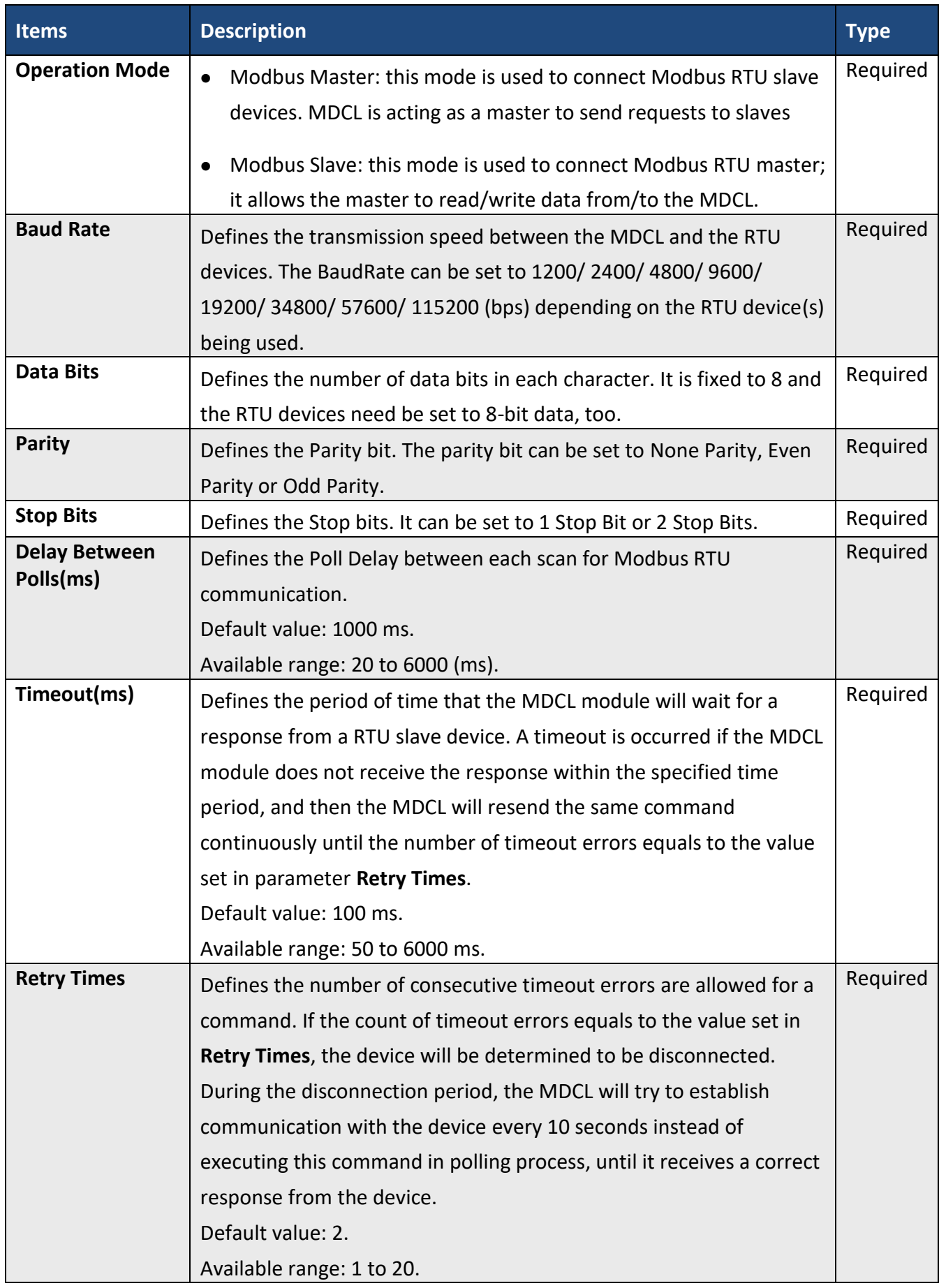

#### **Save new changes**

Click **SAVE** to save new changes, a pop-up message opens for users to restart the module now or later.

- **Restart Now**: restart the modules immediately to take the changes in effect
- **Restart Later**: restart the modules later.

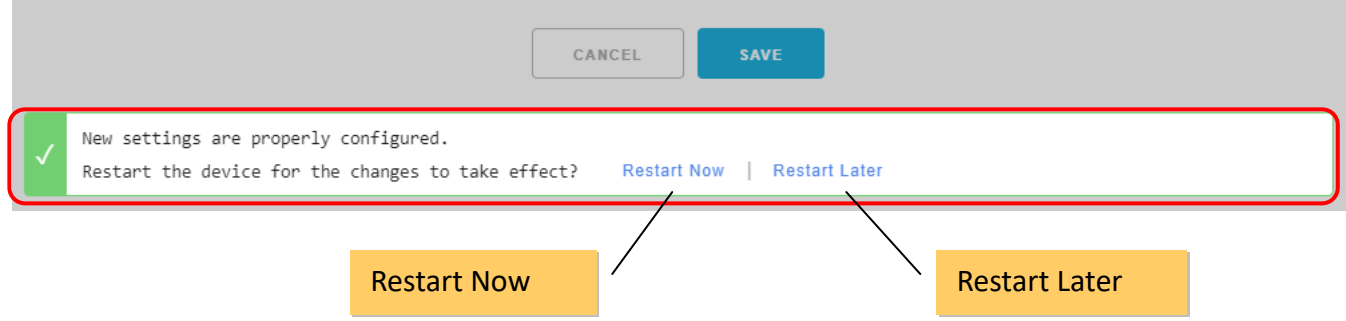

#### **Restart later**

If you click Restart Later, an icon with label **RESTART** will be added on the status bar for restart the module later. You can restart the module when your settings were completed.

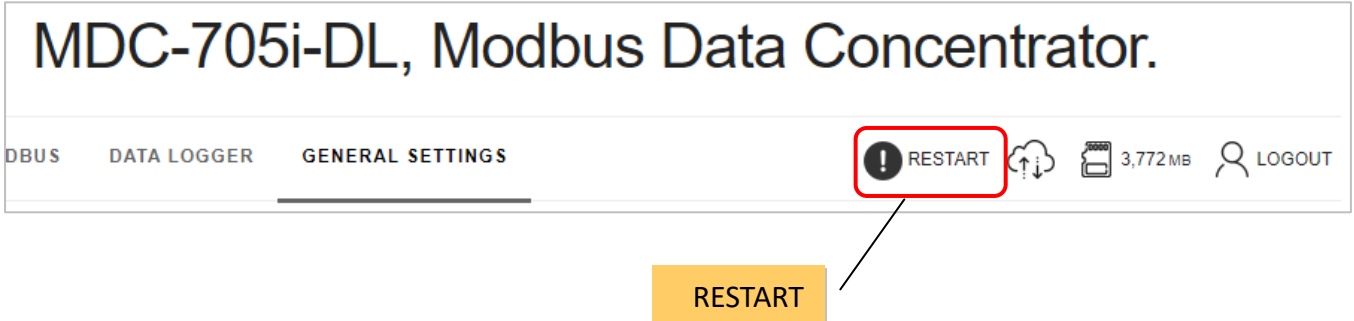

#### **Error message**

If an invalid setting is specified, an error message will pop-up after the **SAVE** button is clicked. The field in error will be highlighted with a red border, it may be caused due to an invalid value is set or a required field is left blank. You just need to enter valid setting and click SAVE again.

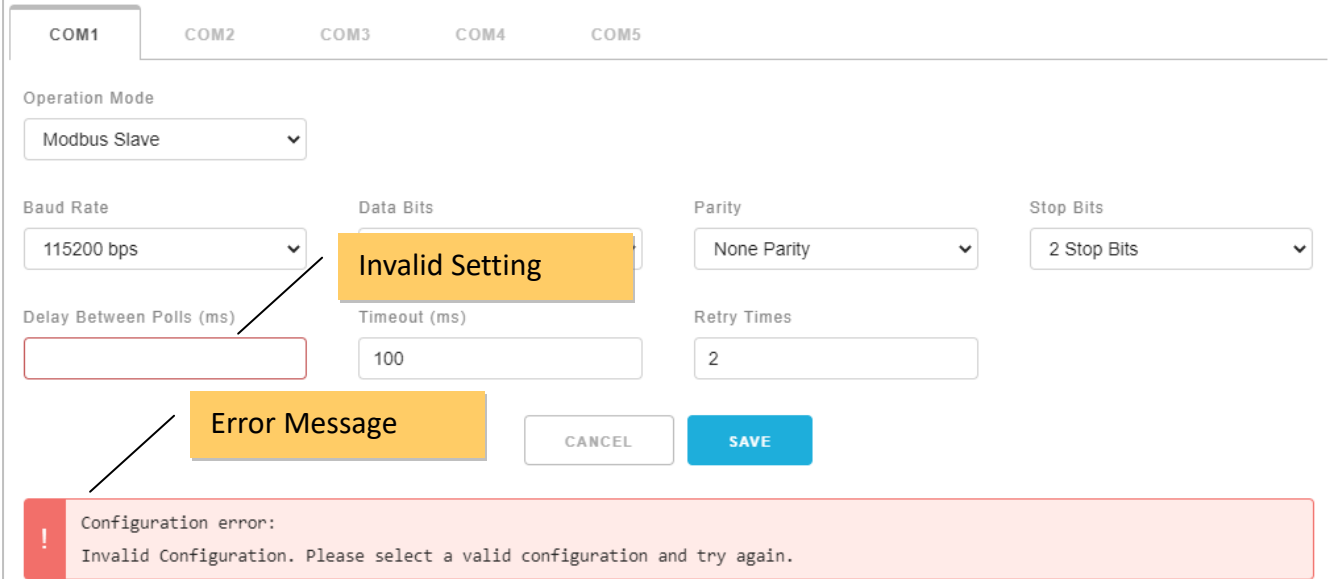

# **6. MDC Configuration (config.csv)**

# **6.1. Exporting/Importing the Config.csv File**

The MDC function in the MDCL-705i module can concentrate data from several Modbus RTU slave devices through standard RS-485 interfaces, and allows Modbus TCP masters to read/write data via Ethernet/LAN. The Modbus master can use one Modbus command to get all data with the same type from various Modbus RTU slave devices, and change the status of a channel by writing command to the register assigned for the channel in the MDCL module.

Modbus RTU polling definition in config.csv is used to define Modbus RTU commands for reading data from the slave devices. The Comma Separated Values (CSV) files can be viewed and edited in spreadsheet applications like Microsoft Excel, or in any text editor, in which the comma character (,) typically separates each field of text.

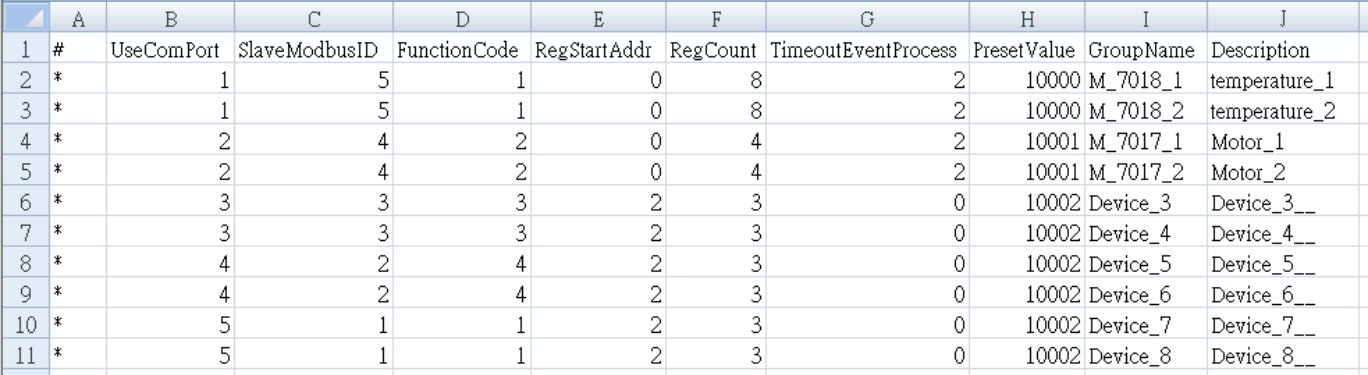

The file name **config.csv** cannot be changed, and the name and order of parameters in each line for a polling definition cannot be changed, too. To avoid errors caused by manual editing, you can export the config.csv file from **Modbus** page and modify it to meet your requirements.

# **Export the config.csv**

STEP 1: Click **EXPORT** on Modbus page.

STEP 2: Obtain the file from the download directory configured in the web browser.

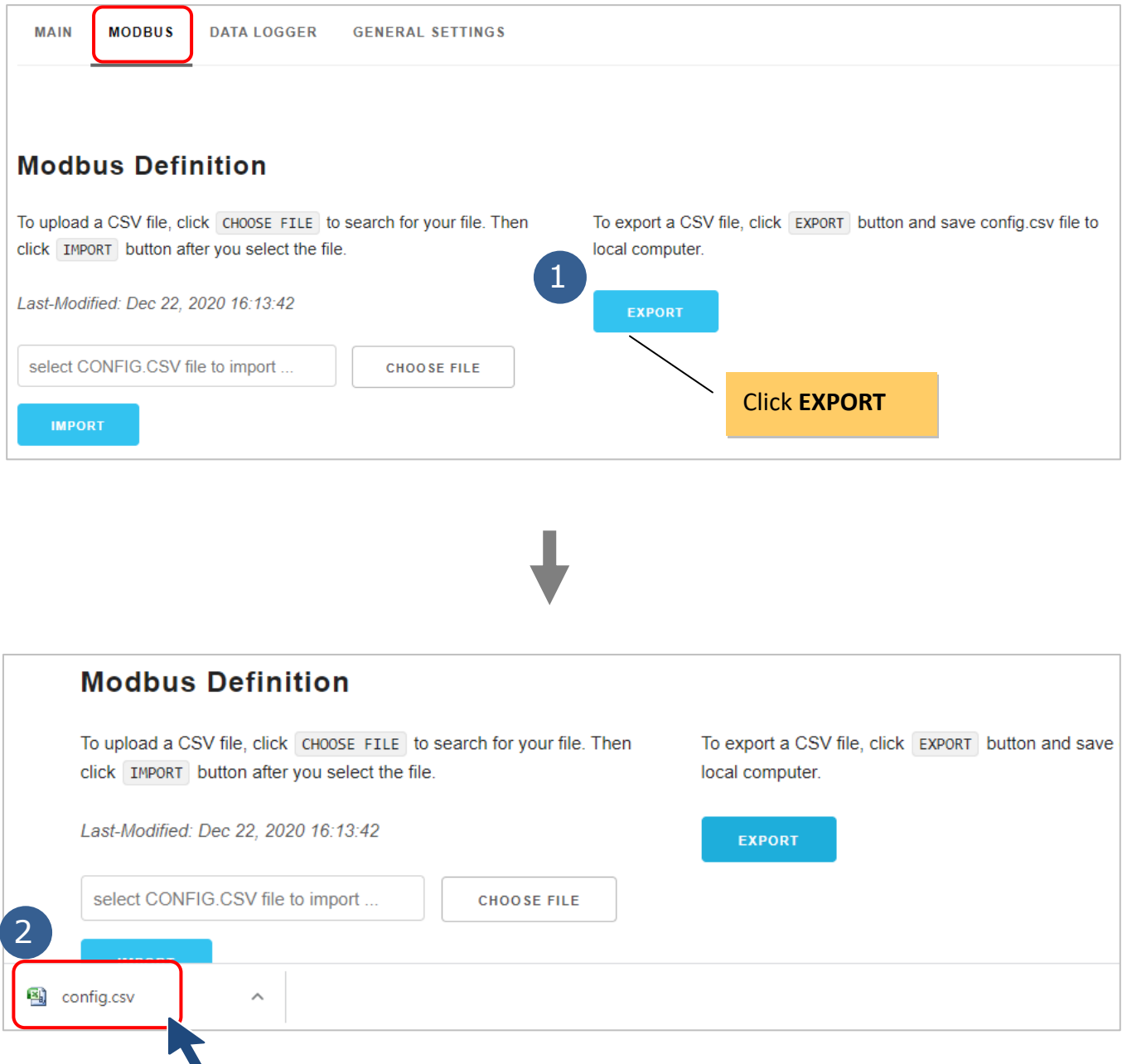

### **Import the config.csv**

STEP 1: Click **CHOOSE FILE** on MODBUS page and then select your config.csv file.

#### STEP 2: Click **IMPORT**.

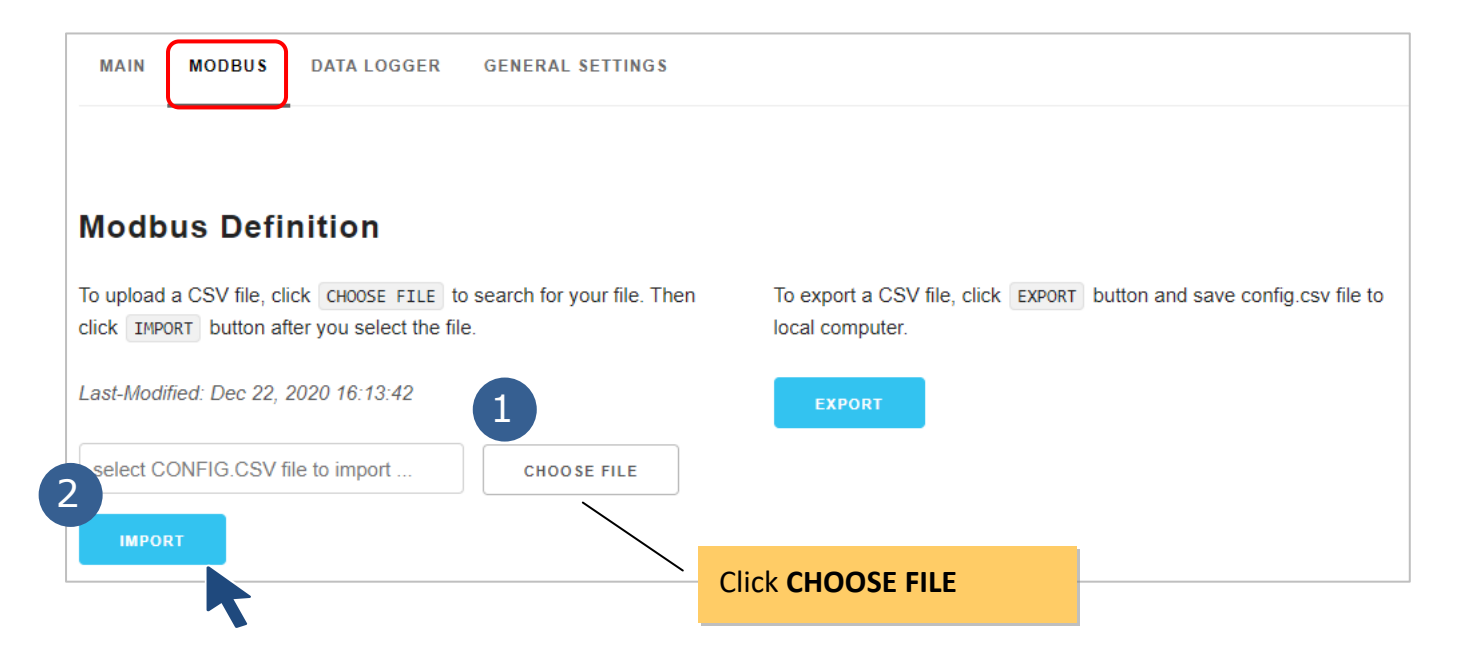

MDCL will validate the imported file and present the result as success or error message with line and position information of invalid parameters as shown below. A definition with invalid parameters will not be executed in polling process.

#### **Success message**

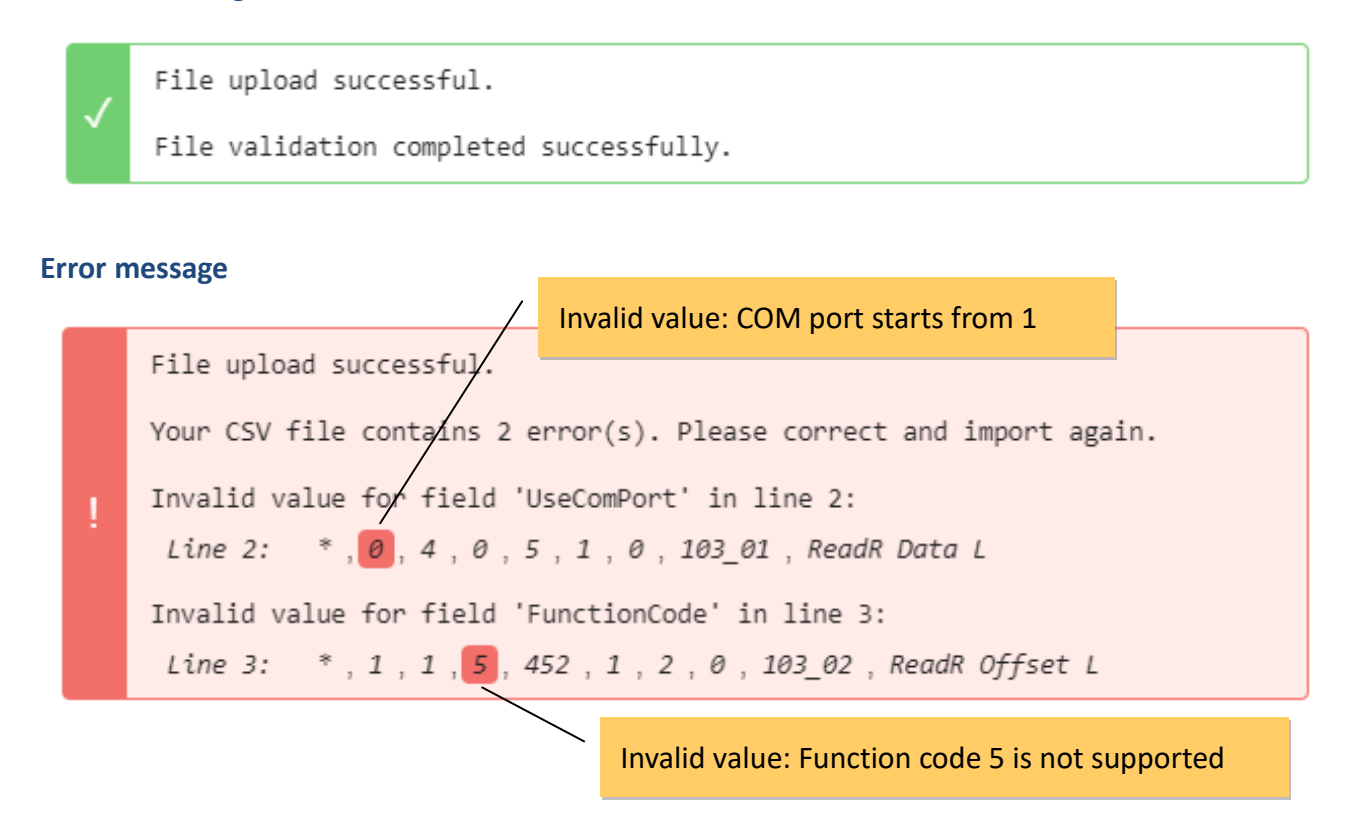

Copyright © 2021 ICP DAS Co., Ltd. All Rights Reserved. ∗ E-mail: service@icpdas.com - 43 -

# **6.2. Configuring polling definition**

Before start to configure the parameters for the Polling Definition, be sure to check the COM port number that the target device is connected to, the Modbus ID for every Modbus RTU device, function code, start address, and the quantity for reading data. Up to 250 Modbus RTU commands can be performed in a MDCL-700 module, and up to 9600 registers for each of AI, AO, DI, and DO type data can be used.

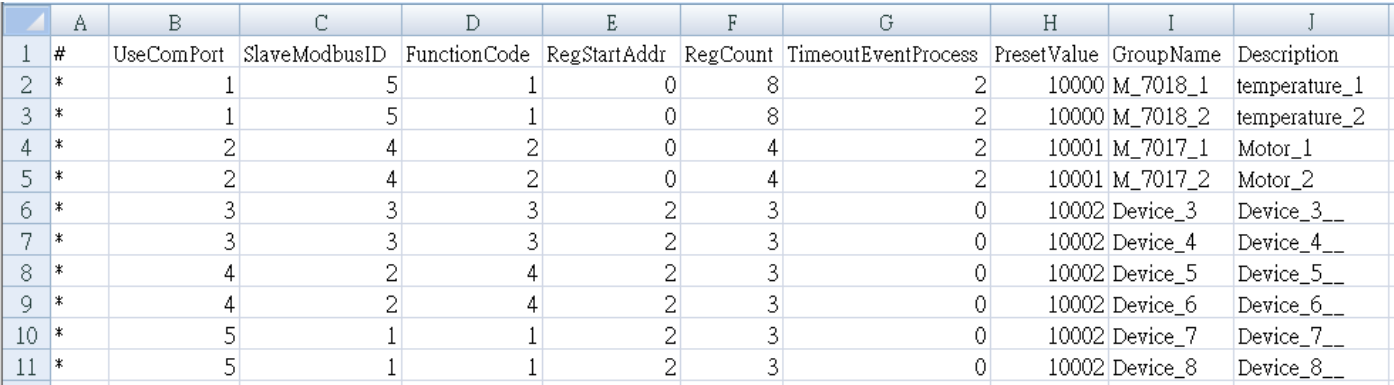

Each Polling Definition consists of 10 parameters listed as below:

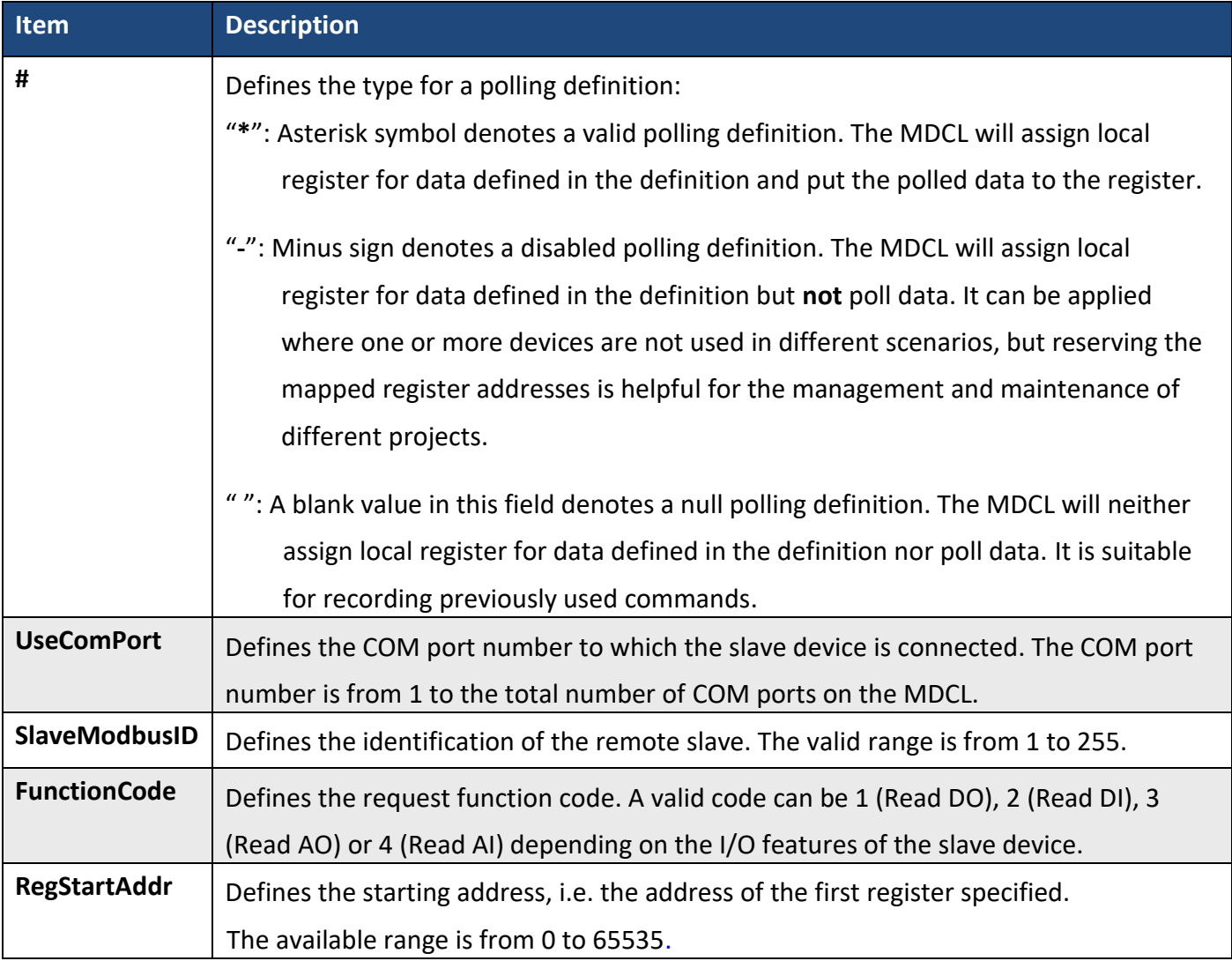

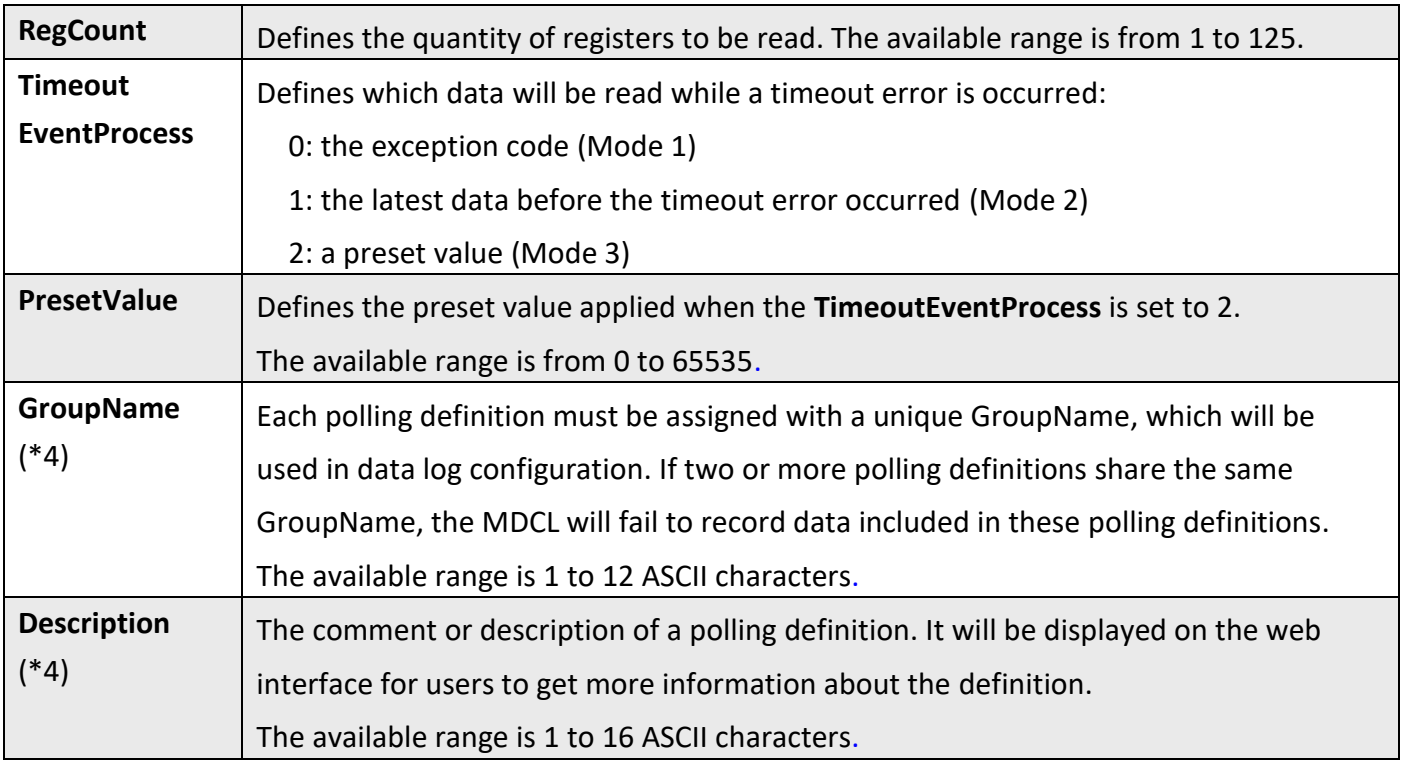

#### **NOTE:**

- \*1. The maximum number of all the polling definitions is 250.
- \*2. The MDCL provides 9600 internal Modbus registers for each table (DI/DO/AI/AO) to hold data collected from the RTU slave devices.
- \*3. In order to retain register space mapped for specific devices; or to release those spaces mapped but reserve the definition for changed or stopped devices with a minimum level of modification, users just need to set different types for a polling definition in different applications.
- \*4. The characters "-", "\*", "~" and "#" are reserved and cannot be used in text field including the **GroupName** and **Description** fields

# **6.3. Verifying Polling Definitions**

After the config.csv file is imported, polling definitions of each COM port will be listed below the configuration section. You can click the tab for every COM port to verify the parameters in polling definitions imported in the MDCL module.

STEP 1: Click the tab for a COM port on MODBUS page.

STEP 2: Verify the parameters in polling definitions.

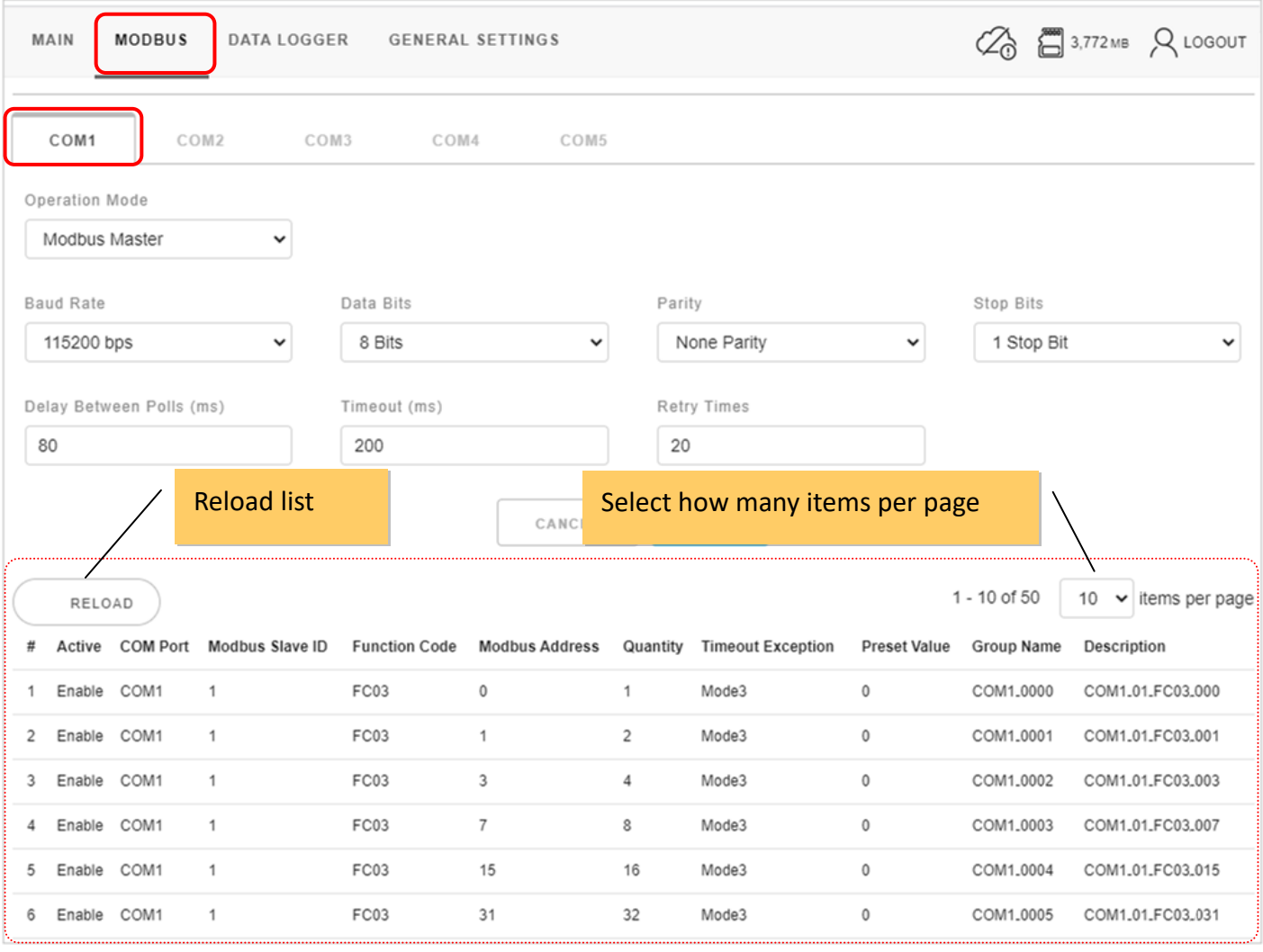

Modbus RTU polling definition list

# **6.4. Application**

### **Environmental monitoring in a community library**

For monitoring indoor air quality including temperature, humidity, CO, CO2 and PM2.5 concentration in a community library which has a lobby, a journal room, a reading room, a multimedia center and a stack room, one MDCL-705i and five CL-213 modules are used and deployed as shown below.

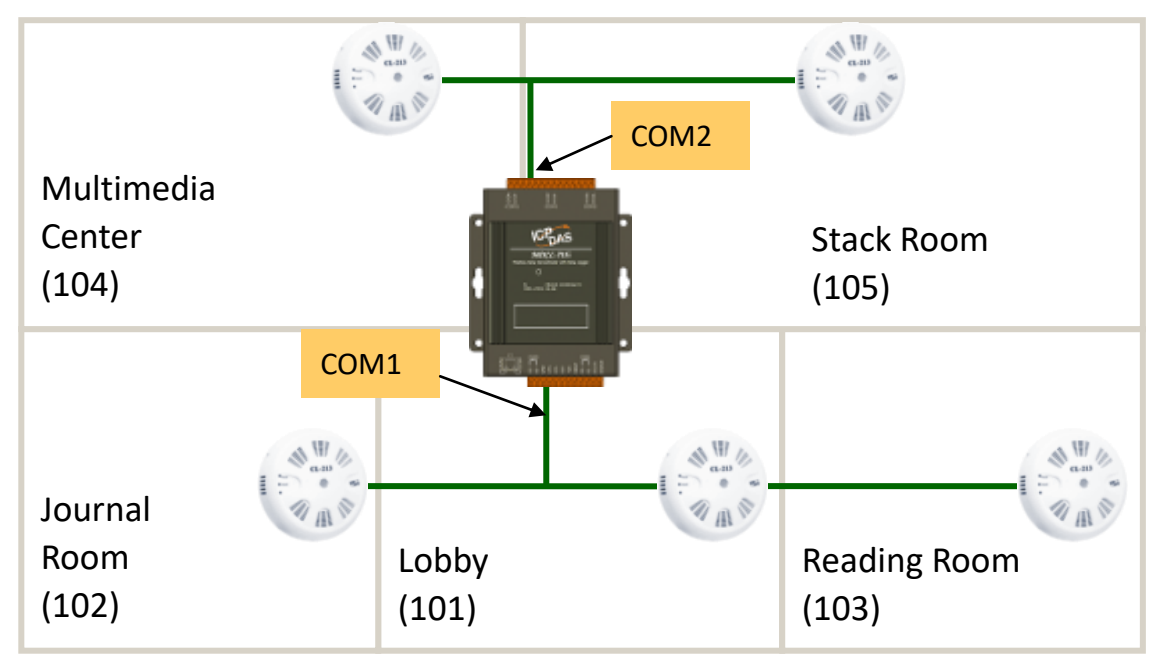

The following table shows the Modbus address for reading data from the CL-213 devices. This section will explain how to set the MDCL-705i to collect temperature, humidity, CO, CO2 and PM2.5 concentration information and their high alarm status from CL-213 devices.

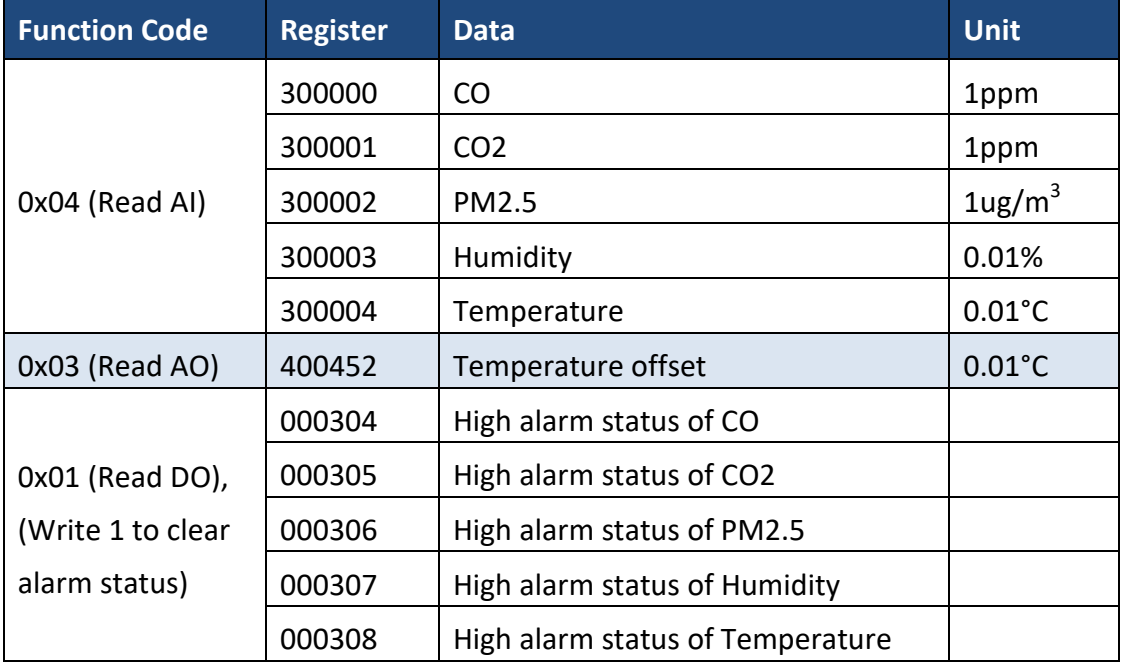

## **1. Configuring the MDCL-705i**

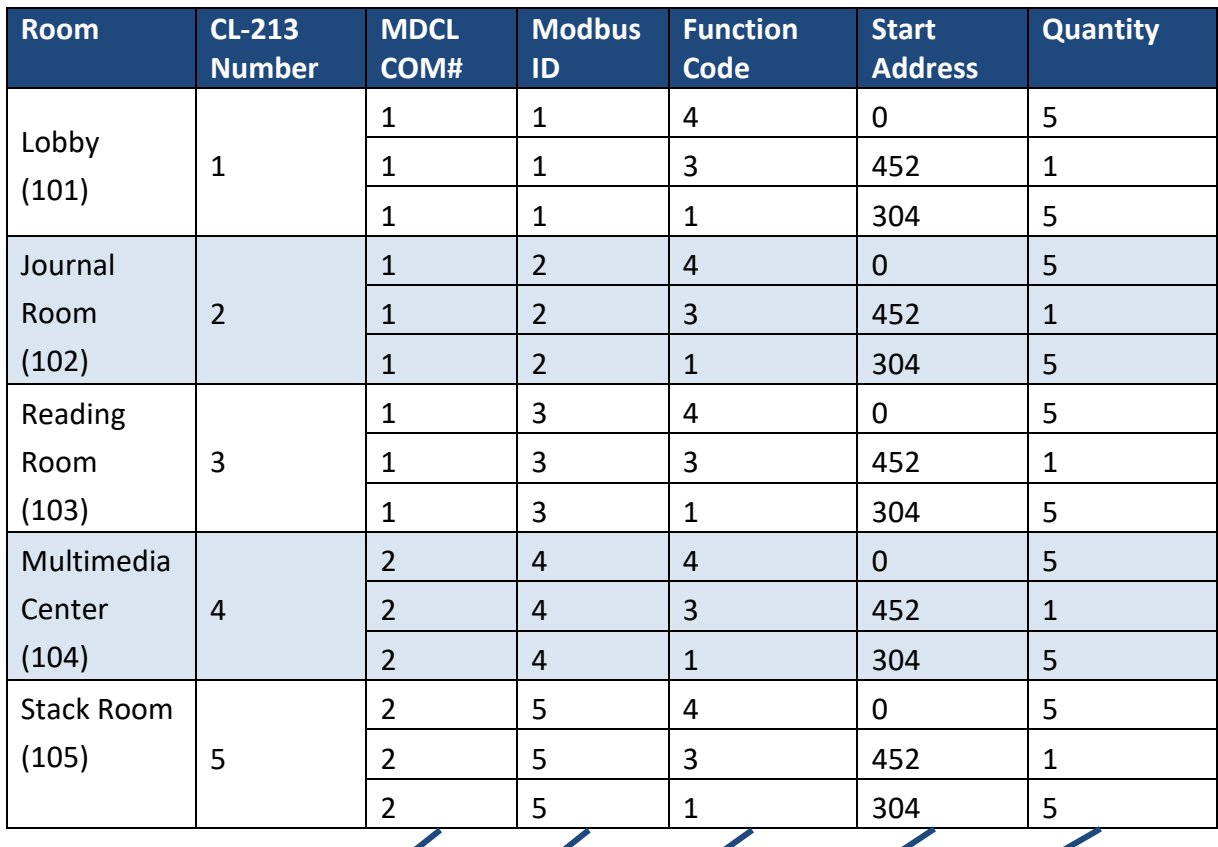

STEP 1: Obtain the necessary information for reading data from these CL-213 devices as below:

### STEP 2: Edit the config.csv as below:

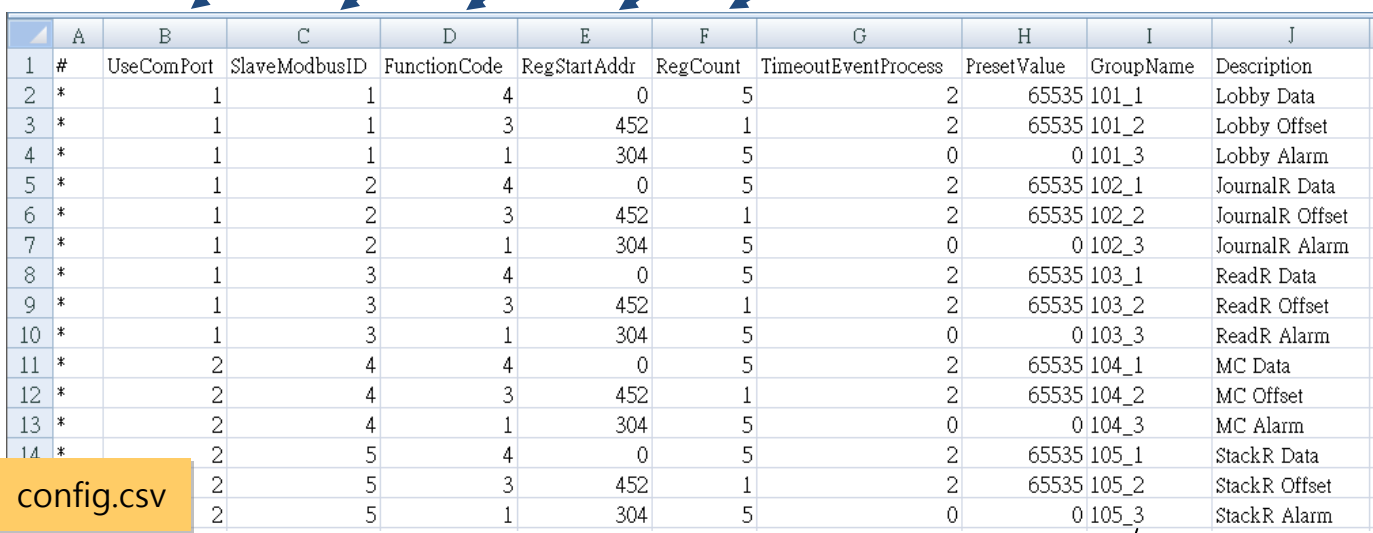

A unique GroupName for each polling definition

Copyright © 2021 ICP DAS Co., Ltd. All Rights Reserved. ∗ E-mail: service@icpdas.com - 48 -

#### STEP 3: Import the config.csv

STEP 4: Click the tab for a COM port on MODBUS page, and verify the parameters in polling definitions.

### Polling definitions for reading data from lobby, journal room, and reading room (on COM1 tab)

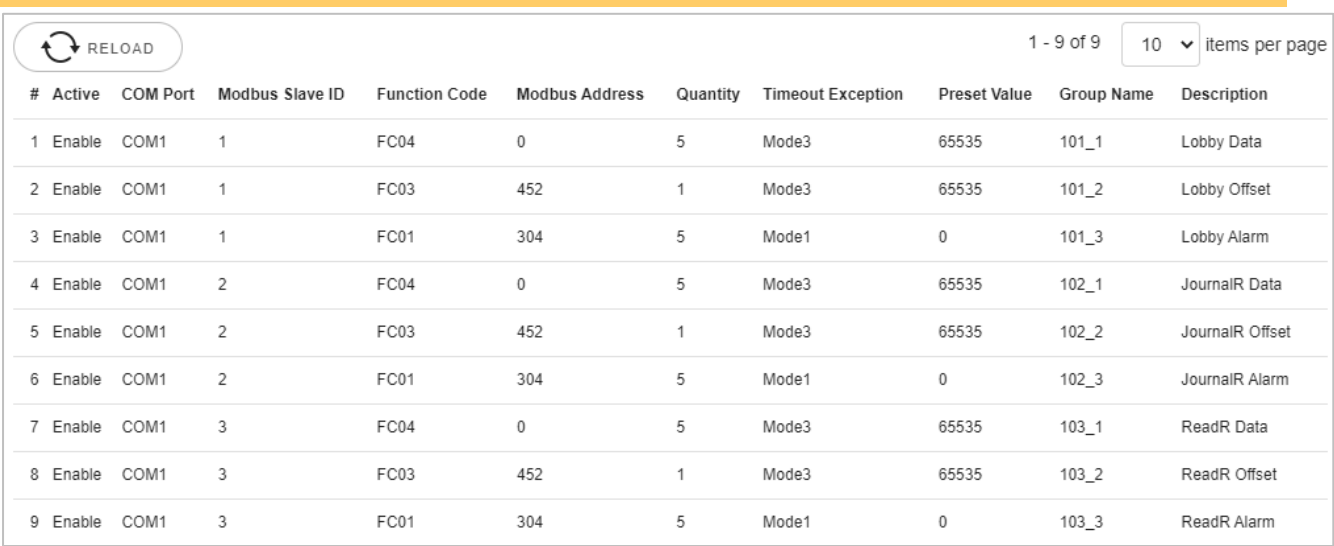

### Polling definitions for reading data from multimedia center and stack room (on COM2 tab)

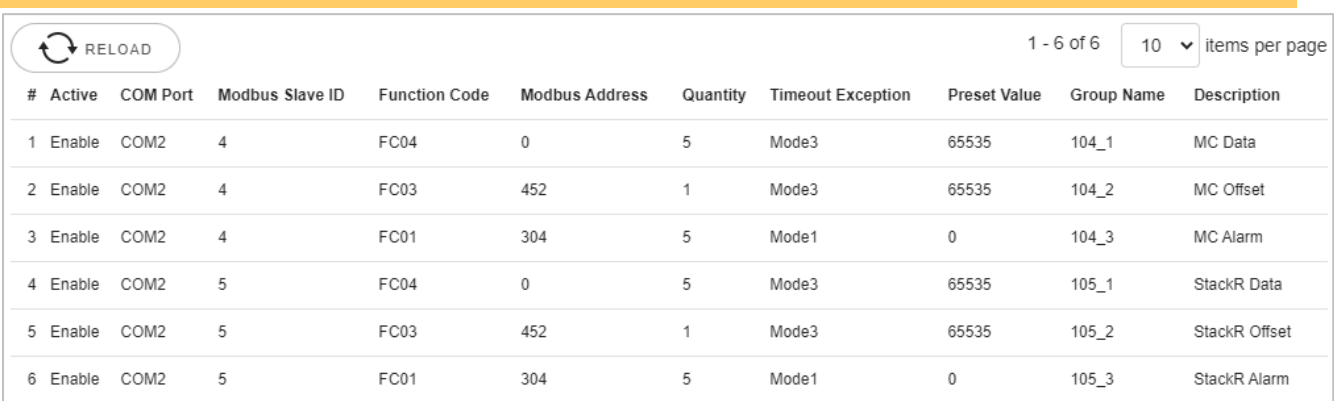

STEP 5: Select **MAIN** from the navigation menu, click COM1 and COM2 text to open the list of definitions polled by each COM port. You can get the connection status of each definition,

| indicates that the connection is normal<br><b>GOOD</b>                                                                              |                                            |
|----------------------------------------------------------------------------------------------------|--------------------------------------------|
| MAIN<br><b>MODBUS</b><br>DATA LOGGER<br><b>GENERAL SETTINGS</b>                                                                     | $\sum_{1}^{30000}$ 29,600 MB $\sum$ LOGOUT |
| MAX., MIN. and current scan time<br><b>Modbus Connection</b>                                                                        |                                            |
| - COM1<br>$\bigodot$ <sub>MAX</sub> 554 ms<br>$\bigodot$ <sub>NOW</sub> 419 ms<br>$\bigodot$ <sub>MIN.</sub> 407 ms<br><b>RESET</b> |                                            |
| Def. #001 - ID [01] Register [300000:300004] → Local Register [300000:300004] GOOD                                                  | Lobby Data                                 |
| 01] Register [400452:400452] → Local Register [400000:400000] GOOD<br>Def. #002 - ID                                                | Lobby Offset                               |
| Def. #003 - ID [01] Re<br>0000:000<br>ID and register address of<br>Mapped register address                                         | Lobby Alarm                                |
| Def. #004 - ID [02] Re<br>0005:300<br>in the MDCL module<br>an RTU device                                                           | JournalR Data                              |
| Def. #005 - ID [02] Register [400452:400452] $\rightarrow$ Local Register [400001:400001] (GOOD                                     | JournalR Offset                            |
| Def. #006 - ID [02] Register [000304:000308] → Local Register [000005:000009] (COOD                                                 | JournalR Alarm                             |
| Def. #007 - ID [03] Register [300000:300004] → Local Register [300010:300014]<br>GOOD                                               | ReadR Data                                 |
| Def. #008 - ID [03] Register [400452:400452] $\rightarrow$ Local Register [400002:400002] GOOD                                      | ReadR Offset                               |
| Def. #009 - ID [03] Register [000304:000308] → Local Register [000010:000014]<br><b>GOOD</b>                                        | ReadR Alarm                                |
| $\bigodot$ <sub>MAX.</sub> 479 ms<br>- COM2<br>$\bigodot$ <sub>MIN</sub> 346 ms<br>$\bigcirc$ <sub>NOW</sub> 426 ms<br><b>RESET</b> |                                            |
| Def. #010 - ID [04] Register [300000:300004] → Local Register [300015:300019]<br>GOOD                                               | MC Data                                    |
| Def. #011 - ID [04] Register [400452:400452] → Local Register [400003:400003] GOOD                                                  | MC Offset                                  |
| Def. #012 - ID [04] Register [000304:000308] → Local Register [000015:000019] GOOD                                                  | MC Alarm                                   |
| Def. #013 - ID [05] Register [300000:300004] $\rightarrow$ Local Register [300020:300024] GOOD                                      | StackR Data                                |
| Def. #014 - ID [05] Register [400452:400452] → Local Register [400004:400004]<br>GOOD                                               | StackR Offset                              |
| Def. #015 - ID [05] Register [000304:000308] → Local Register [000020:000024] GOOD                                                  | StackR Alarm                               |

#### **Description**

Description can be used to provide site or device information about the definition. If any connection is abnormal, the information can help users to troubleshoot problems.

# **2. Reading data from multiple CL-213 devices with one Modbus TCP read command**

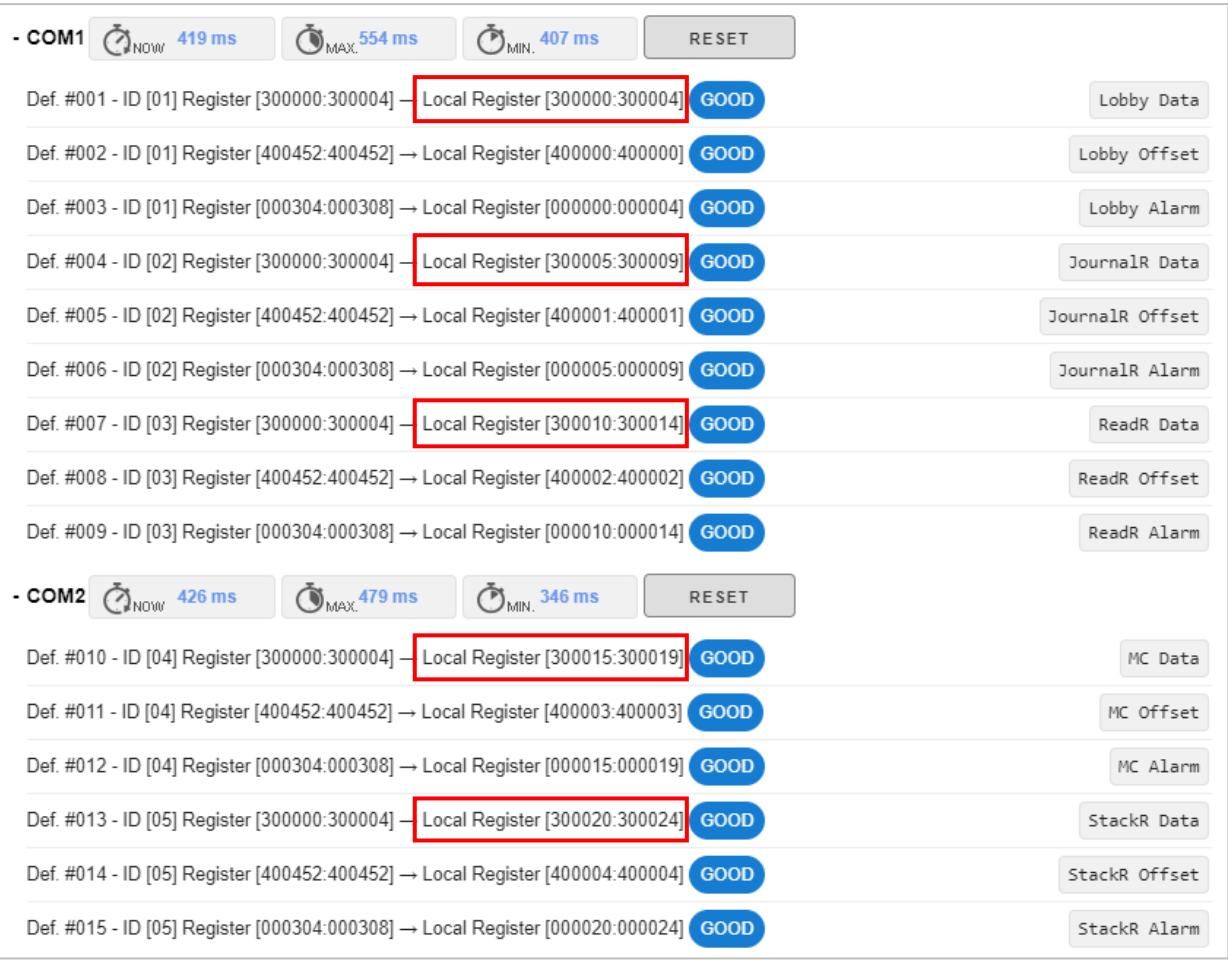

The addresses marked with a red frame in the picture are the internal register addresses on MDCL for data collected from the five CL-213 devices. The data of temperature, humidity, CO, CO2 and PM2.5 concentration from different CL-213 devices have been arranged in consecutive addresses. Using function code 0x04 to read the data addresses from 30000 to 30024, the remote Modbus master can read data from multiple CL-213 devices with one Modbus TCP read command.

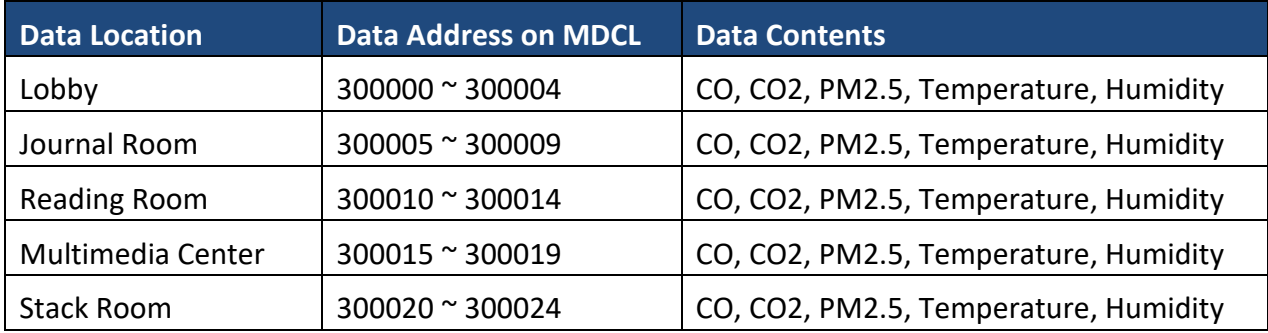

# **3. Writing data to MDCL to set the holding register in the CL-213 device with Modbus TCP command**

The data of temperature offset written to mapped address 400000 in MDCL with function code 0x06 will be written to the CL-213 in the lobby to change the temperature offset setting in it.

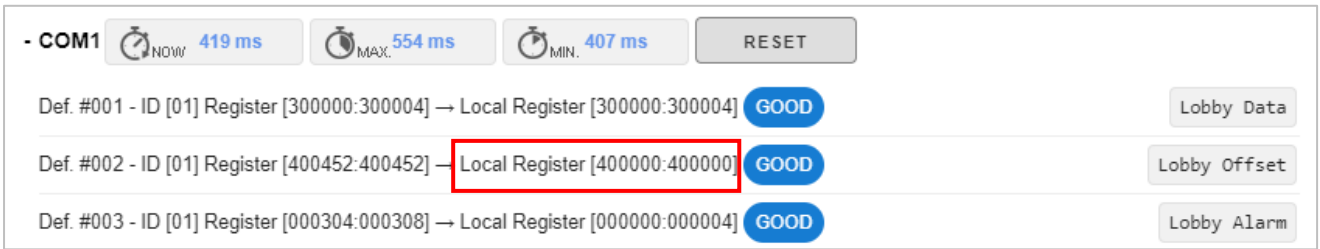

## **4. Writing data to MDCL to force multiple coils in the CL-213 device with Modbus TCP command**

Writing the number 1 to the mapped addresses 000000 to 000004 in MDCL with function code 0x0F is equal to writing 1 to the CL-213 in the lobby to clear high alarm status of temperature, humidity, CO, CO2 and PM2.5 concentration.

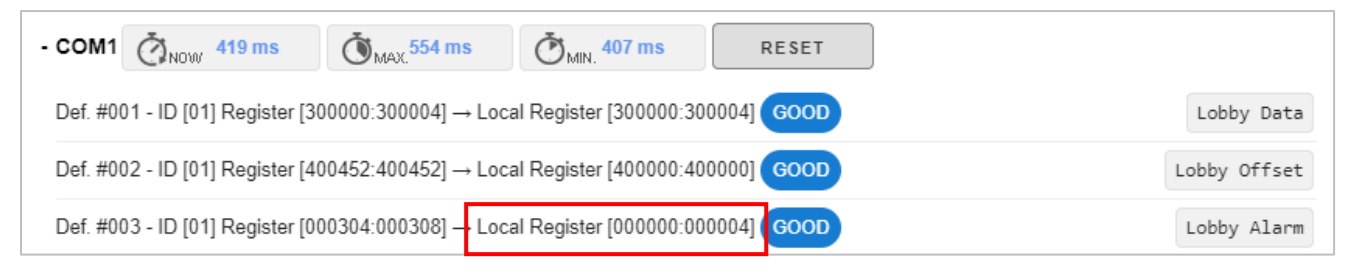

## **5. Reserving register space for devices added in the future**

Consider a scenario where iSN-201-E modules for monitoring indoor illumination need be added after this application has been running for a while. We added polling definitions for collecting the illumination values in each room in the config.csv file and imported it.

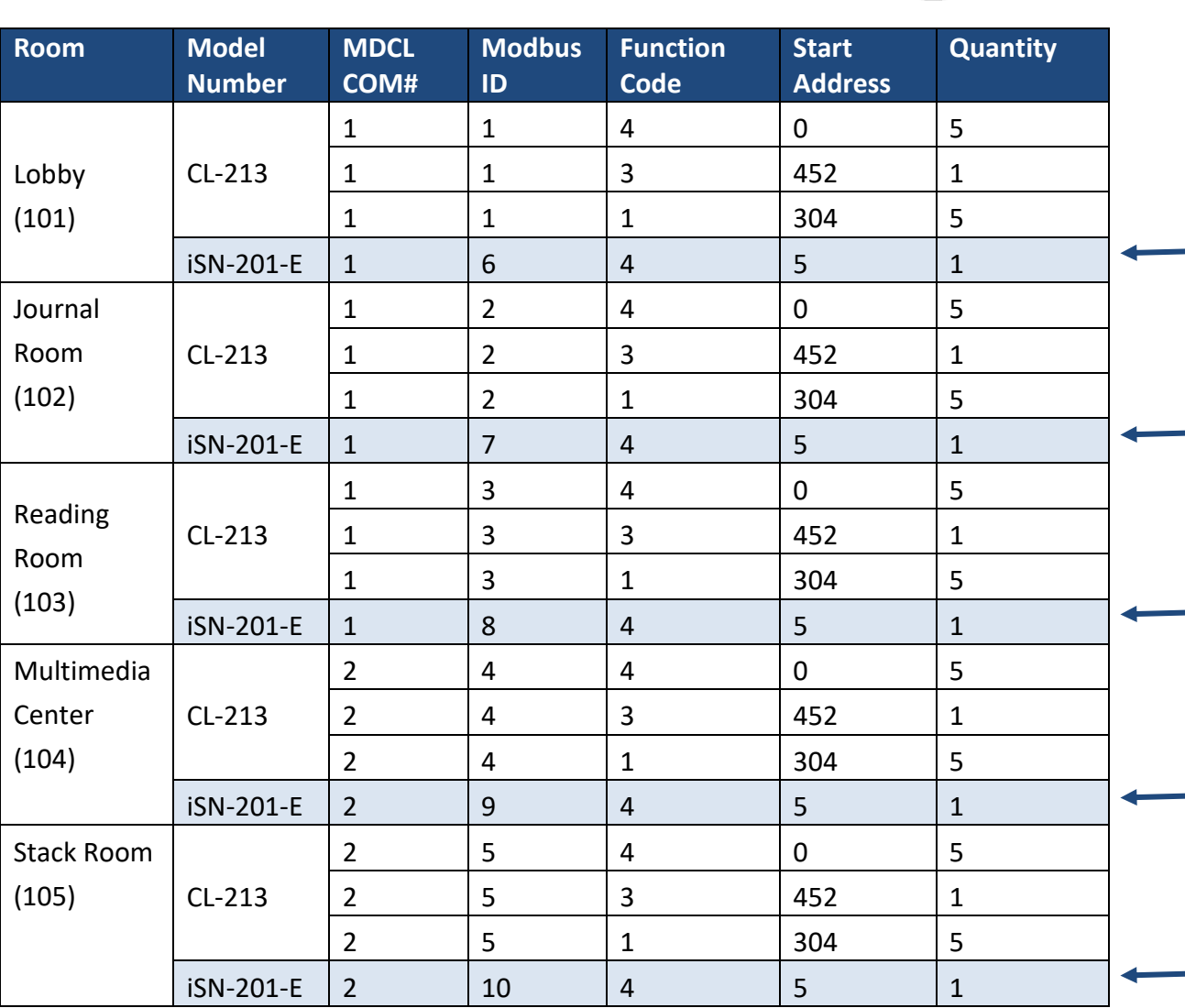

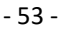

iSN-201-E

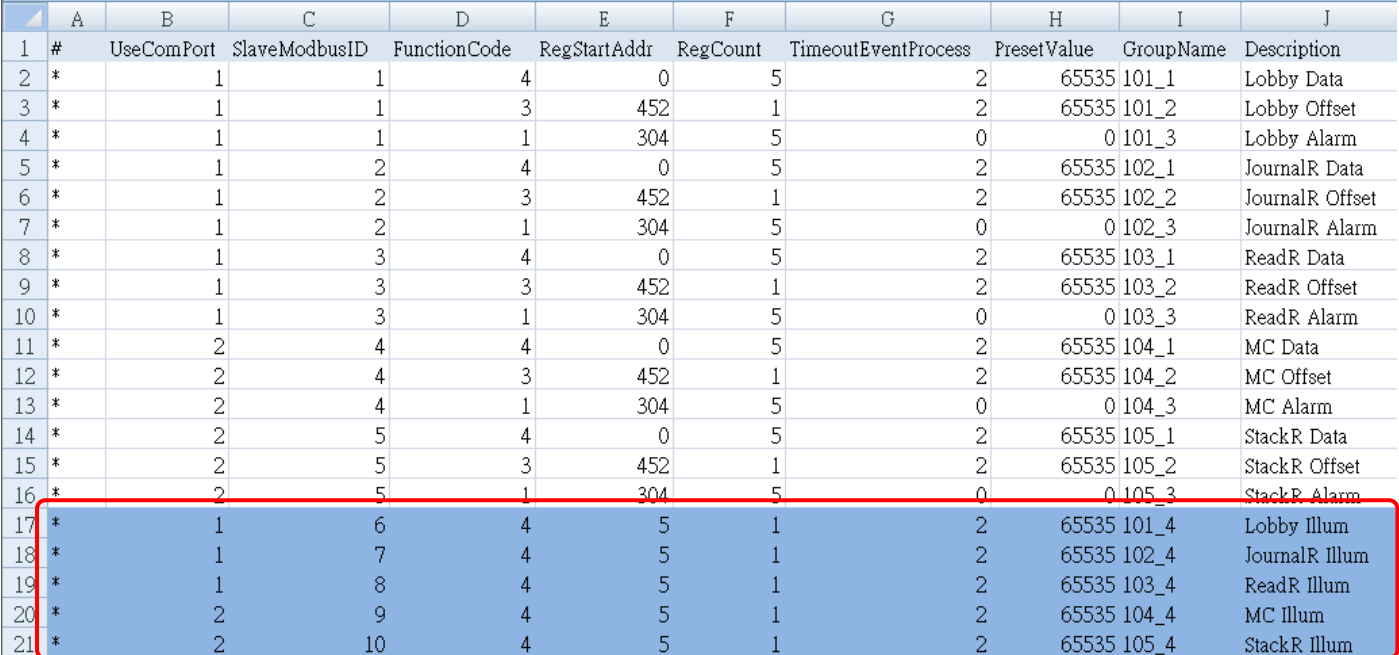

Polling definitions for reading indoor illumination

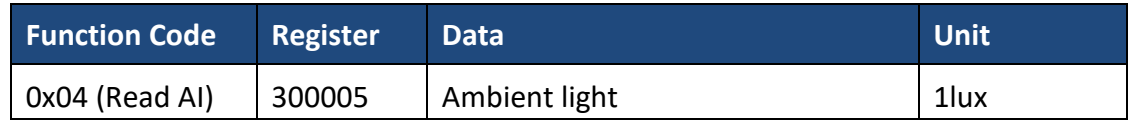

The registers mapped for reading CO, CO2, PM2.5, temperature and humidity in multimedia center and stack room are changed from 3000015  $\sim$  300024 to 300018  $\sim$  300027, because the register address mapped to read illumination of iSN-201-E connected to COM1 will be ranked before the registers mapped for devices connected to COM2.

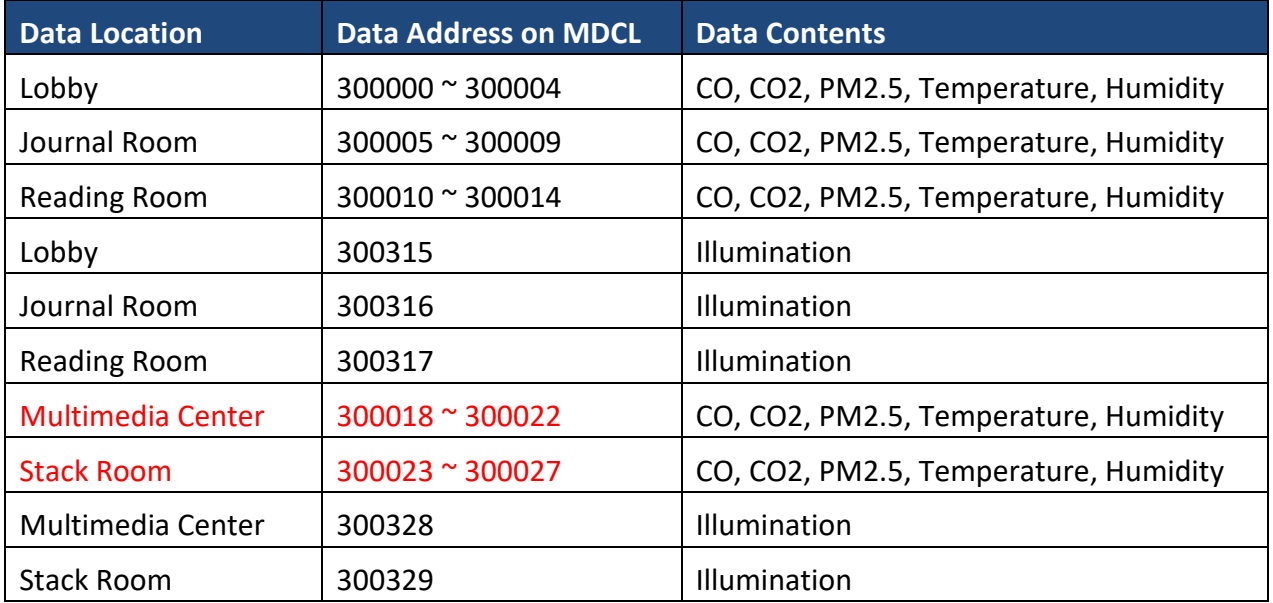

Usually, we don't want to modify Modbus master programs with regard to accessing registers allocated for deployed devices every time we add a new device, so we can reserve register spaces for devices used in the future.

#### **Previous local registers allocation**

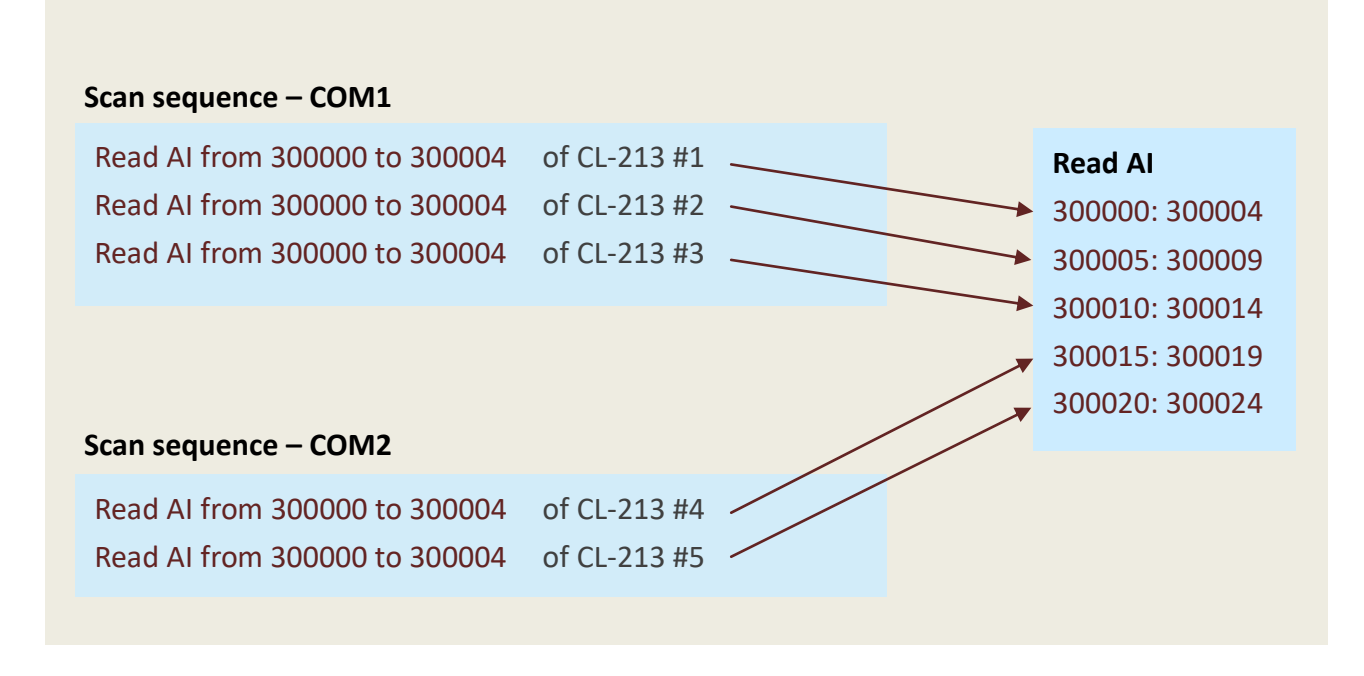

#### **New local registers allocation of adding an iSN-201-E device in every room**

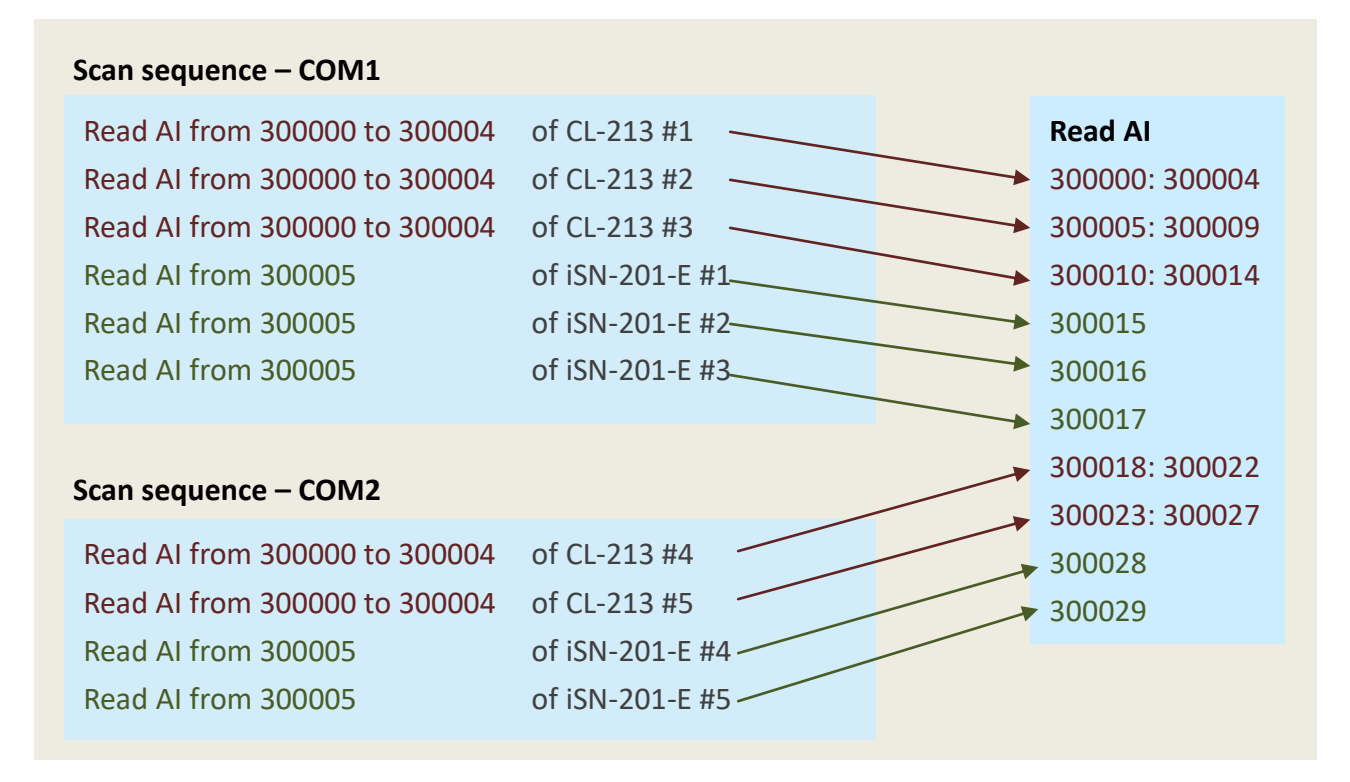

For example, we can add definition to reserve the first 100 local registers (300000 to 300099) for COM1, the second 100 registers (300100 to 300199) for COM2 and so on.

#### **Previous local registers allocation with reserved registers**

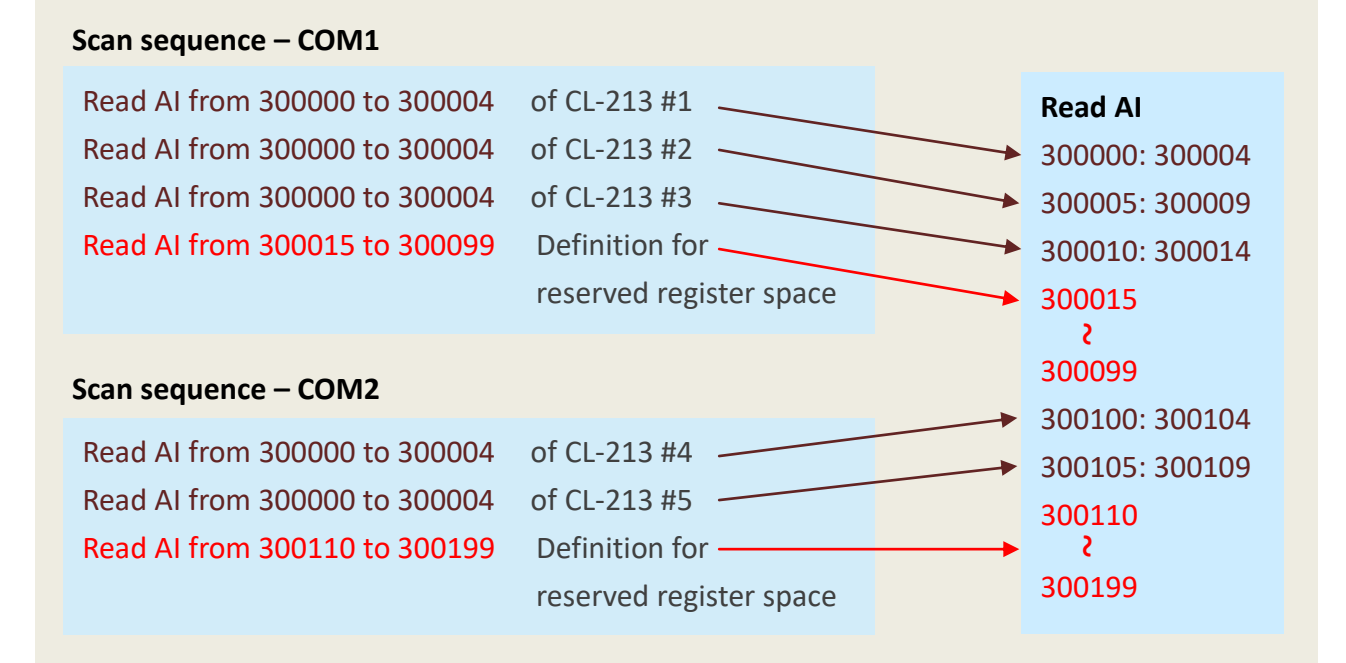

#### **New local registers allocation of adding iSN-201-E devices with reserved registers**

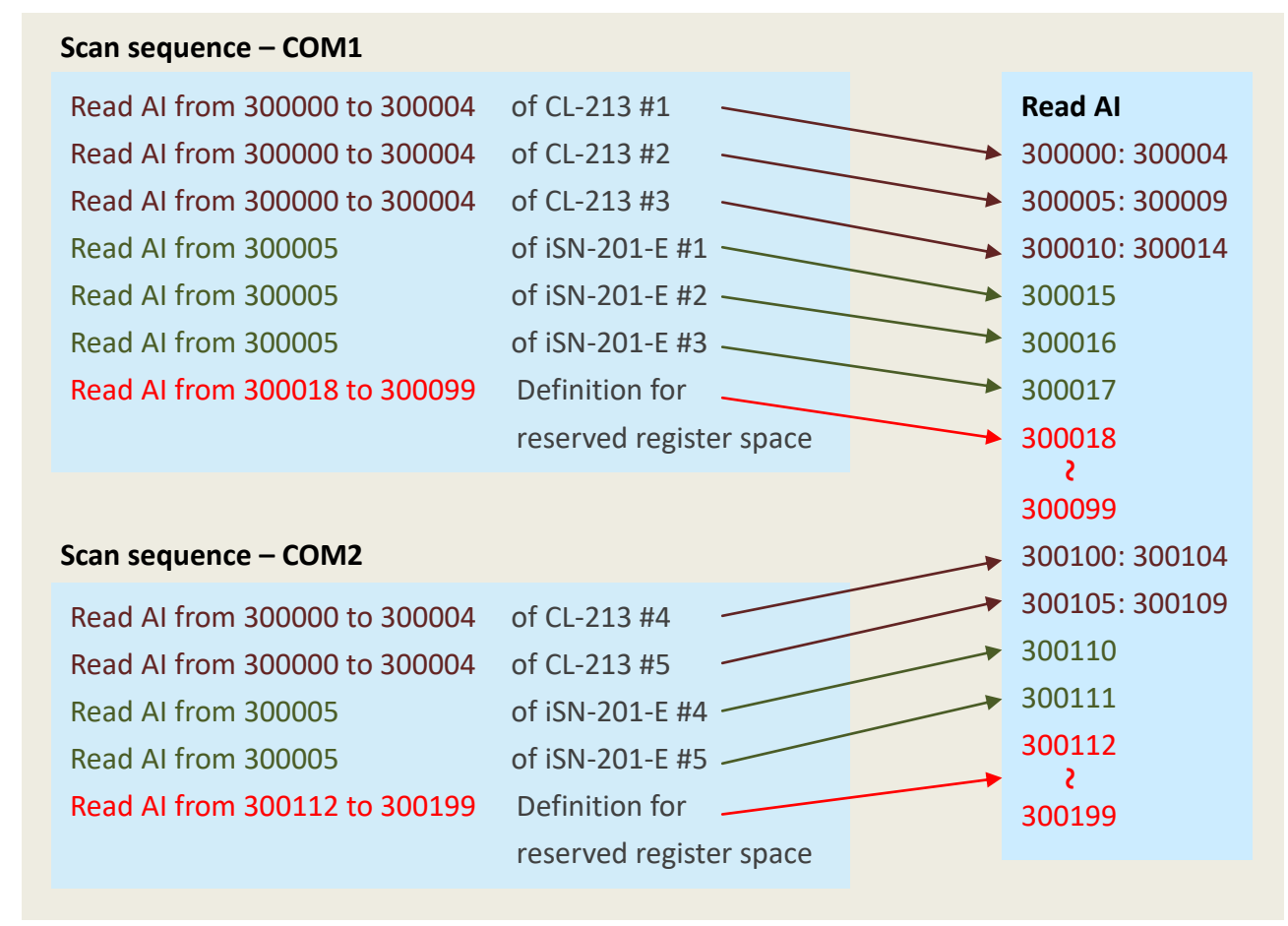

Copyright © 2021 ICP DAS Co., Ltd. All Rights Reserved.  $*$  E-mail: service@icpdas.com - 56 - 56 -

For the reason that the maximum numbers of registers that one definition can access is 125, use multiple definitions to reserve a larger register space if needed.

#### **Reserve enough register space in the first stage**

Add reserve definitions with minus sign in the first field, COM port and the amount of reserved registers, the MDCL will assign local registers for data defined in the definition but not poll data. (Refer to sec. 6.2)

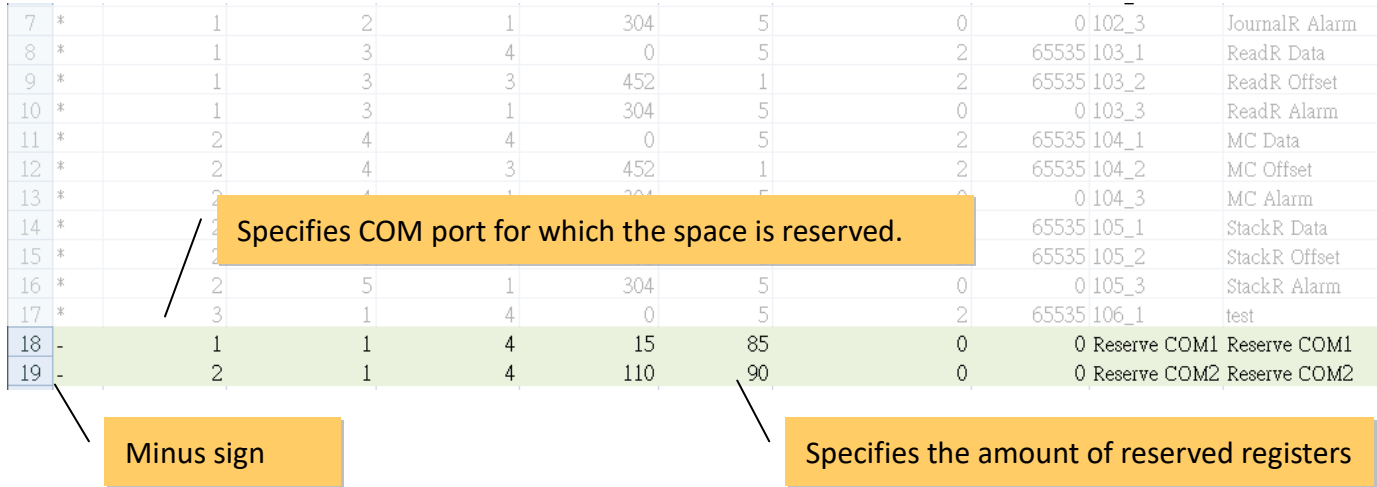

### **Use the reserved registers in subsequent applications**

Edit new polling definitions for reading data from newly added devices, and subtract the total number of registers used in these definitions from the number of previous reserved registers.

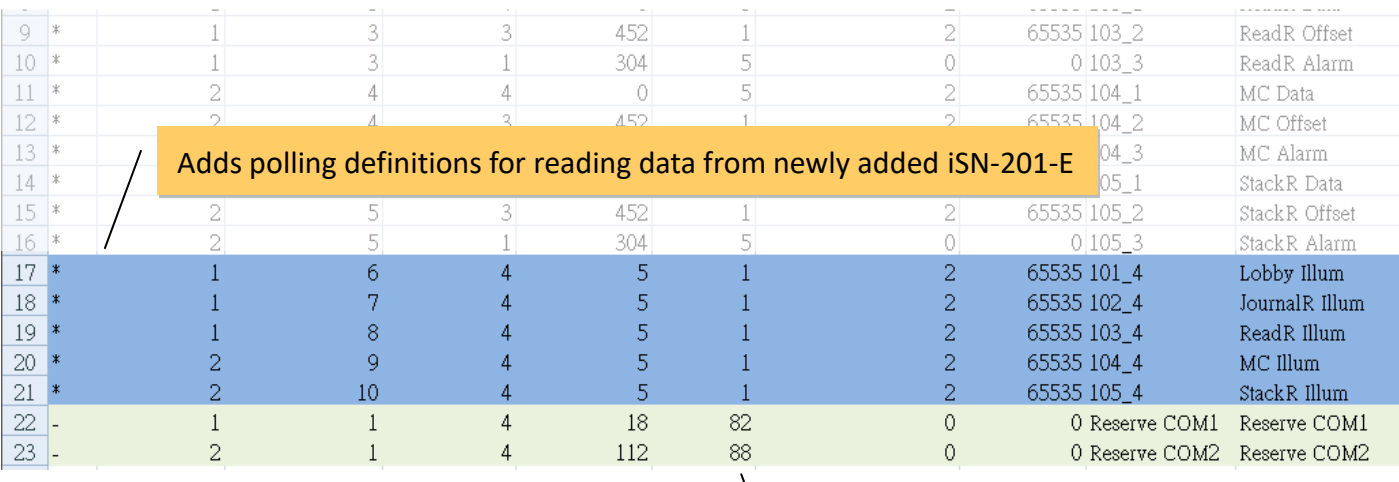

Adjusts the value for keeping a fixed number of registers of a COM port

# **7. Data Logger Configuration (record.csv)**

The data logger function on the MDCL-705i can record data from up to 120 channels simultaneously, it supports various types of data, including integer, float and Boolean. Users can choose to store raw data collected from Modbus slave devices, or store physical quantities converted with user-defined scaling parameters. The data log files are stored in microSD card with .csv format. The csv log files can be quickly imported into Excel or other analysis tools for further analysis.

The data logger configuration is divided into two parts: logging time settings and logging channel settings. Logging time settings are configured from the web interface, and the logging channel settings are stored in the record.csv file. The record.csv can be viewed and edited in spreadsheet applications like Microsoft Excel, or in any text editor, in which the comma character (,) typically separates each field of text.

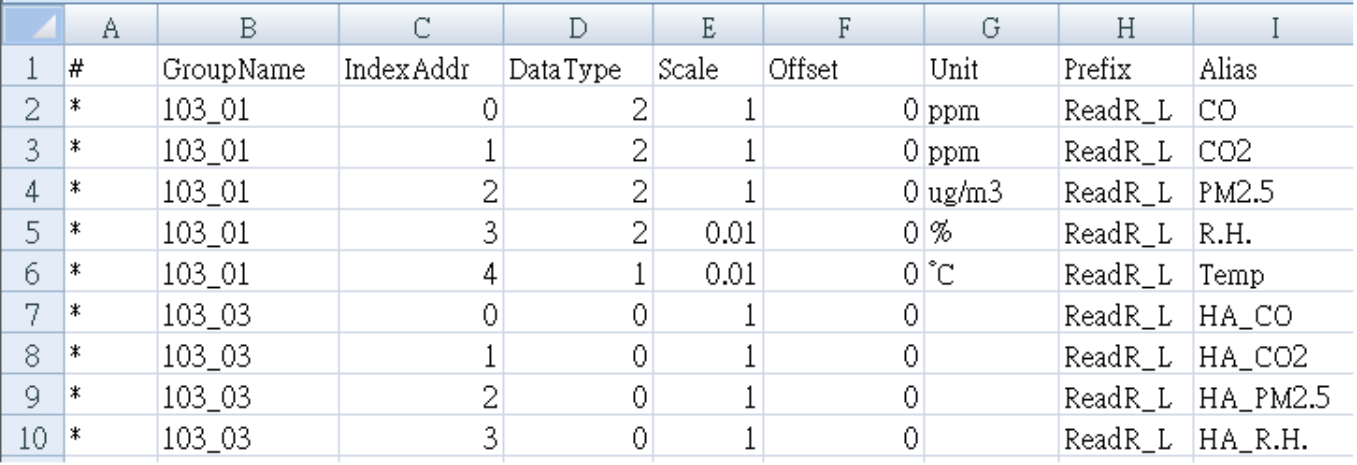

The file name record.csv cannot be changed, and the name and order of parameters in each line for a logging channel cannot be changed, too. To avoid errors caused by manual editing, you can export the record.csv file from DATA LOGGER page and modify it to meet your requirements.

# **7.1. Logging Interval Configuration**

In order to meet the different requirements of various application scenarios, MDCL-705i supports data logging time interval from 5 seconds to 6 hours, and the maximum storage time for log files from 1 to 24 hours. According to the value specified for the **Maximum Logging Period** parameter, the MDCL-705i will closes the logging file in use and create a new file to store new data at every interval on the hour starting at midnight. For example, if the Maximum Logging Period parameter is set to 6 hours, the MDCL-705i will create a new file at 0:00:00, 6:00:00, 12:00:00 and 18:00:00 of a day. The first file may be less than 6 hours, and the subsequent files will log six hours of data except when the logging process is stopped. Logging Active is set to disable. This design can help users to compare and analyze data from multiple modules more quickly.

### **Logging Interval Configuration**

STEP 1: Scroll down the DATA LOGGER page to the Configuration section.

- STEP 2: Fill the fields as required
- STEP 3: Click **SAVE**.

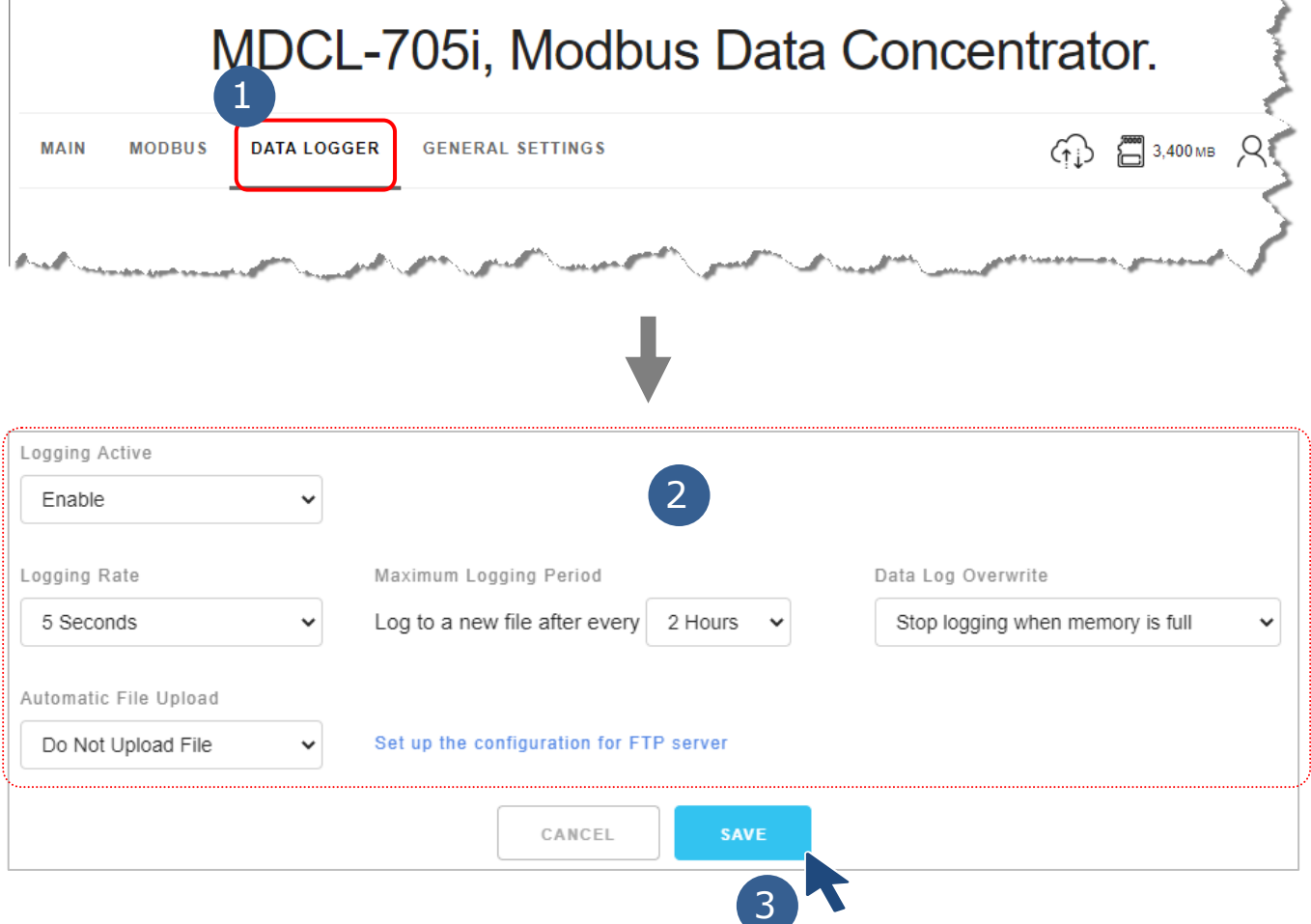

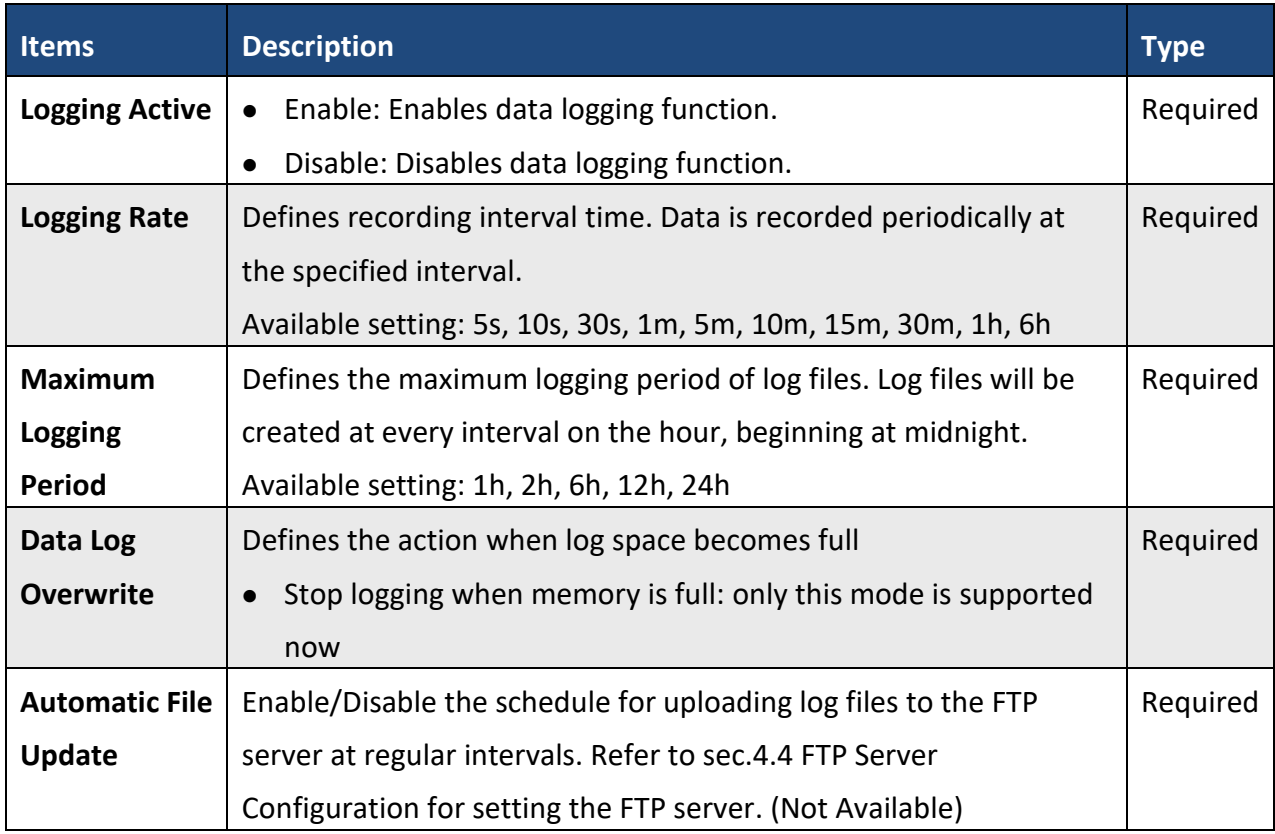

#### **Save new changes**

Click **SAVE** to save new changes, a pop-up message opens for users to restart the module now or later.

- **Restart Now**: restart the modules immediately to take the changes in effect
- **Restart Later**: restart the modules later.

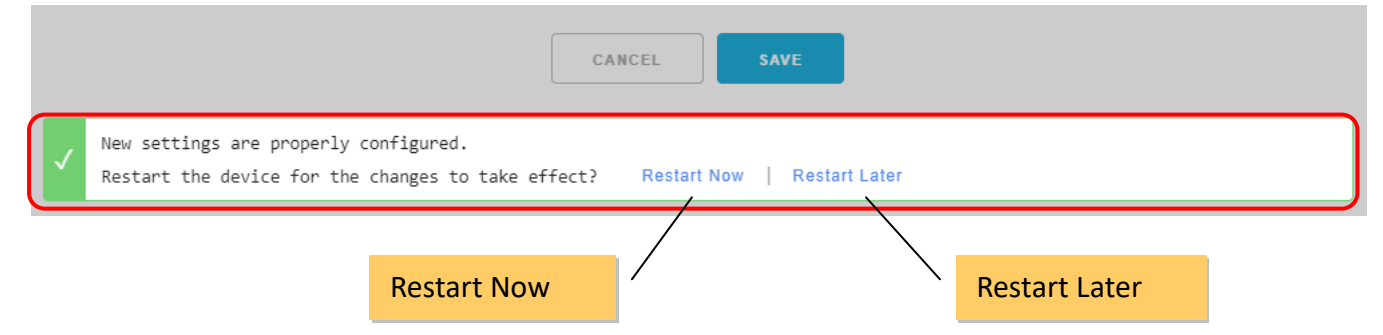

#### **Restart later**

If you click Restart Later, an icon with label **RESTART** will be added on the status bar for restart the module later. You can restart the module when your settings were completed.

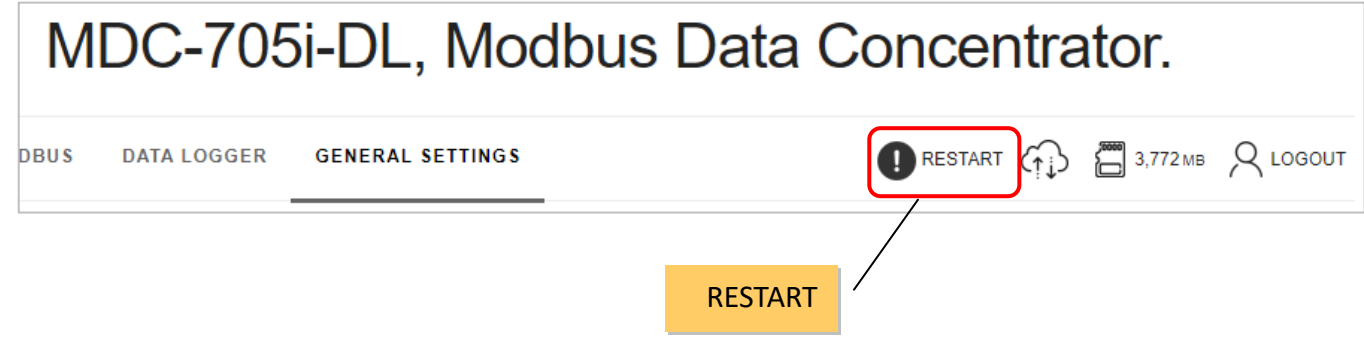

# **7.2. Exporting/Importing the Record.csv File**

The data log function on the MDCL-705i can record up to 120 channels of data simultaneously, it supports various types of data, including integer, float and Boolean. You can choose to record the raw data collected from each device, or let the MDCL-705i convert the raw data into desired physical value and save it. The data log file is in CSV format for further analysis using Excel or other data analysis tools.

The data log files are saved in microSD card, you can copy files from microSD card to local computer, download them from the web interface or set to send log files to remote FTP server regularly.

The name of the file **record.csv** used to store log channel information cannot be changed, and the name and order of parameters in each line for a log channel cannot be changed, too. To avoid errors caused by manual editing, you can export the record.csv file from **DATA LOGGER** page and modify it to meet your requirements.

### **Export record.csv**

STEP 1: Click **EXPORT** on DATA LOGGER page.

STEP 2: Obtain the file from the download directory configured in the web browser.

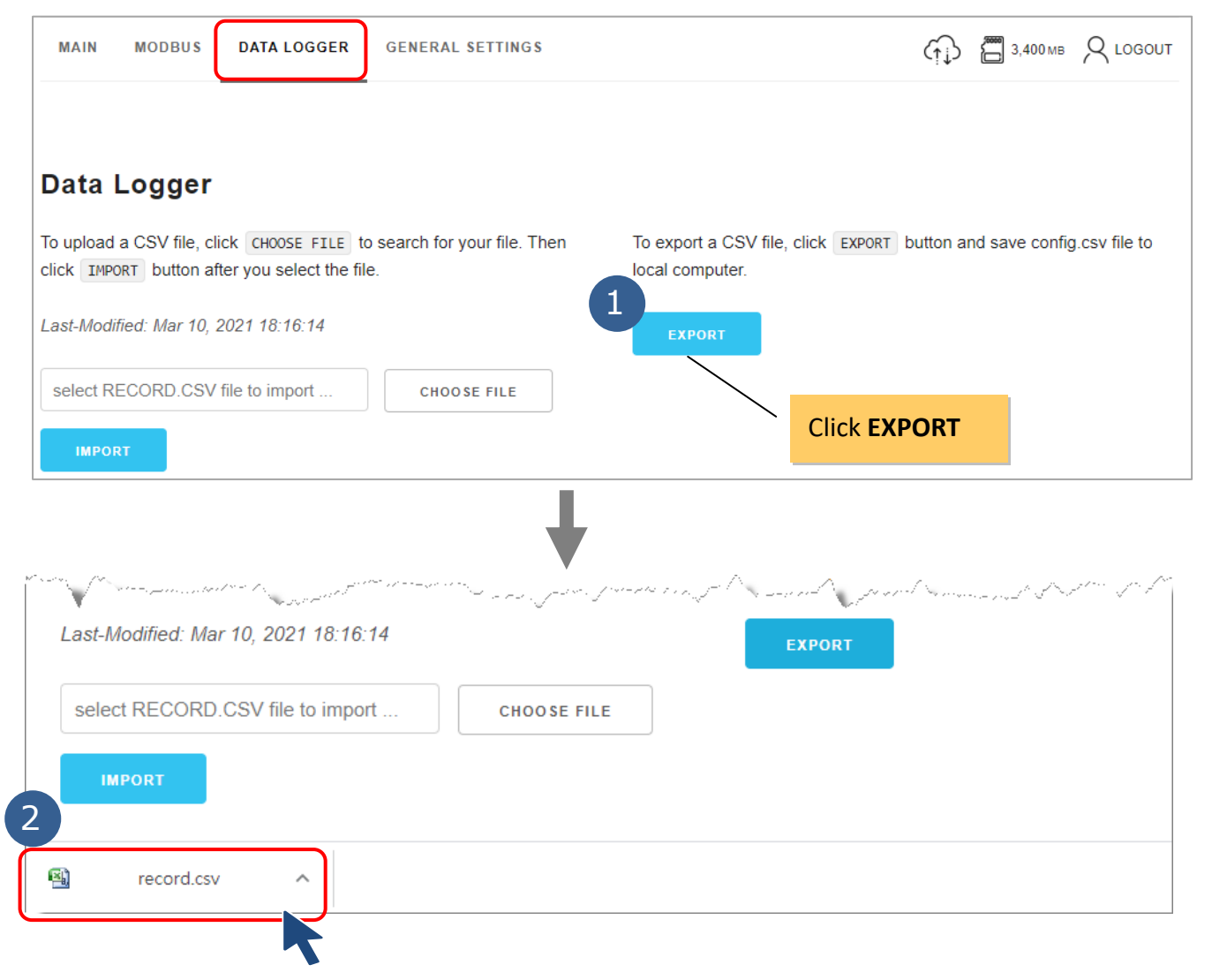

#### **Import record.csv**

STEP 1: Click **CHOOSE FILE** on DATA LOGGER page and then select your record.csv file. STEP 2: Click **IMPORT**.

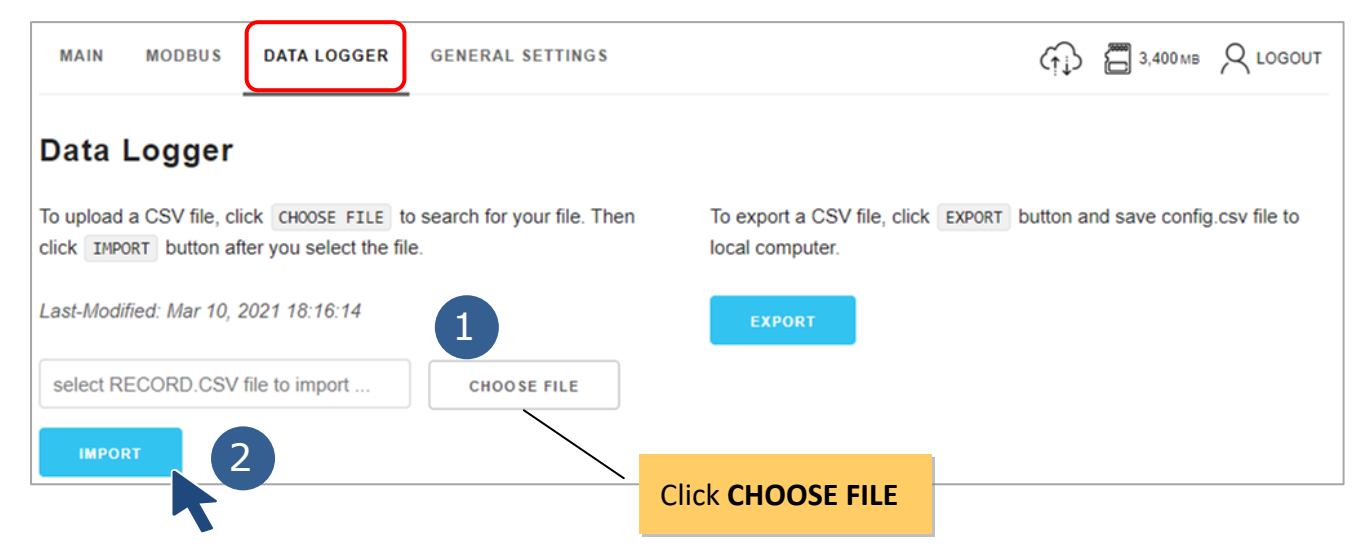

MDCL can help users to validate the imported file and present the result as success or error message with line and position information of invalid settings as shown below. A channel will not be recorded if any of its setting is invalid.

#### **Success message**

![](_page_61_Figure_5.jpeg)

**Error message** (A channel with invalid setting will not be recorded.)

![](_page_61_Picture_7.jpeg)

Copyright © 2021 ICP DAS Co., Ltd. All Rights Reserved. ∗ E-mail: service@icpdas.com - 62 -

# **7.3. Logging Channels Configuration (Record.csv)**

Data from up to 120 channels can be logged by the MDCL with timestamp and user-defined scaling. The configuration parameters for log channels are saved in record.csv file.

Before start to configure parameters for log channels, be sure to confirm the data type, the GroupName set in the config.csv file of a channel and the index address (starting from 0) in its group.

![](_page_62_Picture_97.jpeg)

The file name **record.csv** cannot be changed, and the name and order of parameters cannot be changed, too. Each line defines a set of log parameters for one log channel, and up to 120 channels can be configured in the record.csv file.

#### **NOTE:**

 The characters "-", "\*", "~" and "#" are reserved and cannot be used in text field including the **GroupName**, **Unit**, **Prefix** and **Alias** fields

Description of parameters for a log channel:

![](_page_63_Picture_206.jpeg)

![](_page_64_Picture_139.jpeg)

### **NOTE:**

\*1. The characters "-", "\*", "~" and "#" are reserved and cannot be used in text field including the **GroupName**, **Unit**, **Prefix** and **Alias** fields

### **GroupName**

The GroupName for a channel must contain the exact text (case-sensitive) you enter for the polling definition that the channel included in the config.csv file.

### config.csv

record.csv

![](_page_65_Picture_180.jpeg)

![](_page_65_Picture_181.jpeg)

### **Data Type**

32-bit integer and floating-point data uses two registers, as well we 16-bit integer data uses one register. When setting the ModbusAddr, the corresponding address interval must be reserved according to the number of registers used by the data type of the specified channel.

![](_page_65_Picture_182.jpeg)

### **Scale and Offset (User-Defined Scaling)**

User-Defined Scaling in the MDCL is provided for converting Modbus readings to physical values such as temperature, pressure, flow, acceleration, and position. It is useful for users to recode, analyze and present data with engineering units. Scaling can be accomplished by applying scale factor (slope) and offset (y intercept) for one channel in record.csv.

The following formula is used to calculate scaling:

Actual value = Modbus Reading \* Scale +Offset

The scale (slope) is the rise over the run; that is, how much the line rises vertically compared with how much it runs horizontally. Here we use two given points to calculate the slope and offset.

Example 1: Converting reading of K type thermocouple from the M-7018 into degrees Celsius

Input type: K type thermocouple (0F)

Data Format

![](_page_66_Picture_213.jpeg)

Scale = 
$$
\frac{\Delta y}{\Delta x} = \frac{(y2 - y1)}{(x2 - x1)} = \frac{(Actual_{High} - Actual_{low})}{(Reading_{High} - Reading_{low})}
$$
  
\n=  $\frac{1372 - (-270)}{13720 - (-2700)}$   
\n= 0.1  
\nOffice = Actual value - Modbus Reading \* Scale  
\n= 1372 - (13720 \* 0.1)  
\n= 0

Example 2: Converting reading of K type thermocouple from the M-7018 into degrees Fahrenheit

```
Input type: K type thermocouple (0F)
```
Data Format

![](_page_67_Picture_171.jpeg)

![](_page_67_Figure_4.jpeg)

```
= 2480 - (13600 * 0.18)
```
 $= 32$ 

Example 3: Converting reading of 4-20mA pressure transmitters from the M-7018 Input type: +4 mA ~ +20 mA (07)

![](_page_68_Figure_1.jpeg)

Offset = Actual value – Modbus Reading \* Scale

 $= 1000 - (20000 * 0.0625)$ 

 $= -250$ 

### **Prefix and Alias**

The text set for Prefix and Alias may be up to 16 ASCII characters including numeric(0-9) and alphabetic(case-sensitive) or a combination of these, except the reserved characters "-", "\*", "~" and "#". The name of a channel in log files consists of Prefix and Alias. Prefix can be used to note the location or device name where the measurement is taken, and Alias can be used to note the measurement target.

![](_page_69_Picture_55.jpeg)

# **7.4. Viewing Log Channel Settings**

After the record.csv file is imported, the valid log channel settings will be listed below the log properties configuration section.

STEP 1: Scroll down the **DATA LOGGER** page to see the log channel list.

STEP 2: Check that all channels are correctly set up.

![](_page_70_Picture_61.jpeg)

Log channel settings list

# **7.5. Downloading Log Files**

Log files in MDCL are saved in comma separated values (CSV) format, which can be imported into Excel for further analysis. The log file name consists of prefix "T\_" and creation date and time in mmddhh format.

If **Maximum Logging Period** is set to 6 hours, the MDCL will close the current file and create a new file every 6 hours on the hour starting at midnight (0:00:00, 6:00:00, 12:00:00, 18:00:00). The time for the first file to record data may be less than 6 hours. This design can help users compare and analyze data from multiple modules more quickly.

MDCL will automatically restart itself and adopt new settings for log channels while a new record.csv is imported successfully. And new data will be appended to the logging file without modifying the previous header content. At this time, you have to modify the header content and remove data recorded before the point in time when the record.csv file is imported in the first log file.

### **Download log file**

STEP 1**:** Click **FILE MANAGER** on GENERAL SETTINGS page and click on the calendar icon.

![](_page_71_Picture_103.jpeg)
STEP 2: Select the date of the log files and click **SEARCH**.

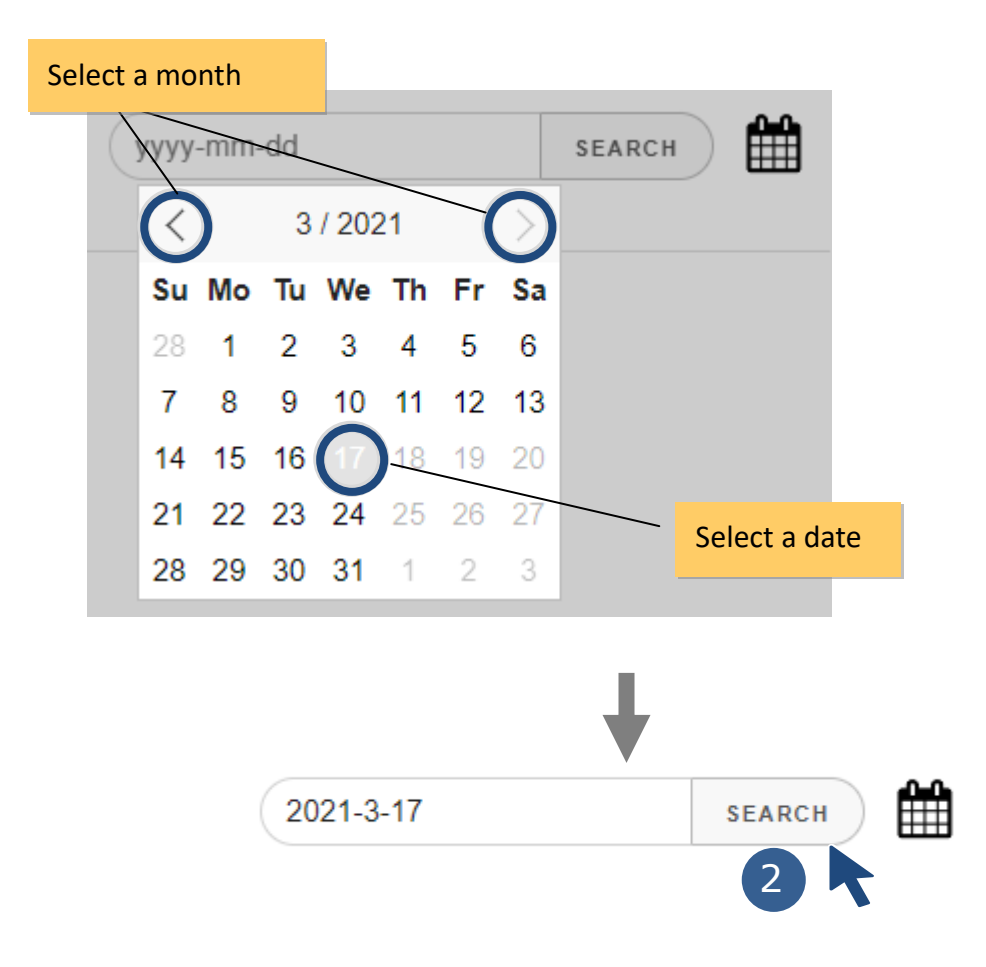

#### STEP 3: Click the DOWNLOAD icon for a file to download it.

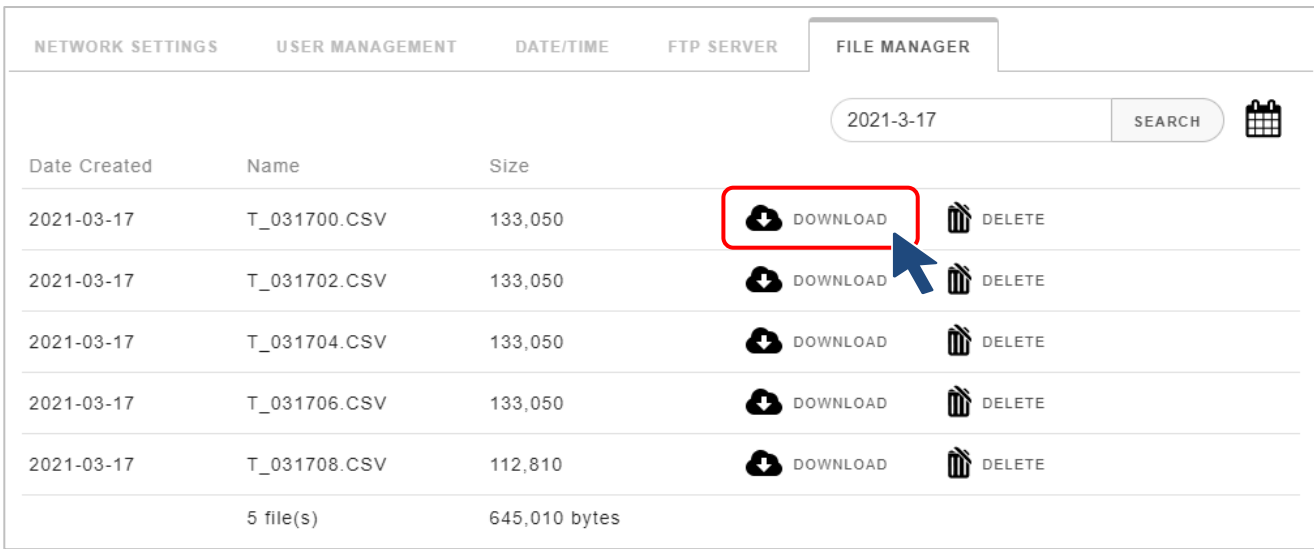

STEP 4: Get the file in the default download directory of web browser. Downloading the data does not delete it from the MDCL.

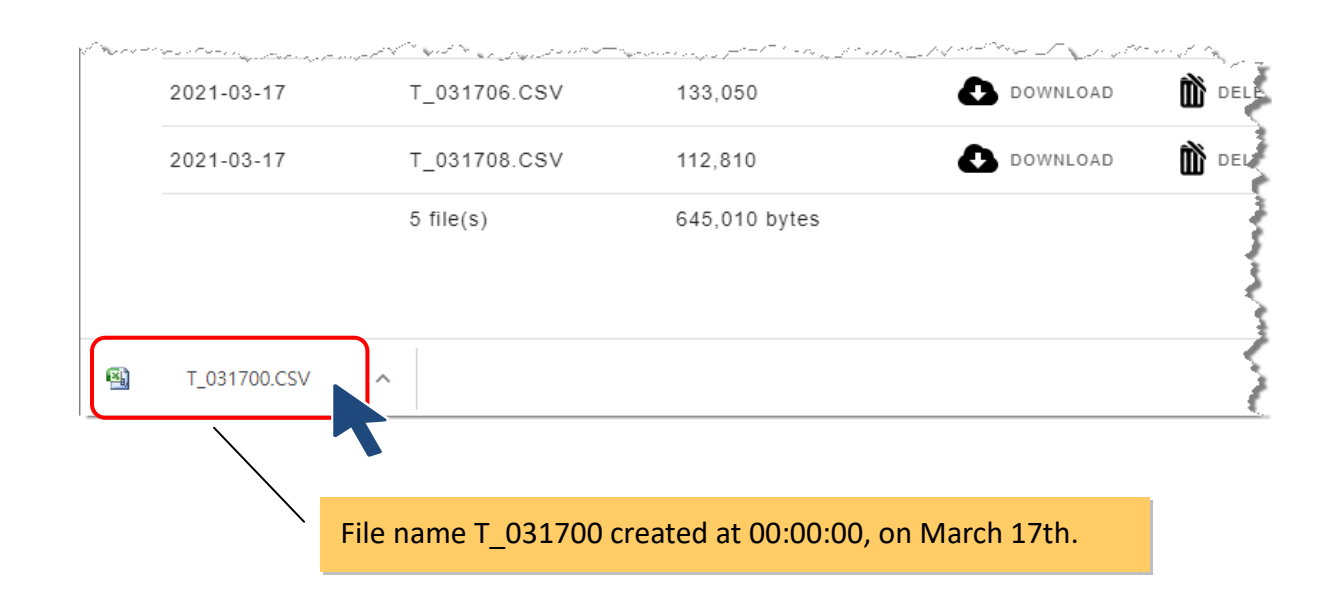

Each MDCL log file consists of a file header and log entries as shown below. The first 4 lines are header information including the MDCL firmware version, IP address, MAC address module name, and data type, unit and name for each channel. After that are logged entries with timestamps.

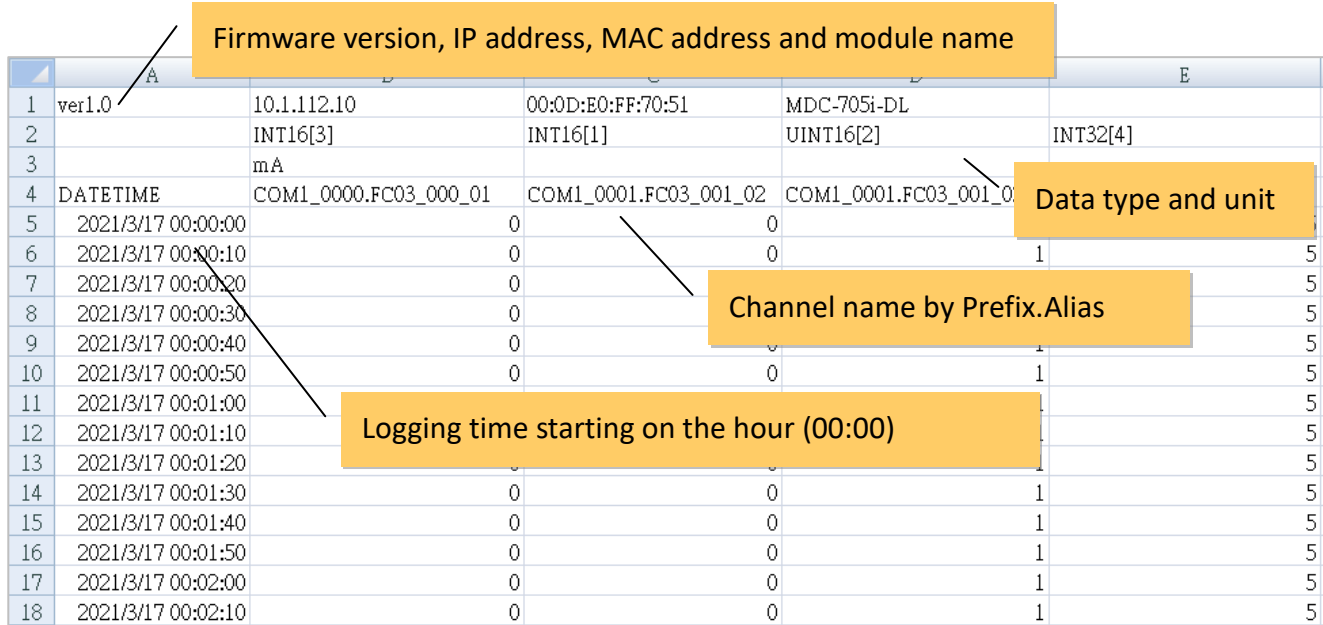

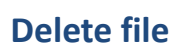

STEP 1: Click the **DELETE** icon for a file to delete it.

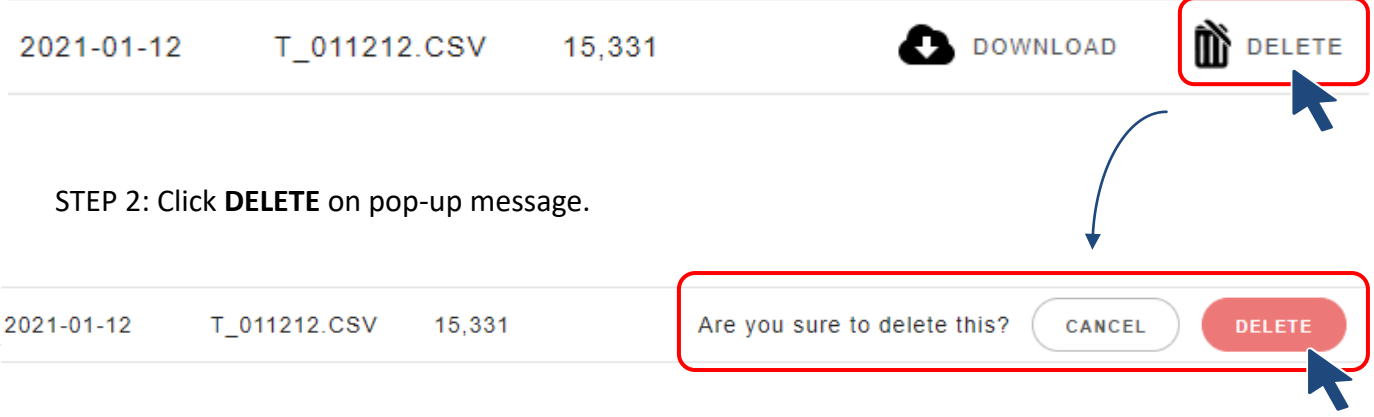

# **7.6. Application**

### **Environmental monitoring and logging in a community library**

The following section will introduce the steps for logging data collected in the environmental monitoring application in section 6.4.

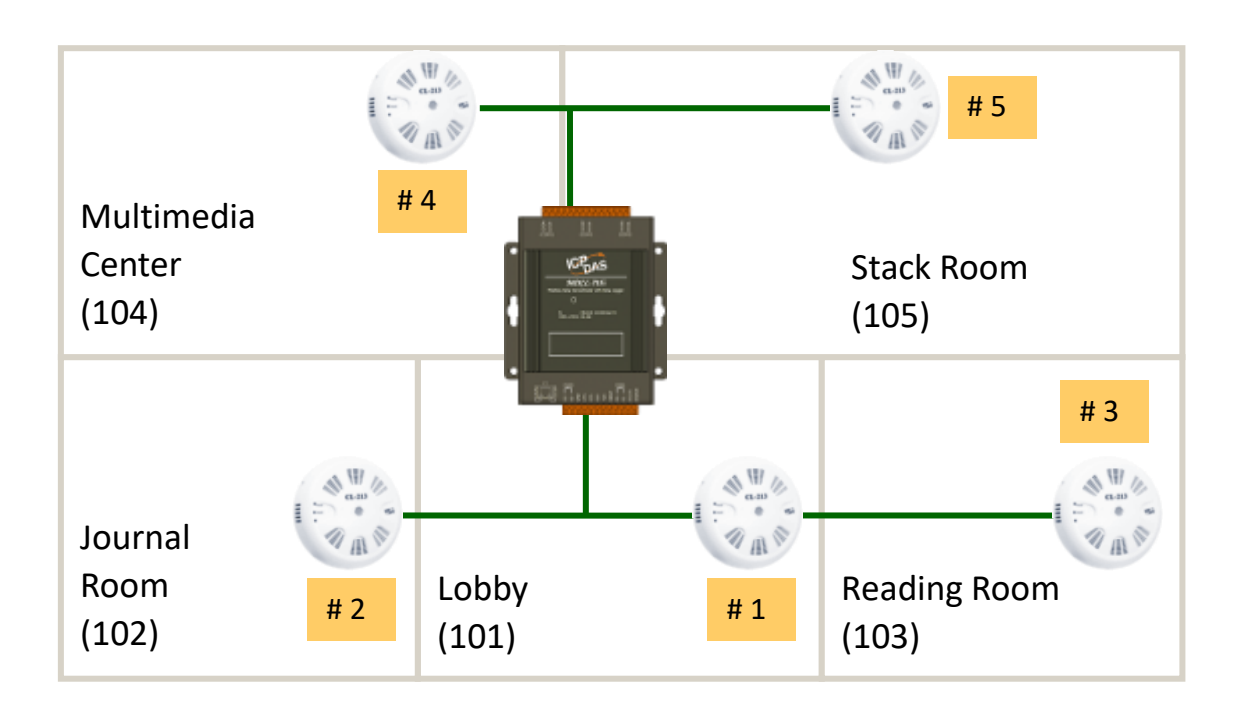

## **1. Configuring log channel (record.csv)**

The following table shows polling definitions for reading temperature, humidity, CO, CO2 and PM2.5 concentration from the 5 CL-213 devices in the community library.

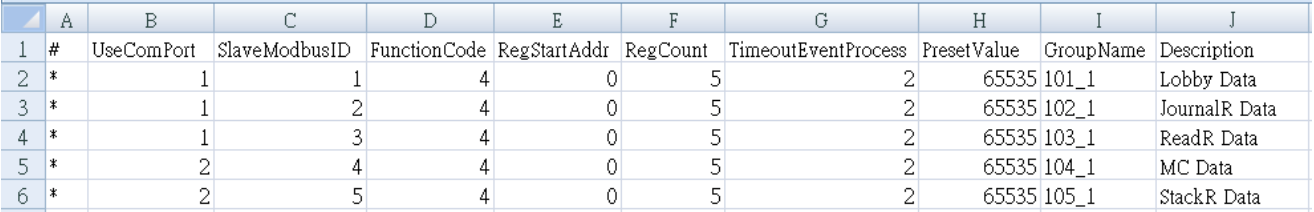

The detail information of logging channel of a CL-213 device including temperature, humidity, CO, CO2 and PM2.5 concentration are shown below:

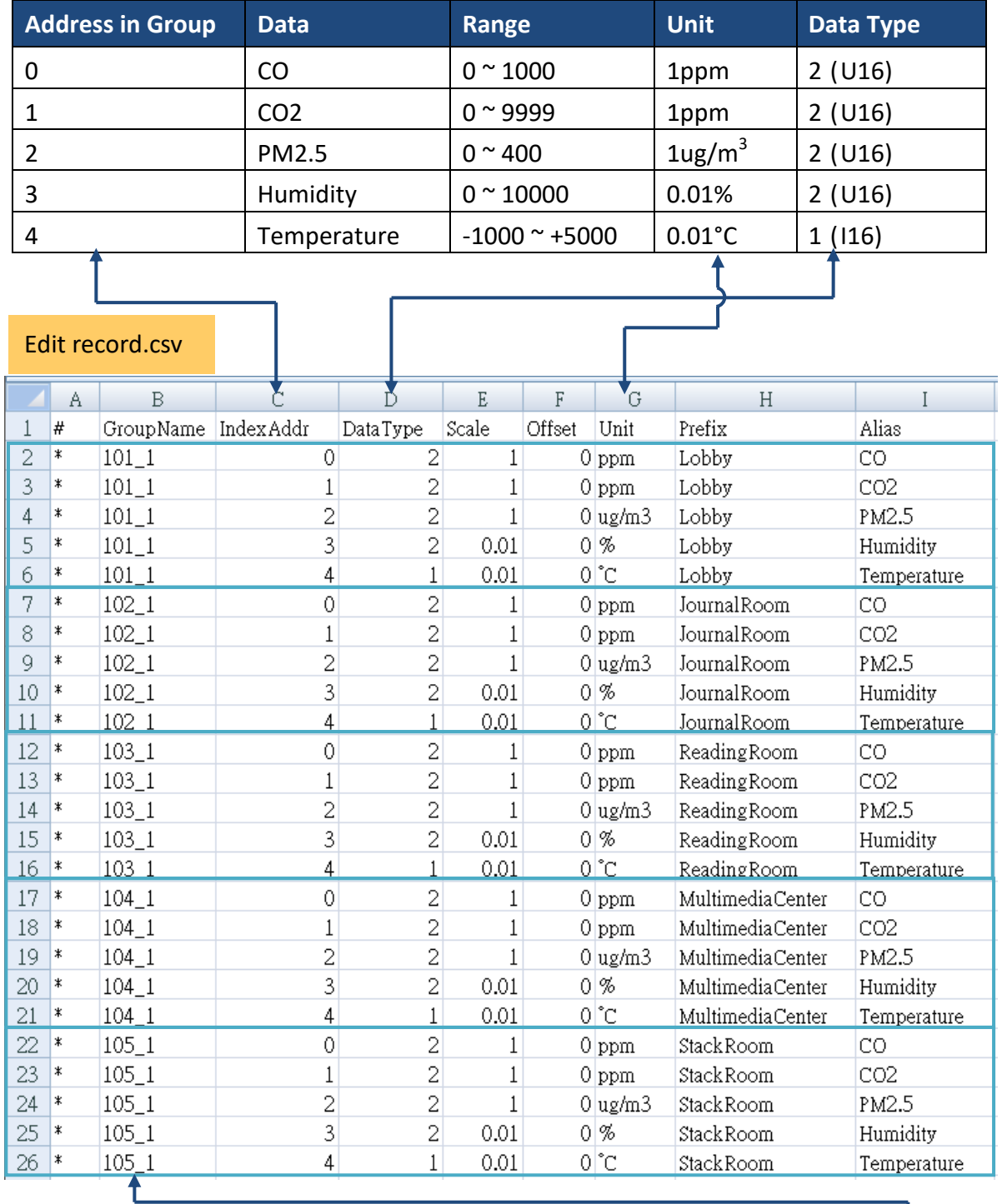

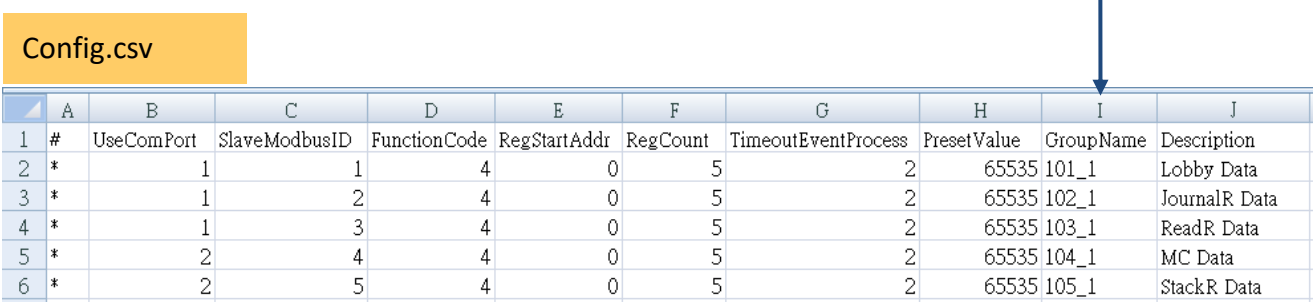

Copyright © 2021 ICP DAS Co., Ltd. All Rights Reserved. ∗ E-mail: service@icpdas.com - 77 -

#### **2. Importing record.csv**

STEP 1: Click **CHOOSE FILE** on DATA LOGGER page and then select your record.csv file. STEP 2: Click **IMPORT**.

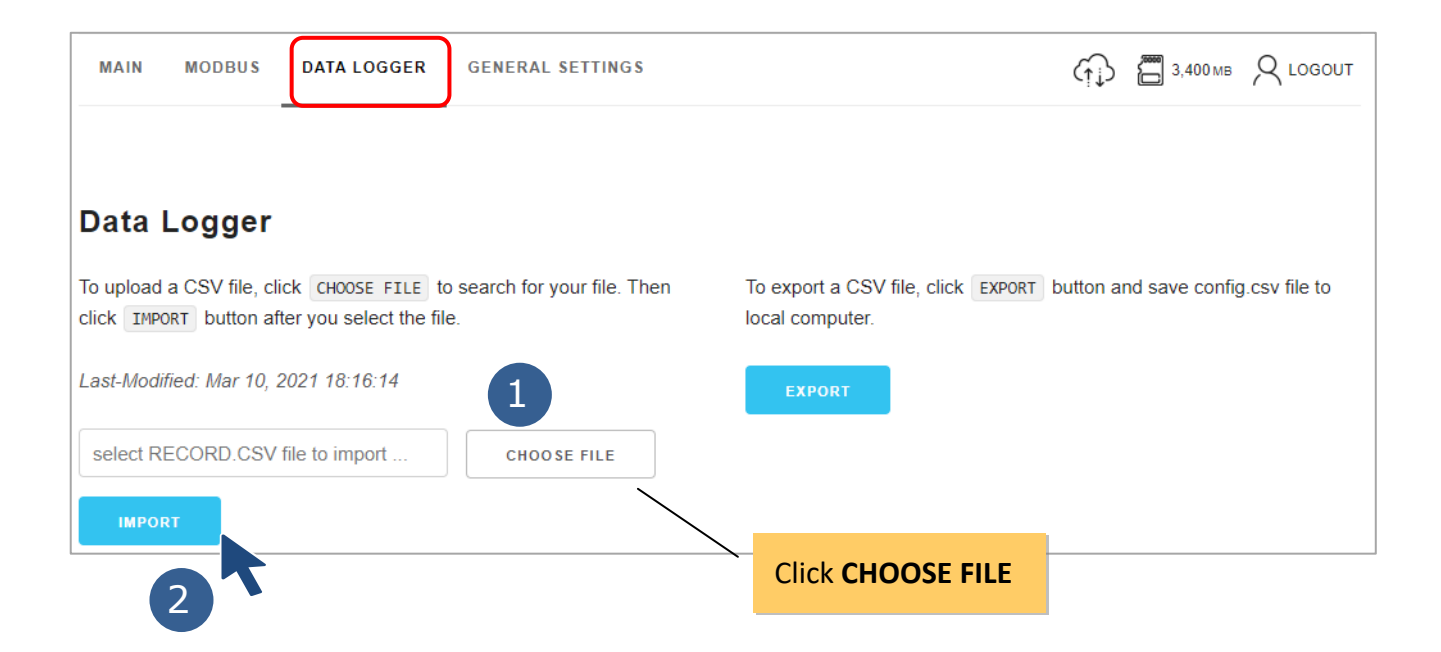

#### See success message

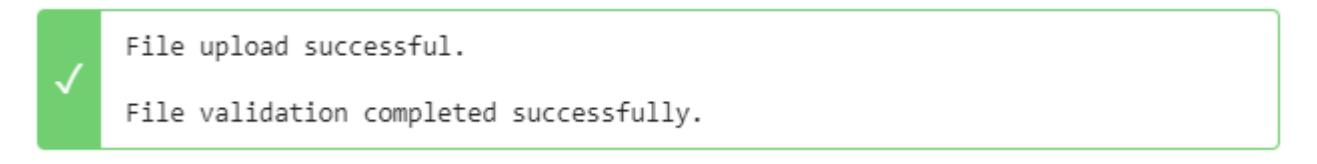

After the record.csv is imported into the MDCL, scroll down the DATA LOGGER page and check the channel settings.

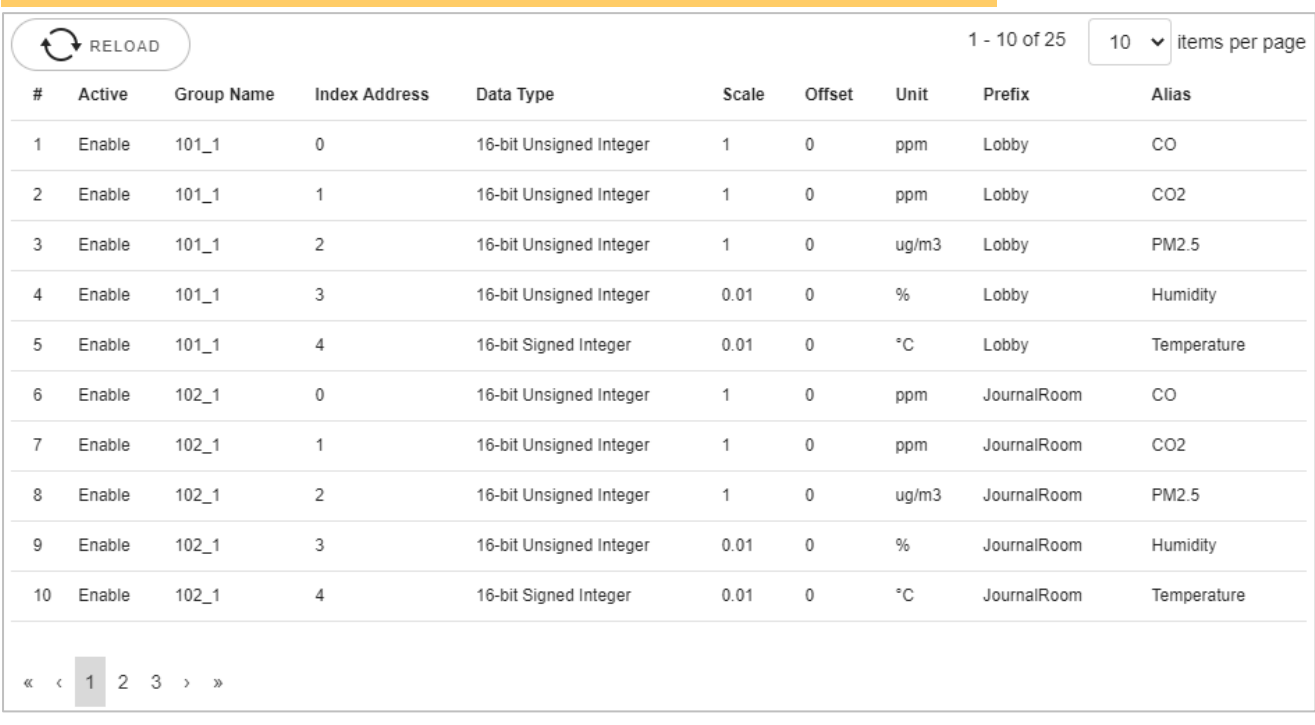

#### Channel configuration for logging data from the lobby and journal room

## Channel configuration for logging data from the reading room and multimedia center

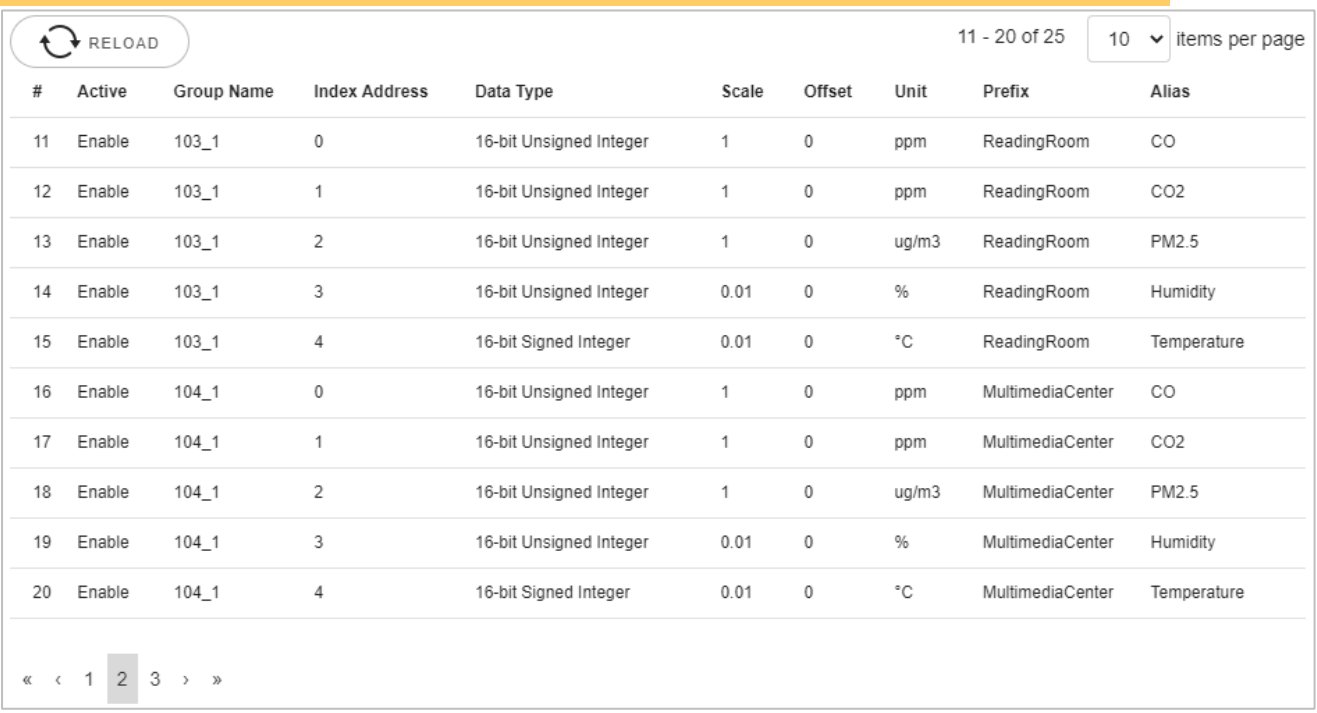

#### Channel configuration for logging data from the reading room and multimedia center

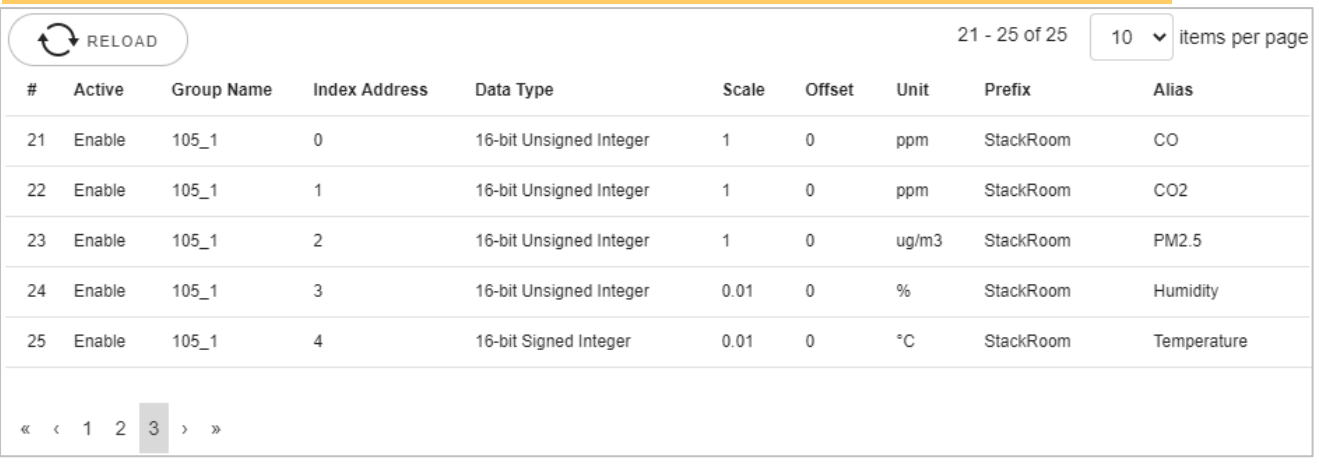

#### **3. Setting logging Interval**

STEP 1: Move the DATA LOGGER page to the configuration section.

STEP 2: Select **Enable** from the "Logging Active" drop down menu and fill the required fields.

STEP 3: Click **SAVE** and restart the MDCL module.

After restarting, the MDCL will start logging data.

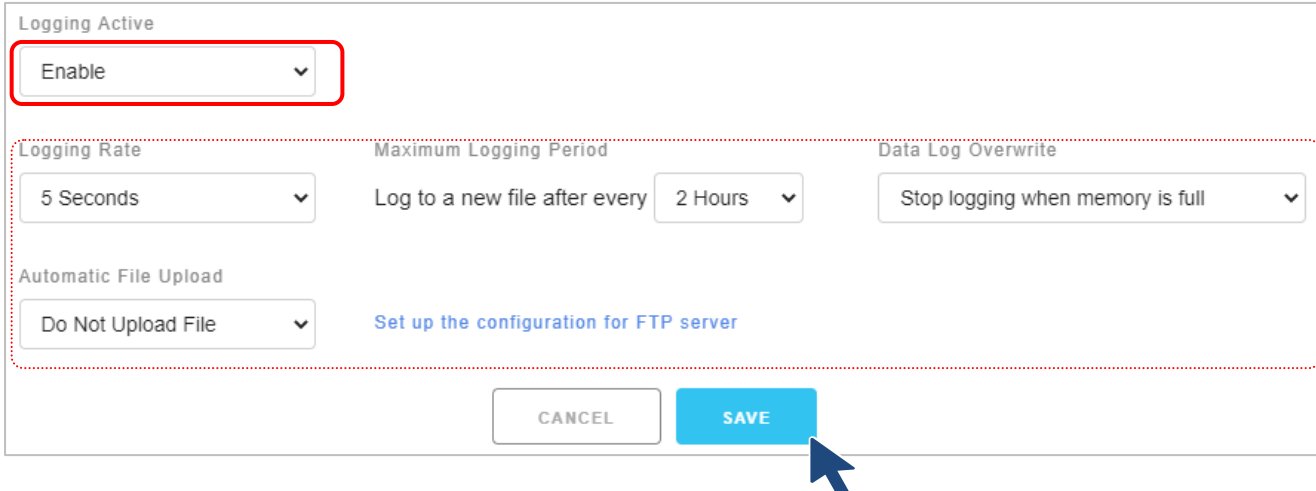

## **4. Downloading log files**

STEP 1: Click **FILE MANAGER** on GENERAL SETTINGS page and click on the calendar icon.

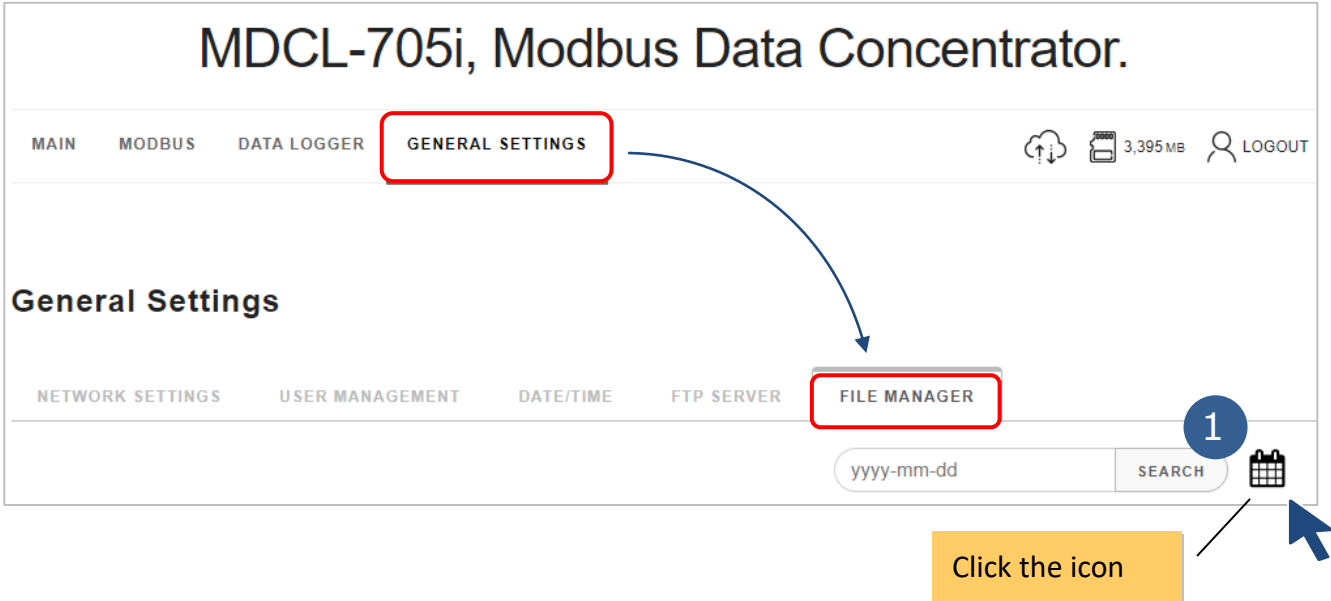

STEP 2: Select the date of the log files and click **SEARCH**.

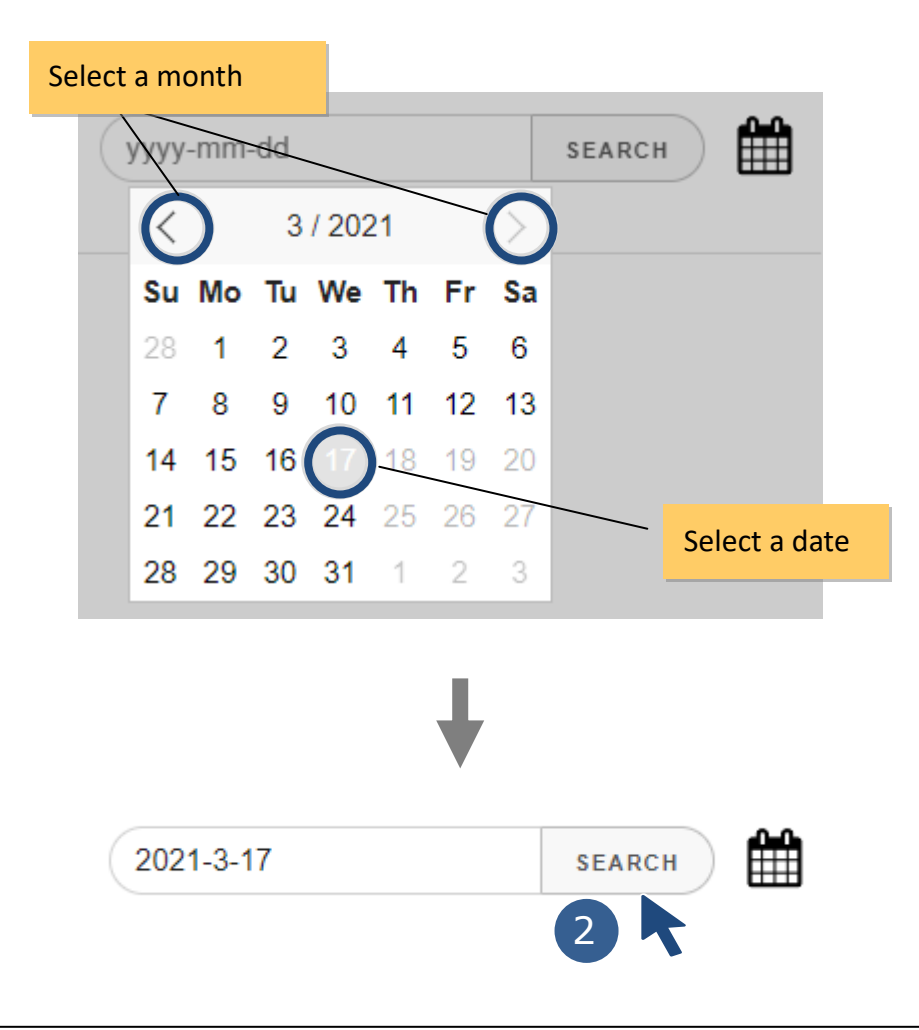

STEP 3: Click the DOWNLOAD icon for a file to download it.

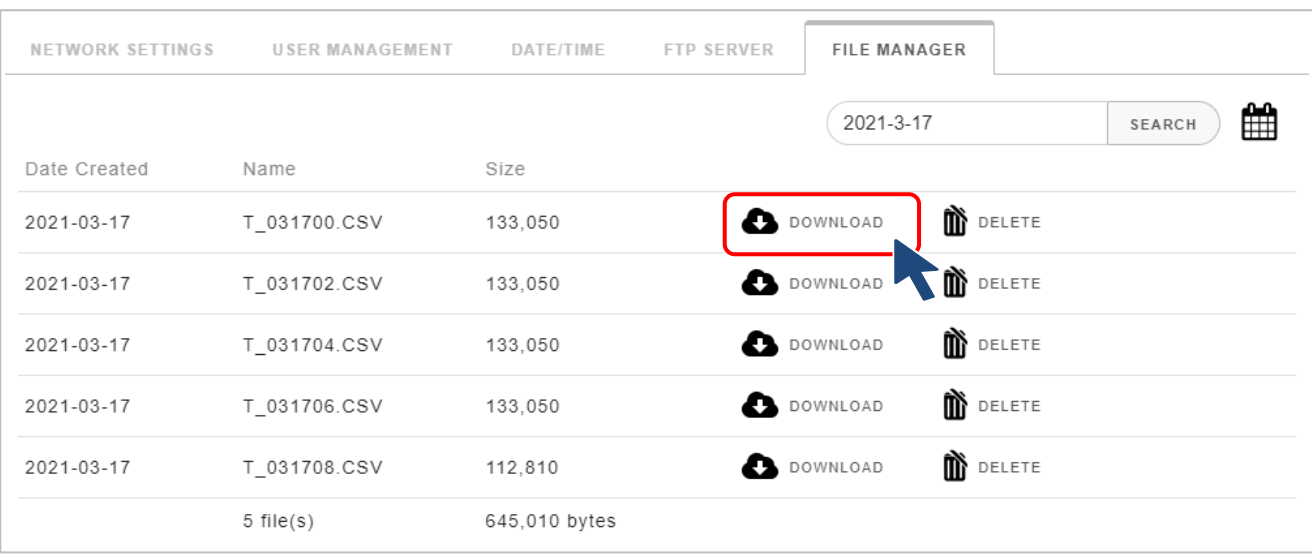

#### STEP 4: Get the file in the default download directory of web browser..

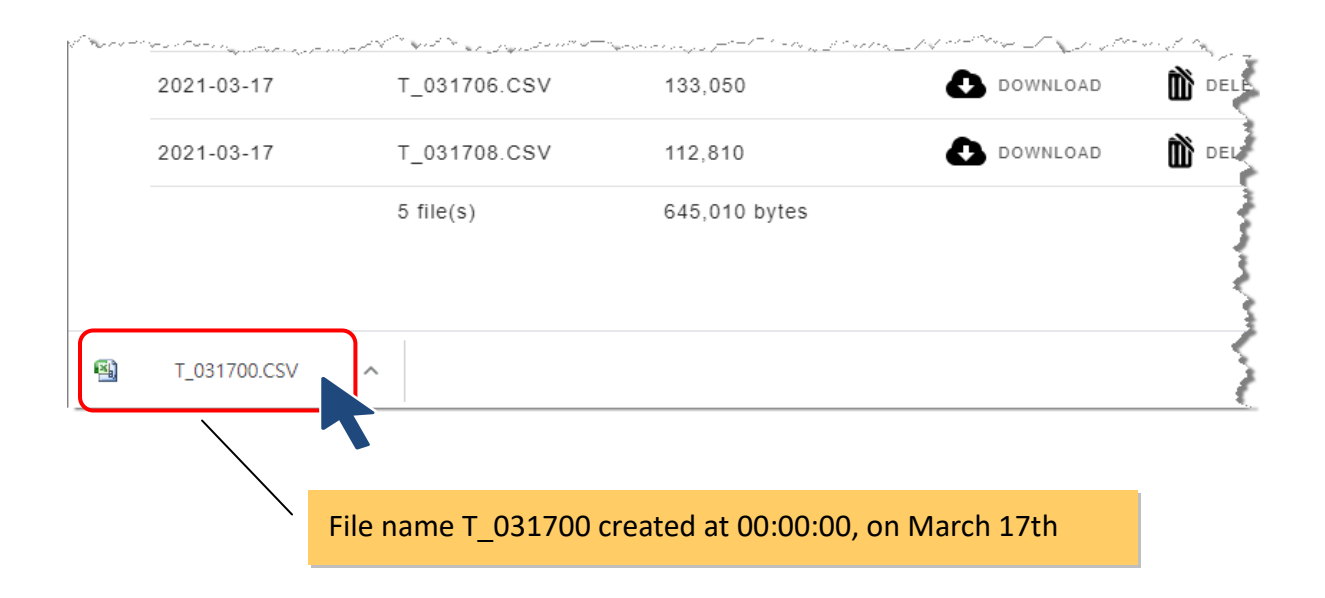

Each log file consists of a file header and log entries as shown below. The first 4 lines are header information including the MDCL firmware version, IP address, MAC address module name, and data type, unit and name for each channel. After that are logged entries with timestamps.

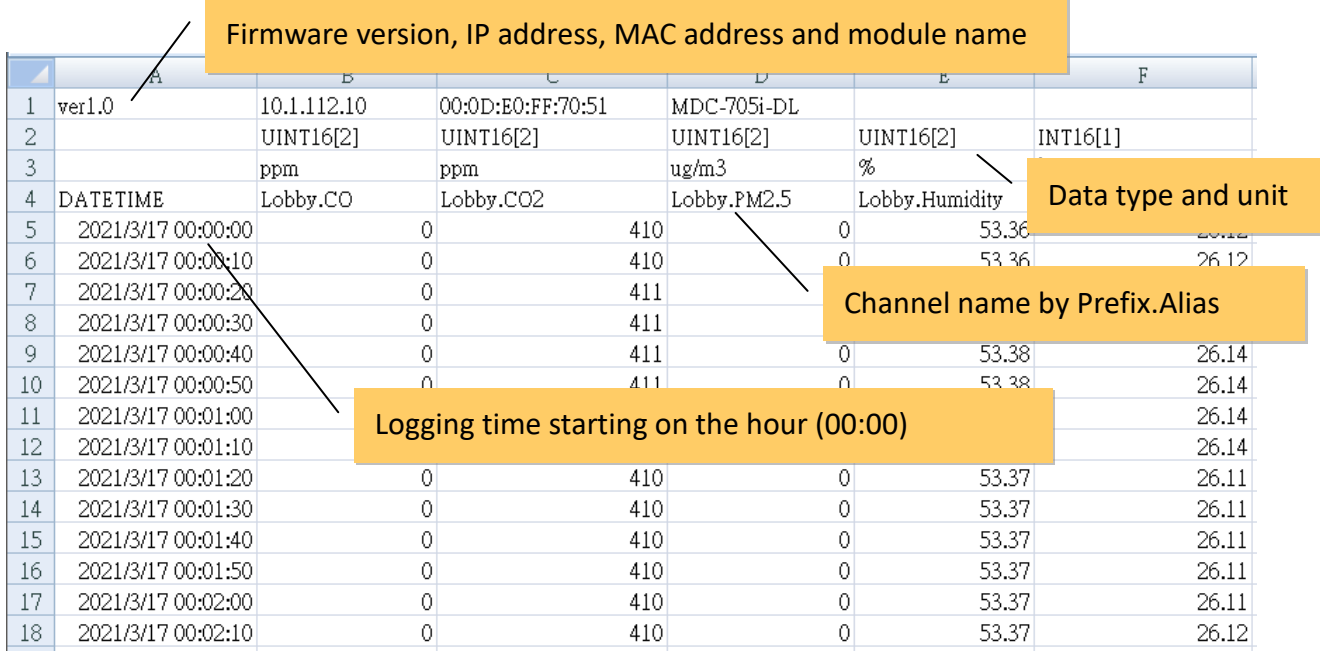

# **8. Troubleshooting**

In this chapter, we will explain how to troubleshoot the communication problems.

#### **Possible causes of TIMEOUT**

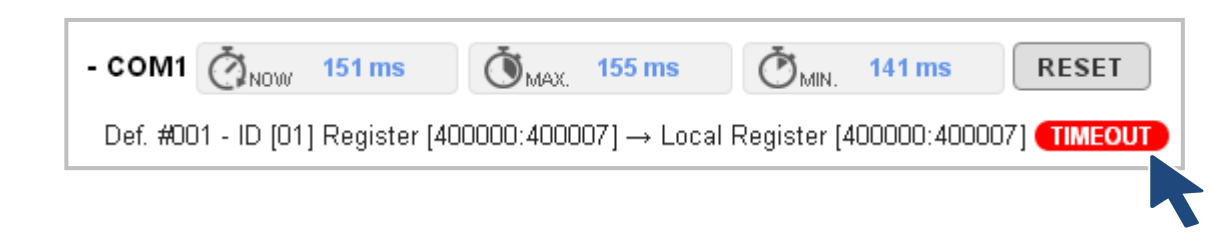

**Situation #1**: The slave device is not active or the transfer function of the slave site may fail.

**Solution**: Check the slave device is powered up and the communication function is enabled.

 **Situation #2**: The COM port number to which the slave device is connected is not the same with the COM port number set in the polling definition.

**Solution**: Check if the COM port set in the polling definition is the same as the COM port connected to the device. If not, connect the slave device to the COM port number defined in the polling definition, or fix the *UseComPort* parameter to the virtual COM port number that the slave device is connected to.

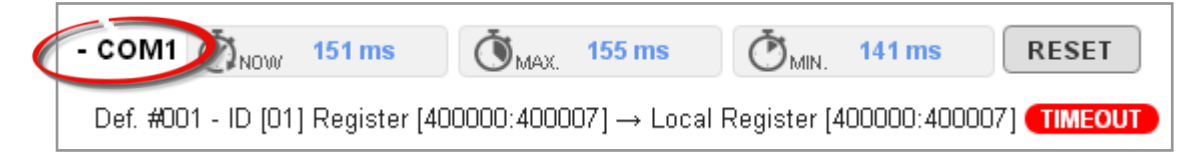

**Situation #3**: The wiring for communication is wrong.

**Solution**: Exchange the D+ and D- wiring of RS-485 connection, and check the GND pin on the slave device is properly connected to the MDCL-705i.

**Situation #4**: An incorrect Baud Rate or/and Data Format setting is specified.

**Solution**: Check if the Baud Rate, Data Format, Parity, and Stop Bits settings on the Modbus page are the same as the configuration of the slave device. If not, fix the difference between the settings on the web interface and the device configuration.

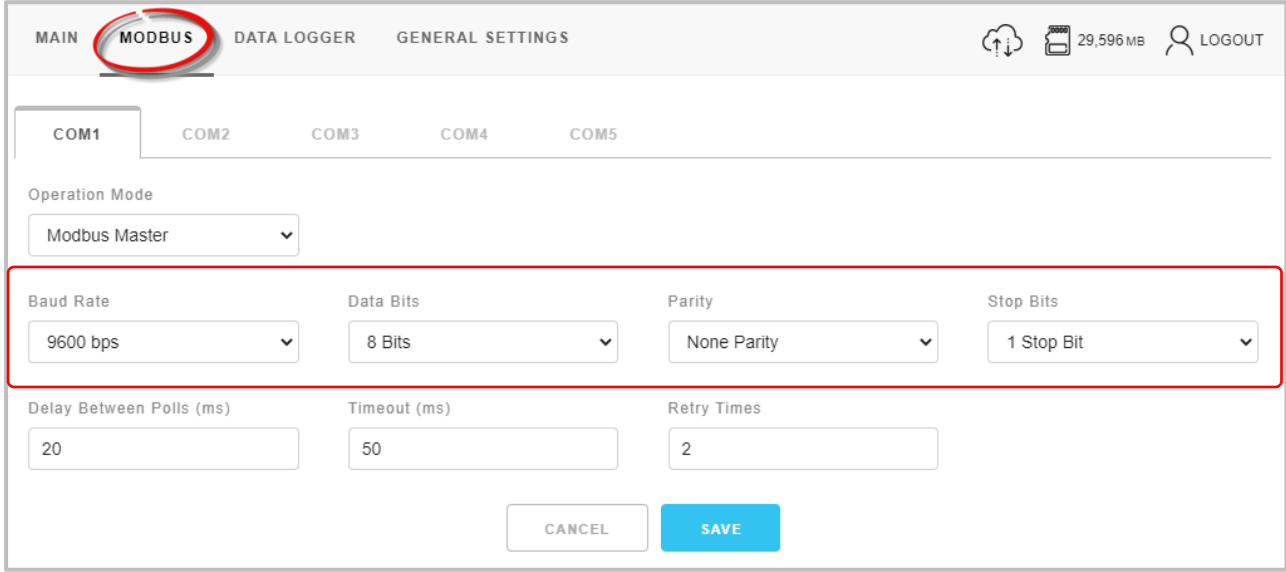

**Situation #5**: An incorrect ID of the Modbus slave device is specified.

**Solution**: Check and fix the ID number in the polling definition.

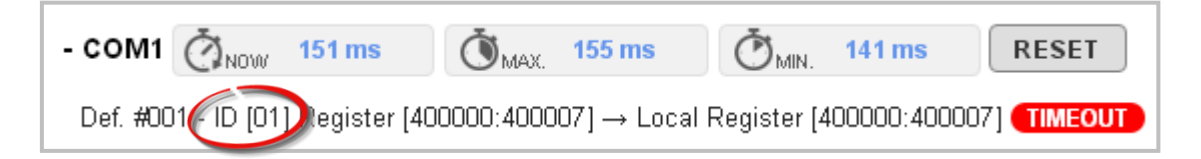

**Situation #6**: The value set for **Delay Between Polls** or **Timeout** is not long enough.

**Solution**: Lengthen the **Delay Between Polls** or **Timeout** setting until it is suitable for communication with the slave device.

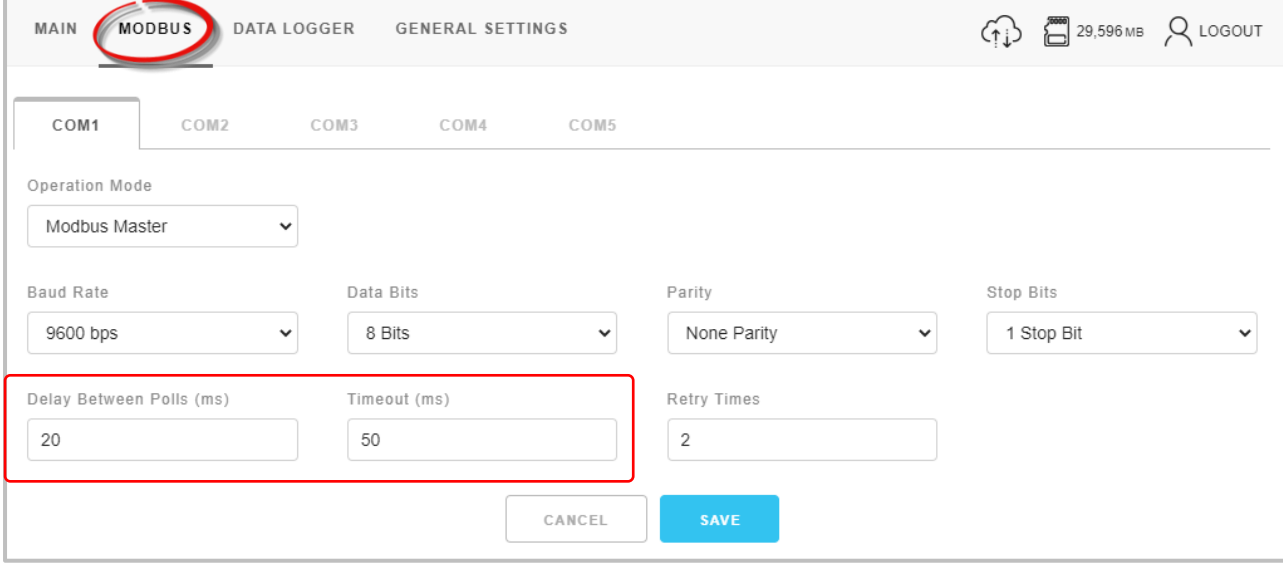

# **9. FAQ**

#### **Q1: What are the maximum numbers of polling definition and local register?**

A1: The maximum number of polling definition in a MDCL-705i is 250, each definition can access up to 125 registers. Each of the four tables (DI/DO/AI/DO) can store up to 9600 registers of data.

# **Q2: What is the maximum number of registers can be accessed in one Modbus command from a Modbus master device?**

A2: By following the Modbus protocol, the maximum amount of registers that one command can access is 255 of function code 01 and 02, and 126 of function code 03 and 04.

#### **Q3: How are the local registers mapped to the polled data in a MDCL-705i?**

A3: Only the function code 01/02/03/04 can be used in the polling definition section in config.csv.

- 01: Read Coil Status (Read DO)
- 02: Read Input Status (Read DI)
- 03: Read Holding Registers (Read AO)
- 04: Read Input Registers (Read AI)

Use the environmental monitoring application in section 6.4 as an example:

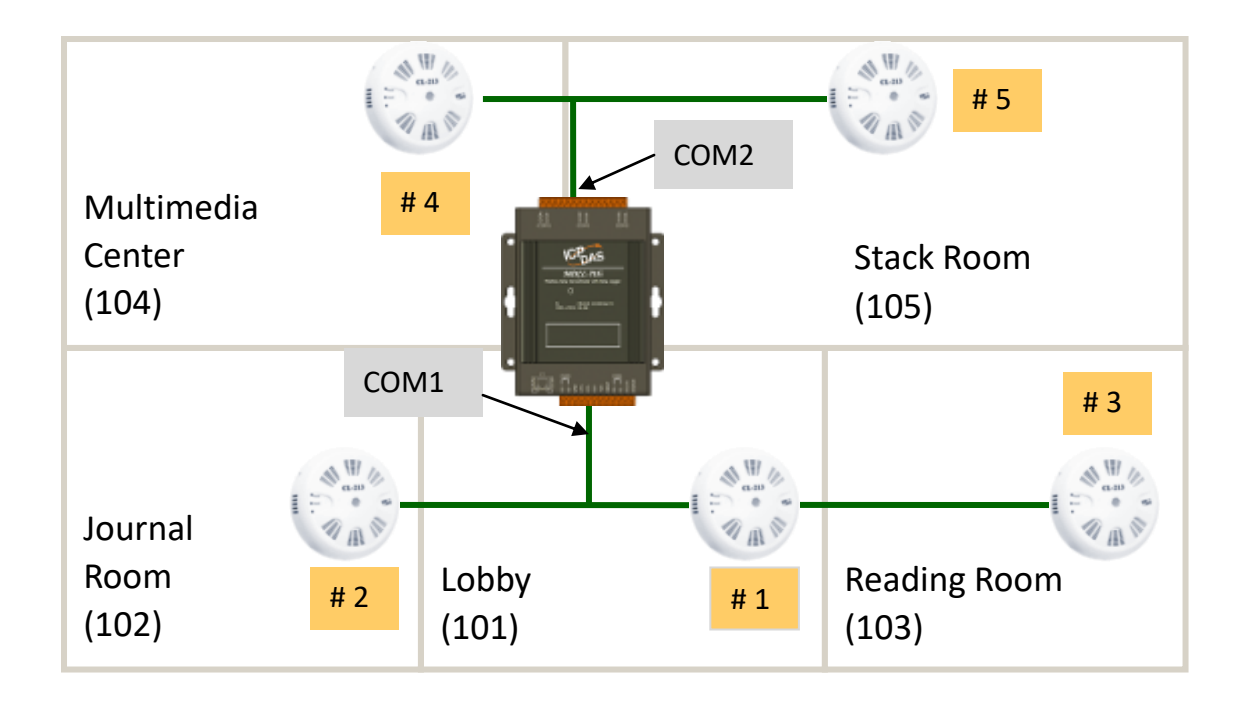

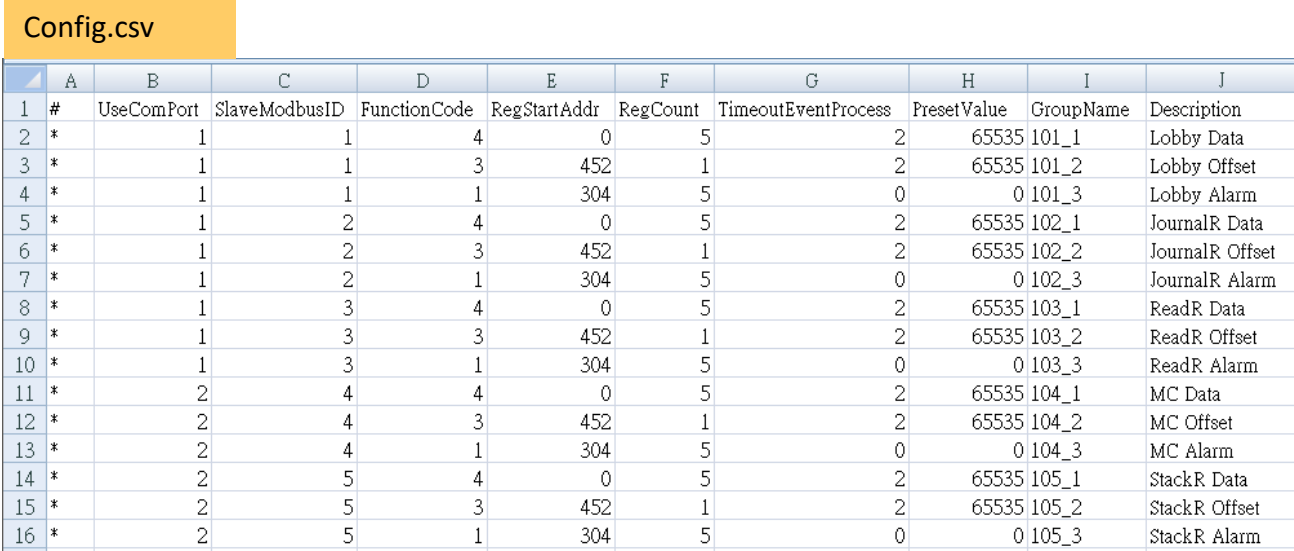

#### Scan sequence and mapped register addresses

 $\cdot$  COM1  $\sum_{\text{NOW}}$  419 ms  $\ddot{\bigodot}_{\text{MAX}}$  554 ms RESET  $\bigcirc$ min Def. #001 - ID [01] Register [300000:300004] → Local Register [300000:300004] GOOD Lobby Data Def. #002 - ID [01] Register [400452:400452] → Local Register [400000:400000] GOOD Lobby Offset Def. #003 - ID [01] Register [000304:000308] → Local Register [000000:000004] GOOD Lobby Alarm Def. #004 - ID [02] Register [300000:300004] → Local Register [300005:300009] GOOD JournalR Data Def. #005 - ID [02] Register [400452:400452] → Local Register [400001:400001] GOOD JournalR Offset Def. #006 - ID [02] Register [000304:000308] → Local Register [000005:000009] GOOD JournalR Alarm Def. #007 - ID [03] Register [300000:300004] → Local Register [300010:300014] GOOD ReadR Data Def. #008 - ID [03] Register [400452:400452] → Local Register [400002:400002] GOOD ReadR Offset Def. #009 - ID [03] Register [000304:000308] → Local Register [000010:000014] GOOD ReadR Alarm Scan sequence - COM2  $\sum_{\text{Now}}$  426 ms  $\tilde{\mathbf{Q}}_{\text{MAX}}$ ,479 ms  $\tilde{\bigodot}_{MIN.}$  346 ms RESET Def. #010 - ID [04] Register [300000:300004] → Local Register [300015:300019] GOOD MC Data Def. #011 - ID [04] Register [400452:400452] → Local Register [400003:400003] GOOD MC Offset Def. #012 - ID [04] Register [000304:000308] → Local Register [000015:000019] GOOD MC Alarm Def. #013 - ID [05] Register [300000:300004] → Local Register [300020:300024] GOOD StackR Data Def. #014 - ID [05] Register [400452:400452] → Local Register [400004:400004] GOOD StackR Offset Def. #015 - ID [05] Register [000304:000308] → Local Register [000020:000024] GOOD StackR Alarm

Mapped register addresses

The scan sequence will follow the order of polling definitions defined in the config.csv, as well as the data collected from different devices will be placed in consecutive addresses according to their type. The mapped register addresses of the data can be illustrated as shown below.

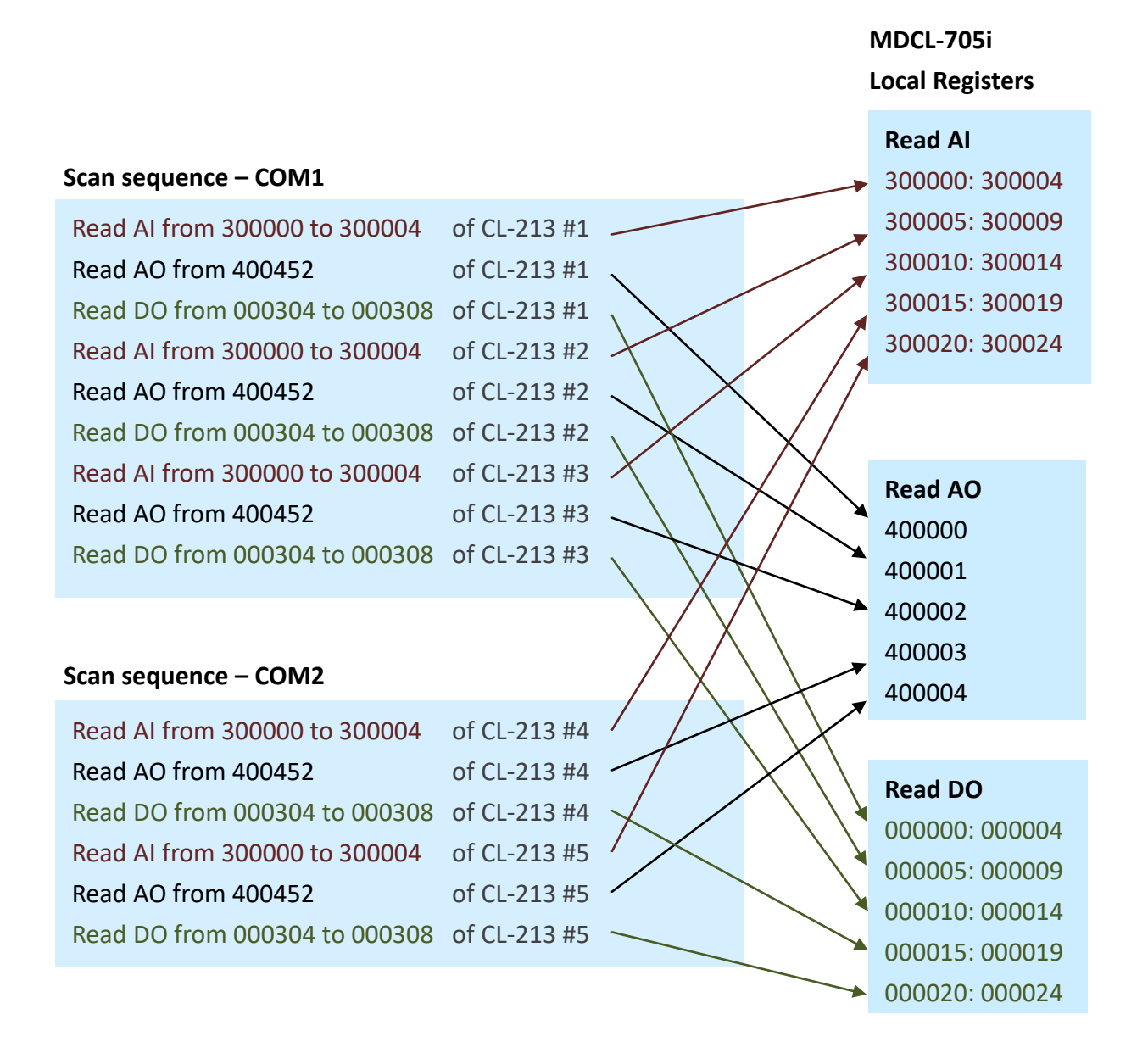

#### **Q4: How to write data to output channels on a Modbus RTU slave device?**

A4: Let's continue the example in Q3, the polling definition for the output channels with read function code are edited in the config.csv file and the config.csv file are imported. Now we have the local register addressed for the output channels on the Modbus RTU slave device.

Modbus TCP client or Modbus RTU master can write data to an output channel by writing data to the local register address mapped for the channel.

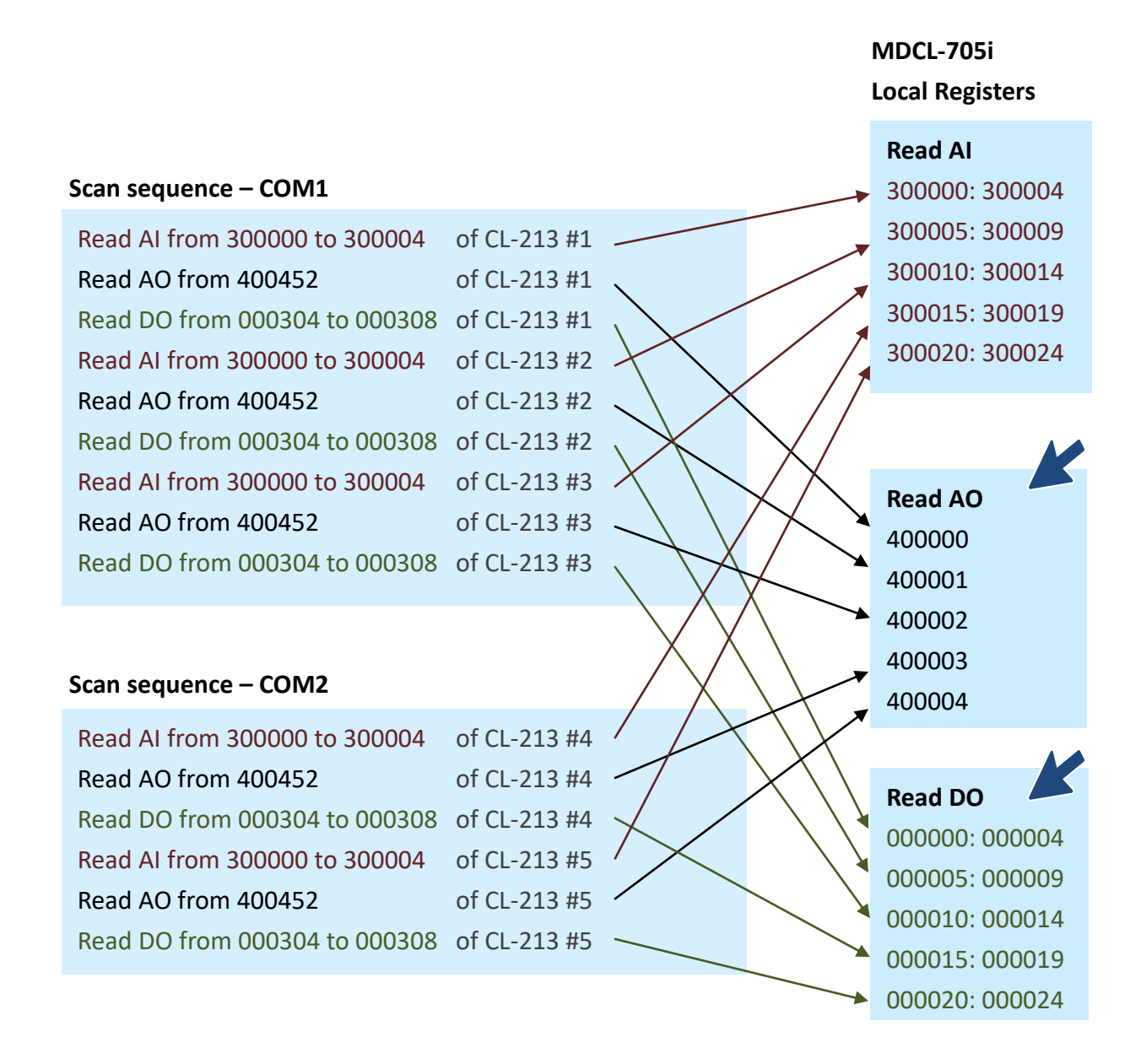

#### **Q5: How to read the status of each connection?**

A5: The status for each connection is saved as the sequence of polling definition from local register address 39600. The maximum number of polling definition in the config.csv file is 250, so the available address for the connection status is from 39600 to 39849. Function code 04 can be used to read the status and up to 126 register of status can be read in one command.

For example, use Function code 04 to read data from 39600 to 39605, the connection status of polling definition 001 to 006 may be read as the third column in the following table. 0 indicates the connection status is good and 0xFFFF indicates that the connection is timeout.

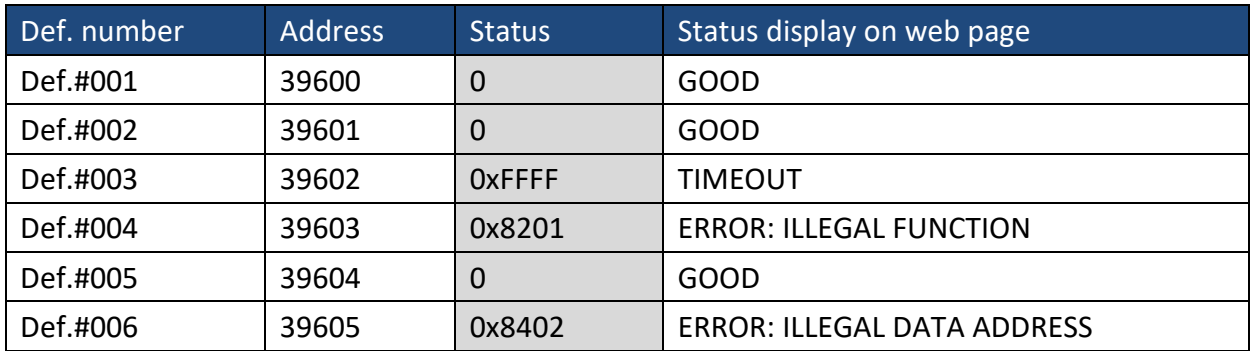

The value of status:

**0**: Good

**0xFFFF**: Timeout

**0x8XYY**: Exception response. **X** - Modbus Function Code. **YY** - Exception Code.

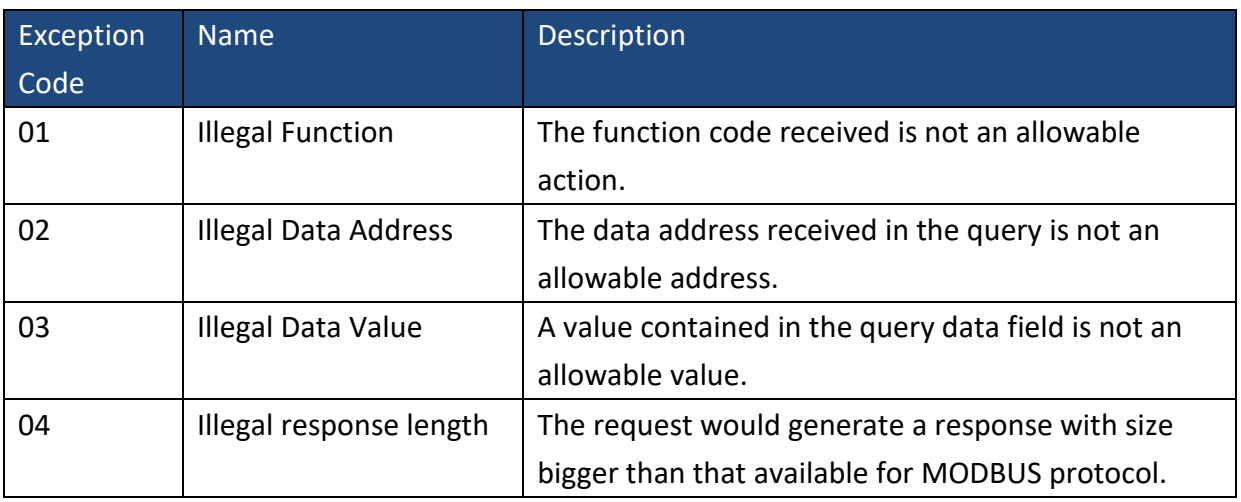

#### **Q6: How to show timestamps with seconds in Excel?**

A6: If you open a log file in Excel and see ############ in **DATATIME** line, simply increase the width of the column to make the data visible.

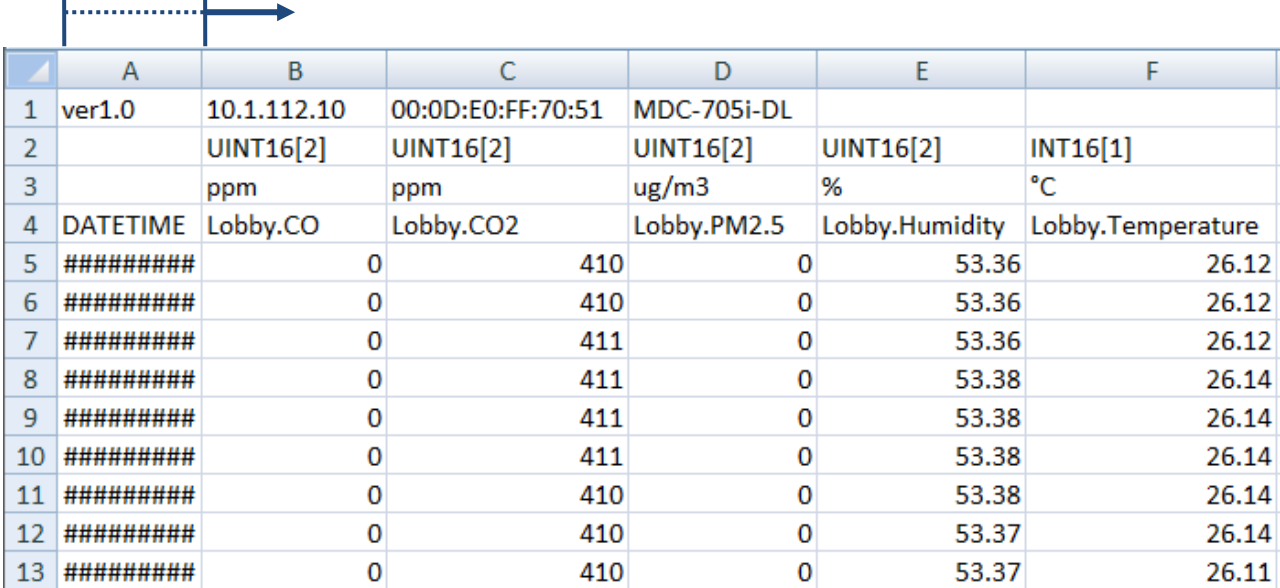

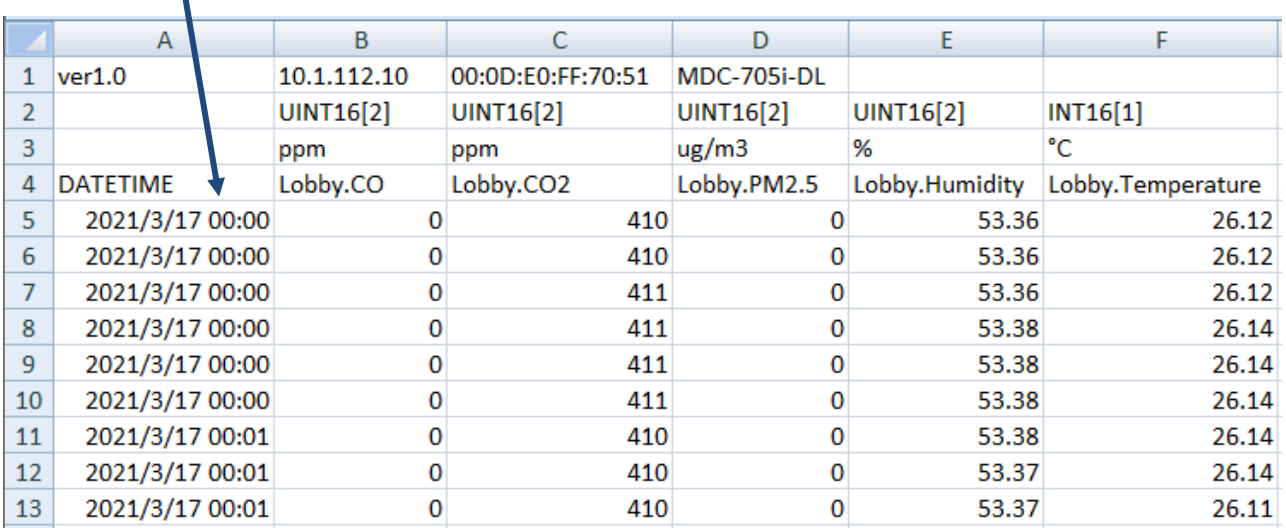

Excel formats times without seconds by default, so we needs to change the formatting of the column **DATATIME** according to the pattern "yyyy/m/d hh:mm:ss" to see the seconds. Here are the step-by-step instructions.

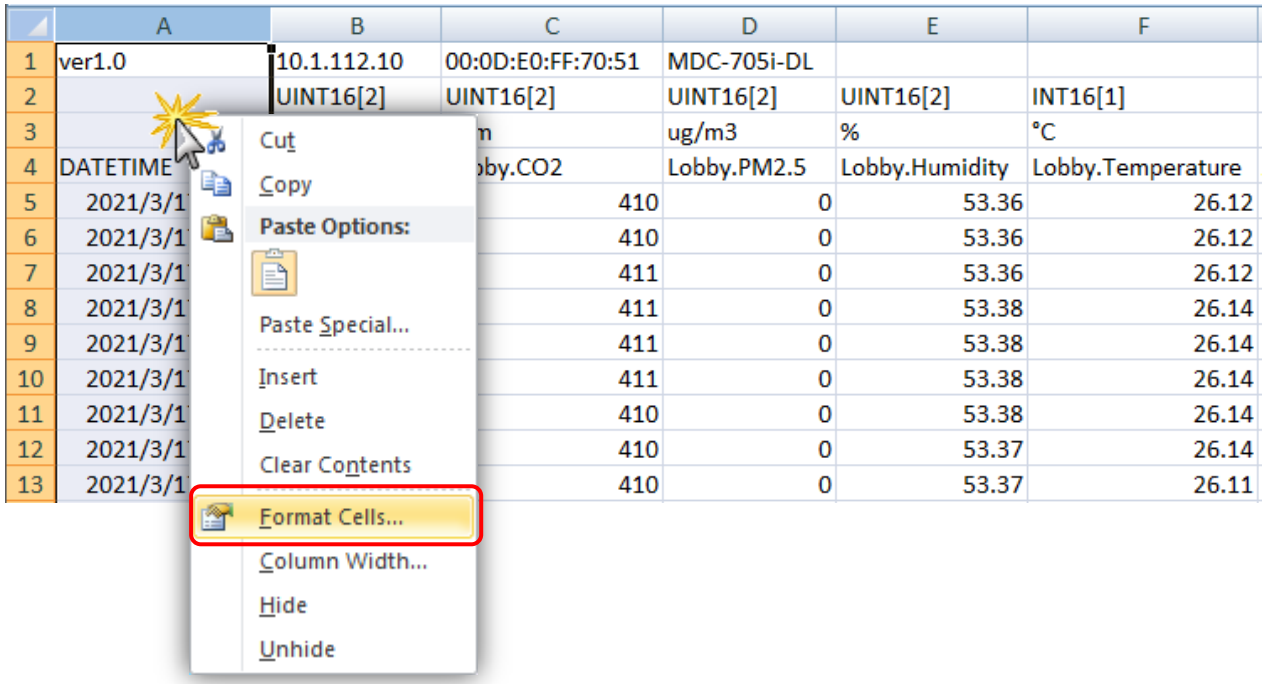

**Step 1**: Mark the **DATATIME** line, and select **Format Cells** option on the right-click menu.

**Step 2**: Click **Custom** in the Category field and select **yyyy/m/d hh:mm** in Type field.

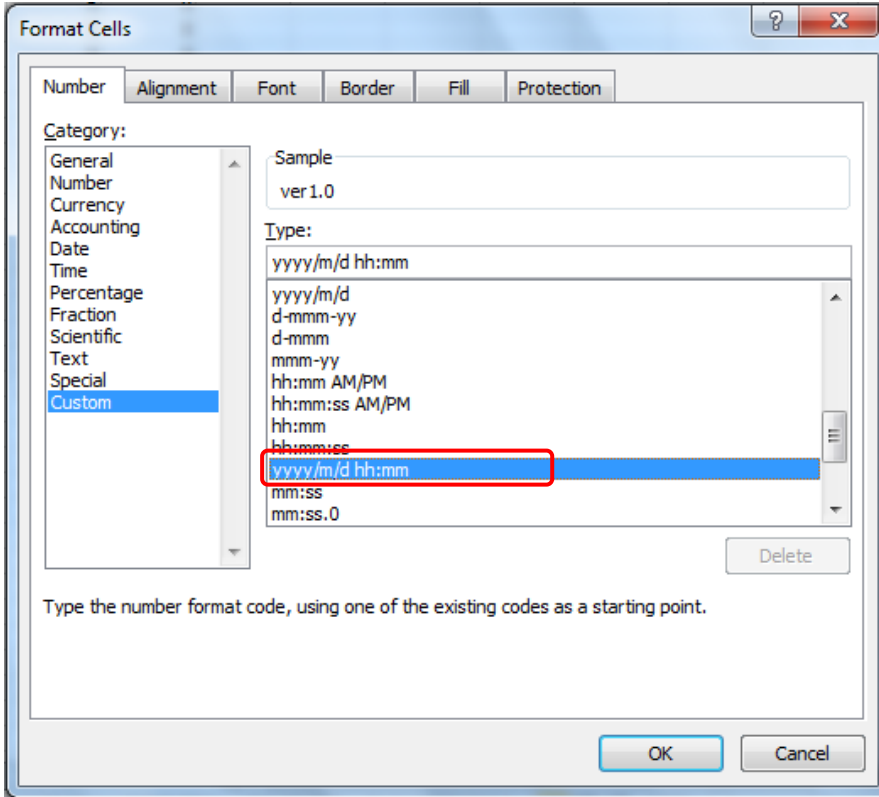

**Step 3**: Add **:ss** at the end of yyyy/m/d hh:mm and click OK.

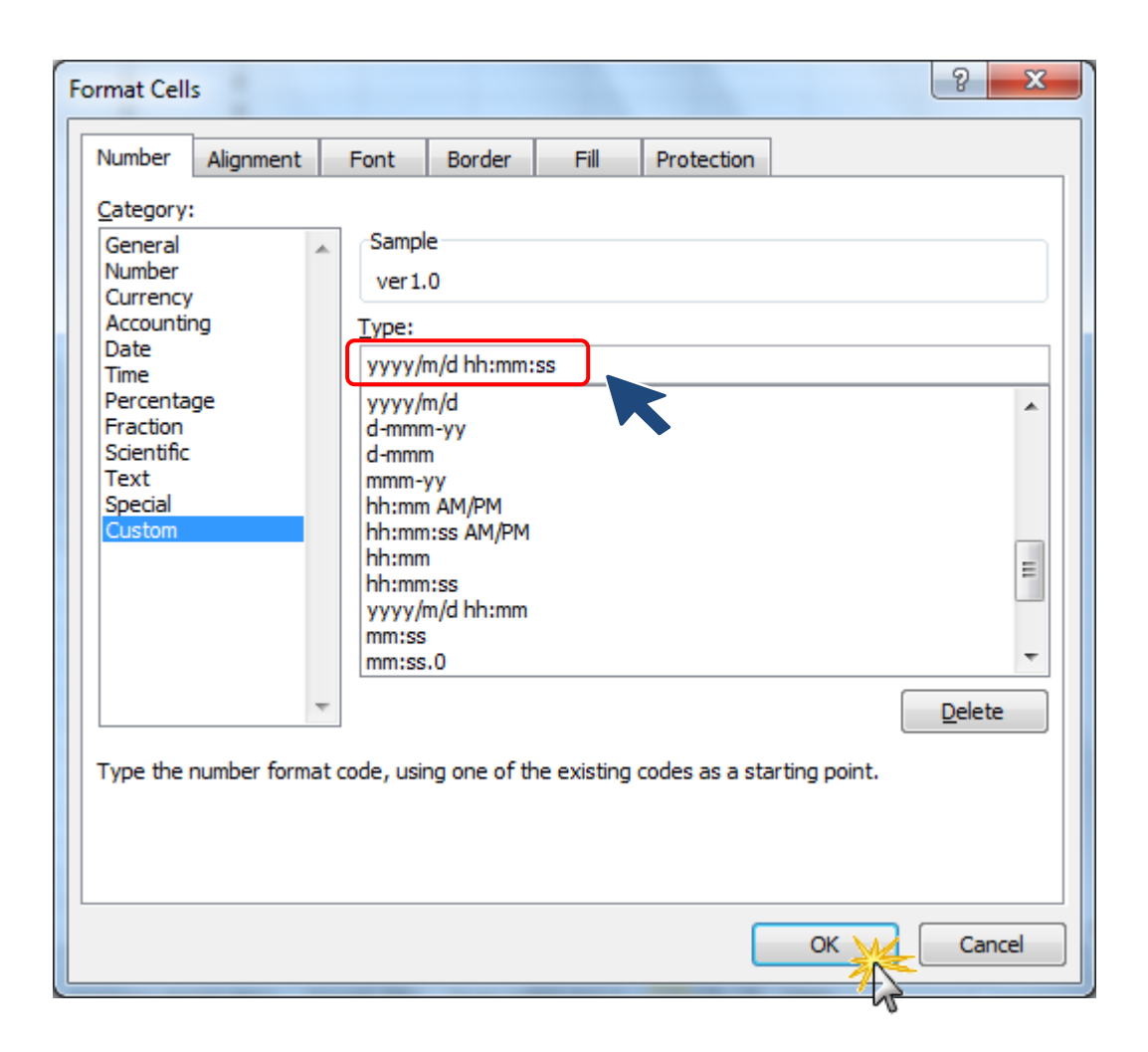

#### Now the seconds are displayed in the timestamps.

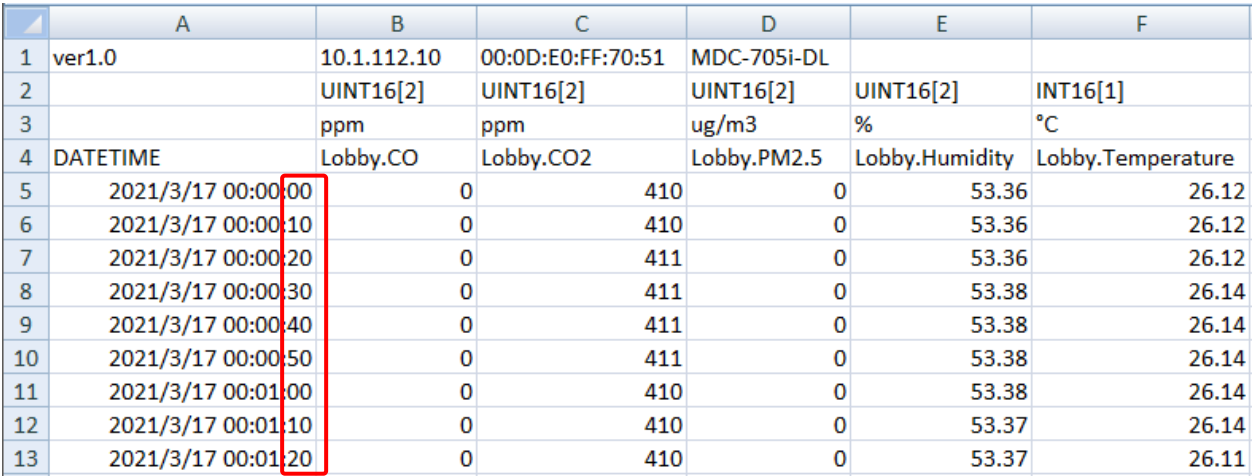

# **Revision History**

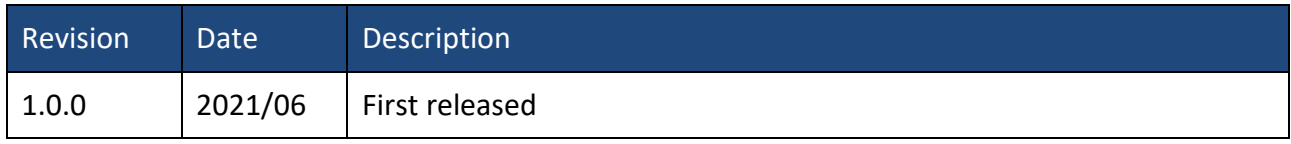